# **Contents**

| 1 | Checking Out Your Gateway 600                             | 1    |
|---|-----------------------------------------------------------|------|
|   | Front                                                     | 2    |
|   | Left side                                                 |      |
|   | Right side                                                |      |
|   | Back                                                      |      |
|   | Bottom                                                    |      |
|   | Keyboard area                                             |      |
|   | Identifying your model                                    |      |
|   | Gateway model number                                      |      |
|   | Internal wireless label                                   |      |
|   | Microsoft Certificate of Authenticity                     |      |
|   | Accessories                                               |      |
|   |                                                           |      |
| 2 | Getting Started                                           | . 15 |
|   | Connecting the AC adapter                                 | . 16 |
|   | Protecting from power source problems                     |      |
|   | Starting your notebook                                    |      |
|   | Waking up your notebook                                   | . 20 |
|   | Turning off your notebook                                 |      |
|   | Status indicators                                         |      |
|   | Using the keyboard                                        |      |
|   | Key types                                                 |      |
|   | System key combinations                                   |      |
|   | Multi-function buttons                                    |      |
|   | Using the EZ Pad touchpad                                 |      |
|   | Connecting the modem                                      |      |
|   | Connecting to an Ethernet network                         |      |
|   | Broadband Internet connections                            |      |
|   | Installing a printer, scanner, or other peripheral device |      |
| 3 | Getting Help                                              | . 35 |
|   | HelpSpot                                                  |      |
|   | Searching for a topic                                     |      |
|   | HelpSpot Videos                                           |      |
|   | Online help                                               |      |
|   | Gateway Web site                                          |      |
|   |                                                           |      |

| 4 | Windows Basics                                   | .43 |
|---|--------------------------------------------------|-----|
|   | About the Windows environment                    | .44 |
|   | Using the desktop                                |     |
|   | Using the Start menu                             |     |
|   | Identifying Window items                         |     |
|   | Working with files and folders                   | .49 |
|   | Viewing drives                                   | .49 |
|   | Creating folders                                 | .50 |
|   | Copying and moving files and folders             |     |
|   | Deleting files and folders                       |     |
|   | Browsing for files and folders                   |     |
|   | Searching for files                              |     |
|   | Using the Search utility                         |     |
|   | Working with documents                           |     |
|   | Creating a new document                          |     |
|   | Saving a document                                |     |
|   | Opening a document                               |     |
|   | Printing a document                              |     |
|   | Shortcuts                                        | .62 |
| 5 | Using the Internet                               | .63 |
|   | Learning about the Internet                      | 64  |
|   | Setting up an Internet account                   |     |
|   | Accessing your Internet account                  |     |
|   | Using the World Wide Web                         |     |
|   | Connecting to a Web site                         |     |
|   | Downloading files                                | .69 |
|   | Using e-mail                                     | .70 |
|   | Sending e-mail                                   |     |
|   | Checking your e-mail                             | .71 |
|   |                                                  |     |
| 6 | Using Multimedia                                 | .73 |
|   | Using diskettes                                  | .74 |
|   | Using a CD and DVD drive                         | .75 |
|   | Identifying drive types                          |     |
|   | Inserting a CD, CD-RW, or DVD                    |     |
|   | Creating CDs using your CD-RW or DVD/CD-RW drive |     |
|   | Creating data CDs                                |     |
|   | Creating music CDs                               |     |
|   | Copying CDs                                      |     |
|   | Using Audio DJ                                   |     |
|   | Audio DJ controls                                | .90 |

|   | Assigning music to play channels                            | <br>91    |
|---|-------------------------------------------------------------|-----------|
|   | Playing your play channels                                  | <br>93    |
|   | Adjusting the volume in Windows XP                          |           |
|   | Adjusting the volume in Windows 2000                        | <br>96    |
|   | Listening to CDs in Windows XP                              |           |
|   | Listening to CDs in Windows 2000                            |           |
|   | Recording and playing audio                                 | <br>. 100 |
|   | Playing audio and video files with the Windows Media Player | <br>. 102 |
|   | Playing a DVD                                               | <br>. 103 |
|   | Using MusicMatch                                            | <br>. 104 |
|   | Playing CDs                                                 | <br>. 104 |
|   | Creating music files                                        | <br>. 106 |
|   | Editing track information                                   | <br>. 107 |
|   | Building a music library                                    | <br>. 108 |
|   | Listening to Internet radio                                 | <br>. 110 |
|   | Using advanced features                                     | <br>. 111 |
|   | Viewing the display on a television                         | <br>. 112 |
|   | Capturing video                                             | <br>. 115 |
|   |                                                             |           |
| 7 | Sending and Receiving Faxes                                 | <br>. 117 |
|   | Setting up your cover page                                  | <br>118   |
|   | Sending a fax                                               |           |
|   | Faxing from programs                                        |           |
|   | Receiving and viewing a fax                                 |           |
|   | <b>3 3</b>                                                  |           |
| 8 | Managing Power                                              | <br>. 123 |
|   | Monitoring the battery charge                               | 124       |
|   | Recharging the battery                                      |           |
|   | Recalibrating the battery                                   |           |
|   | Changing batteries                                          |           |
|   | Installing a secondary battery                              |           |
|   | Extending battery life                                      |           |
|   | Conserving battery power                                    |           |
|   | Using alternate power sources                               |           |
|   | Changing power modes                                        |           |
|   | Changing power settings                                     |           |
|   | Changing the power scheme                                   |           |
|   | Changing alarm options                                      |           |
|   | Changing advanced settings                                  |           |
|   | Activating and using Hibernate mode                         |           |
|   | Changing SpeedStep settings                                 |           |
|   |                                                             |           |

| 9  | Travel tips143                                                                                                    |
|----|----------------------------------------------------------------------------------------------------|
|    | Modem144Radio frequency wireless connections144Files145                                                                                                    |
|    | Security         145           Power         146                                                                                                    |
| 10 | Customizing Your Notebook147                                                                                                    |
|    | Adjusting the screen and desktop settings  Adjusting the color depth  Adjusting the screen resolution  Applying a color scheme  Changing the desktop background  Selecting a screen saver  Changing the touchpad settings  Programming the multi-function buttons  Adding and modifying user accounts  148  148  148  148  148  148  148  14 |
| 11 | Upgrading Your Notebook165                                                                                                    |
|    | Adding PC Cards                                                                                                    |
| 12 | Using the Gateway 600 Port Replicator177                                                                                                    |
|    | Front                                                                                                    |
| 13 | Networking Your Notebook185                                                                                                    |
|    | The benefits of using a network                                                                                                    |

|    | Selecting a network connection                                                                                                    | 9                                                                                                    |
|----|----------------------------------------------------------------------------------------------------|----------------------------------------------------------------------------------------------------|
|    | Wired connections                                                                                                    | 9                                                                                                    |
|    | Wireless connections                                                                                                    | )                                                                                                    |
|    | Assessing your connection needs                                                                                                    | 1                                                                                                    |
|    | Comparing data transfer speed                                                                                                    |                                                                                                    |
|    | Using a wireless network                                                                                                    |                                                                                                    |
|    | Using wireless Ethernet in Windows XP                                                                                                    |                                                                                                    |
|    | Using wireless Ethernet in Windows 2000                                                                                                    |                                                                                                    |
|    | Purchasing additional network equipment                                                                                                    |                                                                                                    |
|    | HPNA                                                                                                    |                                                                                                    |
|    |                                                                                                    |                                                                                                    |
|    | Ethernet                                                                                                    |                                                                                                    |
|    | Wireless Ethernet                                                                                                    |                                                                                                    |
|    | For more information                                                                                                    | )                                                                                                    |
|    |                                                                                                    |                                                                                                    |
| 14 | Moving From Your Old Computer                                                                                                    | 7                                                                                                    |
|    | Transferring software and hardware from your old computer                                                                                                    | 7                                                                                                    |
|    | Using the Windows XP Files and Settings Transfer Wizard 237                                                                                                    |                                                                                                    |
|    | Transferring files                                                                                                    |                                                                                                    |
|    | Transferring Internet settings                                                                                                    |                                                                                                    |
|    | Reinstalling your old printer or scanner                                                                                                    |                                                                                                    |
|    | Reinstalling your old programs                                                                                                    |                                                                                                    |
|    |                                                                                                    |                                                                                                    |
|    |                                                                                                    |                                                                                                    |
| 15 | Maintaining Your Notebook                                                                                                    |                                                                                                    |
| 15 | Maintaining Your Notebook                                                                                                    | 3                                                                                                    |
| 15 | Maintaining Your Notebook       243         Caring for your computer       243                                                                                                    | 3<br>3                                                                                                    |
| 15 | Maintaining Your Notebook243Caring for your computer243Creating an emergency startup diskette245                                                                                                    | 3<br>3<br>5                                                                                                    |
| 15 | Maintaining Your Notebook243Caring for your computer243Creating an emergency startup diskette245Protecting your computer from viruses247                                                                                                    | 3<br>3<br>5<br>7                                                                                                    |
| 15 | Maintaining Your Notebook243Caring for your computer243Creating an emergency startup diskette245Protecting your computer from viruses247Managing hard drive space250                                                                                                    | 3<br>5<br>7                                                                                                    |
| 15 | Maintaining Your Notebook243Caring for your computer243Creating an emergency startup diskette245Protecting your computer from viruses247Managing hard drive space250Checking hard drive space250                                                                                                    | 3<br>5<br>7<br>0                                                                                                    |
| 15 | Maintaining Your Notebook243Caring for your computer243Creating an emergency startup diskette245Protecting your computer from viruses247Managing hard drive space250Checking hard drive space250Using Disk Cleanup251                                                                                                    | 3<br>5<br>7<br>0<br>1                                                                                                    |
| 15 | Maintaining Your Notebook243Caring for your computer243Creating an emergency startup diskette245Protecting your computer from viruses247Managing hard drive space250Checking hard drive space250Using Disk Cleanup251Checking the hard drive for errors252                                                                                                    | 3<br>5<br>7<br>0<br>1<br>1                                                                                                    |
| 15 | Maintaining Your Notebook243Caring for your computer243Creating an emergency startup diskette245Protecting your computer from viruses247Managing hard drive space250Checking hard drive space250Using Disk Cleanup251Checking the hard drive for errors252Defragmenting the hard drive253                                                                                                    | 3<br>5<br>7<br>0<br>0<br>1<br>1<br>2                                                                                                    |
| 15 | Maintaining Your Notebook243Caring for your computer243Creating an emergency startup diskette245Protecting your computer from viruses247Managing hard drive space250Checking hard drive space250Using Disk Cleanup251Checking the hard drive for errors252Defragmenting the hard drive253Backing up files255                                                                                                    | 3<br>5<br>7<br>0<br>1<br>1<br>2<br>3<br>5                                                                                                    |
| 15 | Maintaining Your Notebook243Caring for your computer243Creating an emergency startup diskette245Protecting your computer from viruses247Managing hard drive space250Checking hard drive space250Using Disk Cleanup251Checking the hard drive for errors252Defragmenting the hard drive253Backing up files255Using the Scheduled Task Wizard256                                                                                                    | 3<br>3<br>7<br>0<br>0<br>1<br>2<br>3<br>5<br>6                                                                                                    |
| 15 | Maintaining Your Notebook243Caring for your computer243Creating an emergency startup diskette245Protecting your computer from viruses247Managing hard drive space250Checking hard drive space250Using Disk Cleanup251Checking the hard drive for errors252Defragmenting the hard drive253Backing up files255Using the Scheduled Task Wizard256Cleaning your computer257                                                                                                    | 3<br>5<br>7<br>0<br>1<br>2<br>3<br>5<br>6                                                                                                    |
| 15 | Maintaining Your Notebook243Caring for your computer243Creating an emergency startup diskette245Protecting your computer from viruses247Managing hard drive space250Checking hard drive space250Using Disk Cleanup251Checking the hard drive for errors252Defragmenting the hard drive253Backing up files255Using the Scheduled Task Wizard256Cleaning your computer257Cleaning the exterior257                                                                                         | 3<br>3<br>5<br>7<br>0<br>0<br>1<br>1<br>2<br>3<br>5<br>6<br>7<br>7                                                                                      |
| 15 | Maintaining Your Notebook243Caring for your computer243Creating an emergency startup diskette245Protecting your computer from viruses247Managing hard drive space250Checking hard drive space250Using Disk Cleanup251Checking the hard drive for errors252Defragmenting the hard drive253Backing up files255Using the Scheduled Task Wizard256Cleaning your computer257Cleaning the exterior257Cleaning the keyboard258                                                                 | 3<br>3<br>5<br>7<br>0<br>0<br>1<br>1<br>2<br>3<br>5<br>7<br>7<br>7<br>8                                                                                 |
| 15 | Maintaining Your Notebook243Caring for your computer243Creating an emergency startup diskette245Protecting your computer from viruses247Managing hard drive space250Checking hard drive space250Using Disk Cleanup251Checking the hard drive for errors252Defragmenting the hard drive253Backing up files255Using the Scheduled Task Wizard256Cleaning your computer257Cleaning the exterior257Cleaning the keyboard258Cleaning the screen258                                           | 3<br>5<br>7<br>0<br>1<br>1<br>2<br>3<br>5<br>7<br>7<br>7<br>8<br>8                                                                                      |
| 15 | Maintaining Your Notebook243Caring for your computer243Creating an emergency startup diskette245Protecting your computer from viruses247Managing hard drive space250Checking hard drive space250Using Disk Cleanup251Checking the hard drive for errors252Defragmenting the hard drive253Backing up files255Using the Scheduled Task Wizard256Cleaning your computer257Cleaning the exterior257Cleaning the keyboard258                                                                 | 3<br>5<br>7<br>0<br>1<br>1<br>2<br>3<br>5<br>7<br>7<br>7<br>8<br>8                                                                                      |
|    | Maintaining Your Notebook243Caring for your computer243Creating an emergency startup diskette245Protecting your computer from viruses247Managing hard drive space250Checking hard drive space250Using Disk Cleanup251Checking the hard drive for errors252Defragmenting the hard drive253Backing up files255Using the Scheduled Task Wizard256Cleaning your computer257Cleaning the exterior257Cleaning the keyboard258Cleaning the screen258Cleaning the mouse258                      | 3<br>3<br>5<br>7<br>0<br>0<br>1<br>1<br>2<br>3<br>3<br>5<br>7<br>7<br>7<br>8<br>8<br>8<br>8<br>8<br>8<br>8<br>8<br>8<br>8<br>8<br>8<br>8<br>8<br>8<br>8 |
|    | Maintaining Your Notebook243Caring for your computer243Creating an emergency startup diskette245Protecting your computer from viruses247Managing hard drive space250Checking hard drive space250Using Disk Cleanup251Checking the hard drive for errors252Defragmenting the hard drive253Backing up files255Using the Scheduled Task Wizard256Cleaning your computer257Cleaning the exterior257Cleaning the keyboard258Cleaning the screen258Cleaning the mouse258Restoring Software261 | 3<br>3<br>5<br>7<br>0<br>0<br>1<br>1<br>2<br>3<br>5<br>7<br>7<br>7<br>8<br>8<br>8<br>8                                                                  |
|    | Maintaining Your Notebook243Caring for your computer243Creating an emergency startup diskette245Protecting your computer from viruses247Managing hard drive space250Checking hard drive space250Using Disk Cleanup251Checking the hard drive for errors252Defragmenting the hard drive253Backing up files255Using the Scheduled Task Wizard256Cleaning your computer257Cleaning the exterior257Cleaning the keyboard258Cleaning the screen258Cleaning the mouse258                      | 3<br>3<br>5<br>7<br>0<br>1<br>2<br>3<br>3<br>5<br>7<br>7<br>7<br>8<br>3<br>8<br>1                                                                       |

| Inc | dex                                       | 300  |
|-----|-------------------------------------------|------|
| A   | Safety, Regulatory, and Legal Information | .297 |
|     | rialling                                  | .290 |
|     | Training                                  |      |
|     | Tutoring                                  |      |
|     | Self-help                                 |      |
|     | Telephone numbers                         |      |
|     | Before calling Gateway Technical Support  |      |
|     | Telephone support                         |      |
|     | Video                                     |      |
|     | Touchpad                                  |      |
|     | Sound                                     |      |
|     | Printer                                   |      |
|     | Power                                     |      |
|     | PC Cards                                  |      |
|     | Passwords                                 |      |
|     | Networks                                  |      |
|     | Mouse                                     |      |
|     | Modem                                     |      |
|     | Memory                                    | .282 |
|     | Keyboard                                  | .282 |
|     | Internet                                  |      |
|     | Hard drive                                |      |
|     | File management                           |      |
|     | Display                                   |      |
|     | Diskette drive                            |      |
|     | Device installation                       |      |
|     | CD, DVD, CD-RW, or DVD/CD-RW drives       |      |
|     | Troubleshooting                           |      |
|     | Software support tools                    |      |
|     | First steps                               |      |
| -   | Safety guidelines                         |      |
| 17  | Troubleshooting                           | .271 |
|     | Tiemstaming windows                       | .200 |
|     | Reinstalling Windows                      |      |
|     | Updating device drivers                   |      |
|     | Undating dovice drivers                   | 26/  |

# **Checking Out Your Gateway 600**

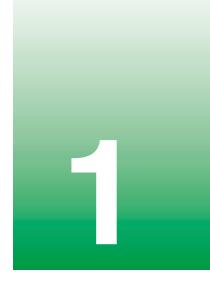

**Tips & Tricks** 

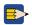

To access the contents of this guide while you are traveling, download an electronic copy from <a href="https://www.gateway.com/support/manlib/">www.gateway.com/support/manlib/</a>.

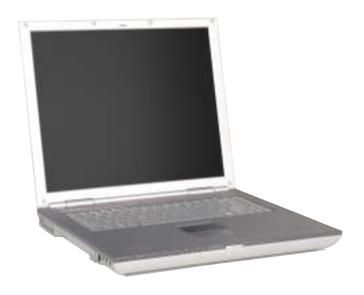

# **Front**

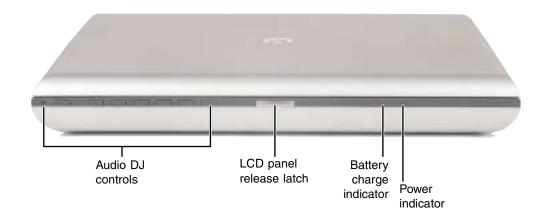

| Component                | Icon | Description                                                                                                    |
|--------------------------|------|----------------------------------------------------------------------------------------------------|
| Audio DJ controls        |      | Control the built-in .MP3 and audio CD player. For more information, see "Using Audio DJ" on page 89.                                                                                                    |
| LCD panel release latch  |      | Open the LCD panel by pressing the release latch.                                                                                                    |
| Battery charge indicator | 1+   | The LED shows the battery activity and status.  LED green - battery is fully charged.  LED orange - battery is charging.  LED red - battery is malfunctioning.  This LED only lights up when the notebook is plugged in. |
| Power indicator          | Ф    | Lights up when the notebook is turned on and shows notebook power status.  LED on - power is on.  LED blinking - power is in Standby mode.  LED off - power is off.                                                      |

# Left side

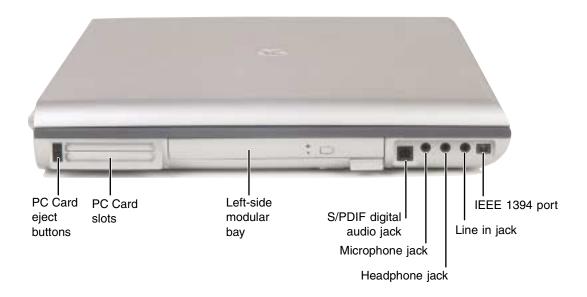

| Component                 | Icon          | Description                                                                                                    |
|---------------------------|---------------|----------------------------------------------------------------------------------------------------|
| PC Card eject buttons     |               | Press one of the eject buttons to remove a PC Card from a PC Card slot. For more information, see "Adding PC Cards" on page 166.                                                                                                    |
| PC Card slots             |               | Insert one or two Type II, or one Type III PC Cards into these slots. For more information, see "Adding PC Cards" on page 166.                                                                                                    |
| Left-side modular bay     | Ů             | Use this bay for a CD, DVD, CD-RW, combination DVD/CD-RW, or a second hard drive. For more information, see "Changing drives" on page 168.  To determine the type of drive in the bay, examine the drive tray's plastic cover and compare the logo to those listed in "Identifying drive types" on page 75. |
| S/PDIF digital audio jack | <b>d</b> •••• | Plug an optical (Toslink) AC-3 digital audio cable into this jack.                                                                                                    |
| Microphone jack           | B             | Plug a microphone into this jack. The built-in microphone is turned off when a microphone is plugged into this jack. For the location of your built-in microphone, see "Keyboard area" on page 8.                                                                                                    |

3

| Component      | Icon                 | Description                                                                                                    |
|----------------|----------------------|----------------------------------------------------------------------------------------------------|
| Headphone jack |                      | Plug amplified speakers or headphones into this jack. The built-in speakers are deactivated.                                                                      |
| Line in jack   | (( <del>&lt;))</del> | Connect an external audio input source (such as a stereo) to this jack so that you can record sound on your notebook or play sound through the notebook speakers. |
| IEEE 1394 port | N                    | Plug an IEEE 1394 (also known as Firewire <sup>®</sup> or i.Link <sup>®</sup> ) cable into this 4-pin IEEE 1394 jack.                                             |

# Right side

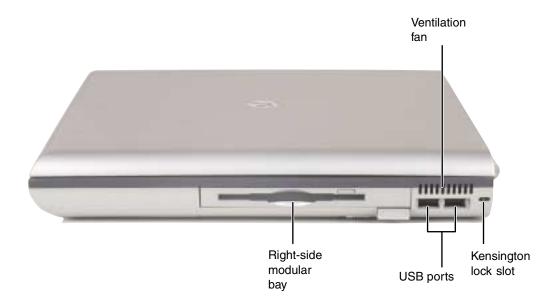

| Component              | Icon        | Description                                                                                                    |
|------------------------|-------------|----------------------------------------------------------------------------------------------------|
| Ventilation fan        |             | Helps cool internal components. Do not block or insert objects into these slots.                                                                                                    |
| Right-side modular bay | <b>Ū</b>    | Use this bay for a secondary battery, or a CD, DVD, CD-RW, combination DVD/CD-RW drive, a diskette drive, or a second hard drive. For more information, see "Changing drives" on page 168.  To determine the type of drive in the bay, examine the drive tray's plastic cover and compare the logo to those listed in "Identifying drive types" on page 75. |
| USB ports              | <b>●</b> ~; | Plug USB (Universal Serial Bus) devices (such as a USB lomega™ Zip™ drive, printer, scanner, camera, keyboard, or mouse) into these ports.                                                                                                    |
| Kensington™ lock slot  | K           | Secure your computer to an object by connecting a Kensington cable lock to this slot.                                                                                                    |

# **Back**

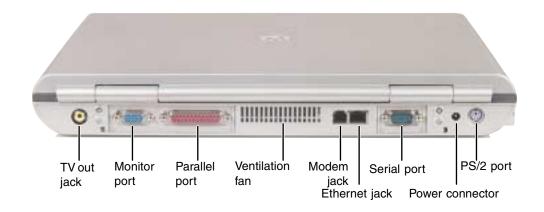

| Component       | Icon     | Description                                                                                                    |
|-----------------|----------|----------------------------------------------------------------------------------------------------|
| TV out jack     | <b>□</b> | Plug a television into this jack so that you can view your display on a television using NTSC/PAL composite video. For more information, see "Viewing the display on a television" on page 112. |
| Monitor port    |          | Plug an analog VGA monitor into this port.                                                                                                    |
| Parallel port   |          | Plug a parallel device (such as a printer) into this port.                                                                                                    |
| Ventilation fan |          | Helps cool internal components. Do not block or insert objects into these slots.                                                                                                    |
| Modem jack      |          | Plug a modem cable into this jack. For more information, see "Connecting the modem" on page 30.                                                                                                 |
| Ethernet jack   | 盎        | Plug a 10/100 Ethernet network cable into this jack. For more information, see "Connecting to an Ethernet network" on page 31 and "Networking Your Notebook" on page 185.                       |
| Serial port     | [0]      | Plug a serial device (such as a digital camera) into this port.                                                                                                    |
| Power connector | ===      | Plug the AC adapter cable into this connector.                                                                                                    |
| PS/2 port       | □ +/     | Plug a PS/2 device (such as a keyboard or mouse) into this port.<br>Attaching a PS/2 mouse or keyboard to your notebook may<br>deactivate the touchpad or built-in keyboard.                    |

# **Bottom**

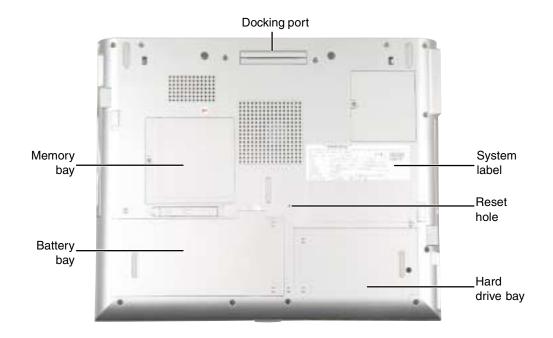

| Component      | Icon               | Description                                                                                                    |
|----------------|--------------------|----------------------------------------------------------------------------------------------------|
| Docking port   |                    | Connect the port replicator to this port.  Warning! Power is passed through this port. This docking connection is certified to UL 1950 for use only with port replicators designed for your Gateway notebook. |
| System label   |                    | Includes the product model number. For more information, see "Identifying your model" on page 10.                                                                                                    |
| Reset hole     | $\circlearrowleft$ | Insert a straightened paper clip into this hole to manually restart the notebook.                                                                                                    |
| Hard drive bay |                    | Install the main hard drive in this bay. For more information, see "Replacing the main hard drive" on page 174.                                                                                               |
| Battery bay    | [ <del>+</del> )   | Insert the main battery into this bay. For more information, see "Changing batteries" on page 127.                                                                                                    |
| Memory bay     |                    | Install as many as two memory modules into this bay. For more information, see "Installing memory" on page 171.                                                                                               |

# **Keyboard area**

For information on using your keyboard, see "Using the keyboard" on page 23.

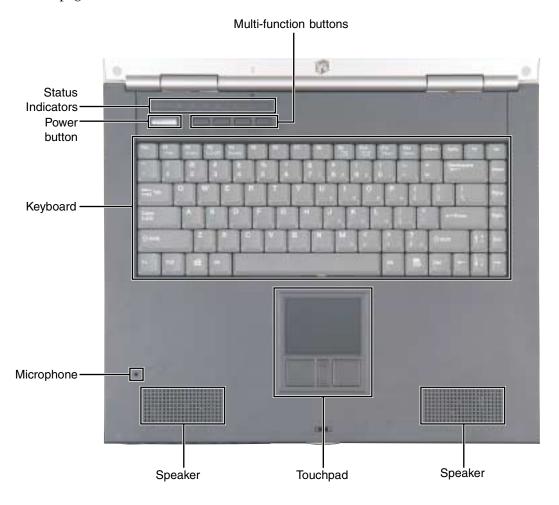

| Component              | Icon | Description                                                                                                    |
|------------------------|------|----------------------------------------------------------------------------------------------------|
| Multi-function buttons |      | Four multi-function buttons can be assigned to open applications. By default, these buttons are set to open your e-mail application, your Web browser, online help, and another program that you assign. For more information, see "Multi-function buttons" on page 26. |

| Component         | Icon | Description                                                                                                    |
|-------------------|------|----------------------------------------------------------------------------------------------------|
| Status indicators |      | Inform you when a drive is in use or when a button has been pressed that affects how the keyboard is used. For more information, see "Status indicators" on page 21.                                      |
| Power button      | Ф    | Press to turn the power on or off. You can also configure the power button for Standby/Resume mode. For more information on configuring the power button mode, see "Changing power settings" on page 134. |
| Keyboard          |      | A full-sized 86-key keyboard. For more information, see "Using the keyboard" on page 23.                                                                                                    |
| Microphone        | By   | Record audio through this microphone. The built-in microphone is turned off while an external microphone is connected.                                                                                    |
| Speakers          |      | Provide audio output when headphones or amplified speakers are not plugged in.                                                                                                    |
| Touchpad          |      | Provides all the functionality of a mouse. For more information, see "Using the EZ Pad touchpad" on page 27.                                                                                              |

# Identifying your model

Important

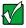

The labels shown in this section are for informational purposes only. Label information varies by model, features ordered, and location.

# Gateway model number

The label on the bottom of your computer contains information that identifies your notebook model and its features. Gateway Technical Support will need this information if you call for assistance.

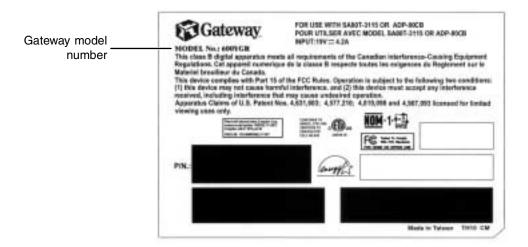

# **Gateway serial number**

The Gateway serial number is:

- Printed on a white sticker on the bottom or back of your notebook.
- Printed on the customer invoice that came with your notebook. The invoice will also contain your customer ID number.
- Displayed in HelpSpot in Windows XP. Click Start, then click Help and Support. Click View product serial number.

### Internal wireless label

A label similar to the following indicates your computer contains a wireless communications device.

IEEE 802.11b RLAN Approvals: FCC ID HFS9550015318 CANADA ID 1787104509A

# **Microsoft Certificate of Authenticity**

The Microsoft Certificate of Authenticity label found on the bottom of your notebook includes the product key code for your operating system.

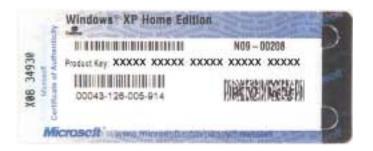

# **Accessories**

Gateway offers accessories that can help you make the most of using your notebook.

### Batteries and automobile/airplane power adapters

If you run your notebook on battery power for extended periods, you may want to buy an additional battery so that you can swap batteries when necessary. See "Changing batteries" on page 127 for more information about using an additional main battery and "Installing a secondary battery" on page 129 for more information about using a secondary battery on your notebook.

With an automobile/airplane power adapter, you can save battery power by plugging your notebook into an automobile cigarette lighter or an airplane in-flight power receptacle.

### Carrying cases

Gateway has large-capacity carrying cases if you need additional space for accessories or supplies.

### Port replicators

Although you can attach devices directly to your notebook, a port replicator lets you make all of those connections at one time. When you travel with your notebook, you merely disconnect from the port replicator instead of unplugging all the devices.

A port replicator also provides additional ports and other expansion features not included with your notebook. See "Using the Gateway 600 Port Replicator" on page 177 for more information about using a port replicator with your notebook.

### Peripheral devices

You can attach devices such as a keyboard, mouse, printer, or monitor to your notebook or port replicator.

### Memory

Large programs, such as multimedia games or graphics programs, use a lot of memory. If your programs are running more slowly than you think they should, try adding more memory.

### **Printers**

You can attach many types of printers to your notebook. The most common types are inkjet and laser printers, which print in color or black and white. See "Installing a printer, scanner, or other peripheral device" on page 33 for more information about attaching a printer to your notebook.

Inkjet printers and cartridges are relatively inexpensive, but usually they are slower than laser printers. Using an inkjet color printer, you can print pictures, banners, and greeting cards, as well as documents.

Laser printers and cartridges are more expensive, but usually they print much faster than inkjet printers. Laser printers are better than inkjet printers when you are printing large documents.

# 2

# **Getting Started**

This chapter provides basic information about your Gateway notebook. Read this chapter to find out:

- How to connect the AC adapter
- How to start and turn off your notebook
- How to identify the status indicators
- How to use the keyboard
- How to use the EZ Pad touchpad
- How to connect the modem
- How to connect to an Ethernet network
- How to install peripheral devices

# **Connecting the AC adapter**

You can run your notebook using an AC adapter or the notebook battery. The battery was shipped to you partially charged. You should use the AC adapter right away to fully charge the battery. Allow 24 hours for the battery to fully charge.

### **Important**

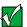

If the battery is not fully charged before you use your notebook on battery power for the first time, the battery life may be much shorter than you expect. If the battery life seems short even after being charged for 24 hours, the battery may need to be recalibrated. For information on recalibrating the battery, see "Recalibrating the battery" on page 126.

### To connect the AC adapter:

1 Connect the power cord to the AC adapter.

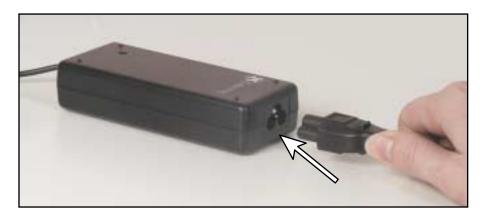

### Warning

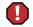

Replace the power cord if it becomes damaged. The replacement cord must be of the same type and voltage rating as the original cord or the notebook may be damaged.

**2** Connect the AC adapter to your notebook's power connector.

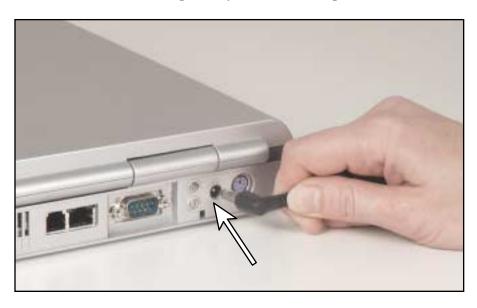

**3** Plug the power cord into a wall outlet.

The battery charge indicator turns on. If the battery charge indicator does not turn on, disconnect the adapter from your notebook and repeat Step 2. For more information about the battery charge indicator, see "Front" on page 2.

- 4 When you finish using your notebook for the first time, turn the notebook off and leave the notebook connected to AC power for at least 24 hours. The battery charge meters may not show a charge for several hours. For more information about battery meters, see "Monitoring the battery charge" on page 124.
- 5 If the battery meters do not show a full charge after 24 hours, contact Gateway Technical Support at <a href="https://www.gateway.com/support/contact">www.gateway.com/support/contact</a>.

### Warning

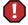

Do not attempt to disassemble the AC adapter. The AC adapter has no user-replaceable or user-serviceable parts inside. The AC adapter has dangerous voltages that can cause serious injury or death. Contact Gateway about returning defective AC adapters.

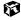

# **Protecting from power source problems**

During a power surge, the voltage level of electricity coming into your computer can increase to far above normal levels and cause data loss or system damage. Protect your computer and peripheral devices by connecting them to a *surge protector*, which absorbs voltage surges and prevents them from reaching your computer.

### Warning

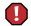

High voltages can enter your computer through both the power cord and the modem connection. Protect your computer by using a surge protector. If you have a telephone modem, use a surge protector that has a modem jack. If you have a cable modem, use a surge protector that has an antenna/cable TV jack. During an electrical storm, unplug both the surge protector and the modem.

# Starting your notebook

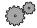

# To start the notebook:

- 1 Open your notebook by pressing the latch on the front of your notebook and lifting the LCD panel.
- **2** Press the power button located above the keyboard.

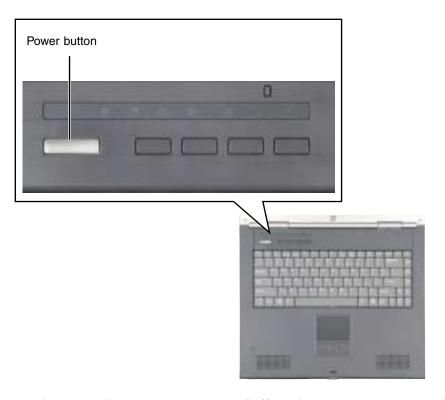

The power button is preset to On/Off mode. However, you can also set it to function in Standby/Resume mode. For instructions on changing the power button mode, see "Changing power settings" on page 134.

**3** If you are starting your notebook for the first time, follow the on-screen instructions to set up your notebook.

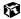

# Waking up your notebook

When you have not used your notebook for several minutes, it may enter a power-saving mode called *Standby*. While in Standby, the power indicator blinks. For more information about the power indicator, see "Front" on page 2.

If your notebook is in Standby mode, "wake" it up by pressing the power button. For more information on changing power-saving settings, see "Changing power settings" on page 134.

# **Turning off your notebook**

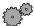

### To turn off your notebook in Windows XP:

- 1 Click **Start**, then click **Turn Off Computer**. The *Turn Off Computer* dialog box opens.
- **2** Click **Turn Off**. Windows shuts down and turns off your notebook.

### Important

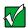

If for some reason you cannot use the Turn Off Computer option in Windows to turn off your notebook, press and hold the power button for about five seconds, then release it.

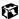

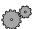

### To turn off your notebook in Windows 2000:

- 1 Click **Start**, then click **Shut Down**. The *Shut Down Windows* dialog box opens.
- 2 Click the arrow button to open the What do you want your computer to do list, then click Shut down.
- **3** Click **OK**. Windows shuts down and turns off your notebook.

### **Important**

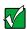

If for some reason you cannot use the Shut Down option in Windows to turn off your notebook, press and hold the power button for about five seconds, then release it.

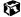

# **Status indicators**

Status indicators inform you when a drive is being used or when a button has been pressed that affects how the keyboard is used.

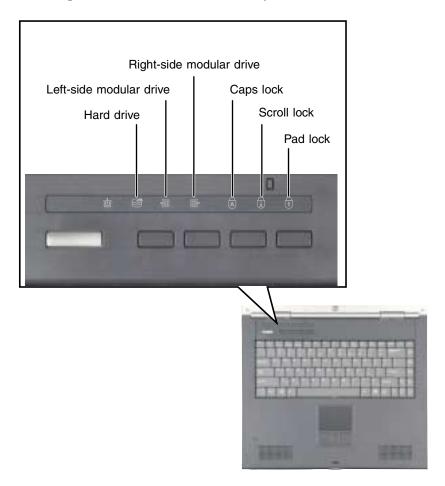

| Indicator               | Icon         | Description                                            |
|-------------------------|--------------|--------------------------------------------------------|
| Hard drive              |              | The notebook is accessing the hard drive.              |
| Left-side modular drive | <del>-</del> | The notebook is accessing the left-side modular drive. |

### Chapter 2: Getting Started

| Indicator                | Icon       | Description                                                                                  |
|--------------------------|------------|----------------------------------------------------------------------------------------------|
| Right-side modular drive | <b>⊕</b>   | The notebook is accessing the right-side modular drive.                                      |
| Caps Lock                |            | Caps Lock is turned on.                                                                      |
| Scroll Lock              | $\bigcirc$ | Scroll Lock is turned on. For more information, see "System key combinations" on page 25     |
| Pad Lock                 | 1          | Numeric keypad is turned on. For more information, see "System key combinations" on page 25. |

# Using the keyboard

Your notebook features a full-size keyboard that has the full functionality of a desktop computer keyboard. Many of the keys have been assigned alternate functions, including shortcut keys for Windows, function keys for specific system operations, and the Pad Lock keys for the numeric keypad.

You can attach an external keyboard to the notebook using a USB or PS/2 port. You do not need to shut down the notebook to connect a USB keyboard. Attaching a PS/2 keyboard to your notebook or port replicator while the notebook is running may turn off the built-in keyboard.

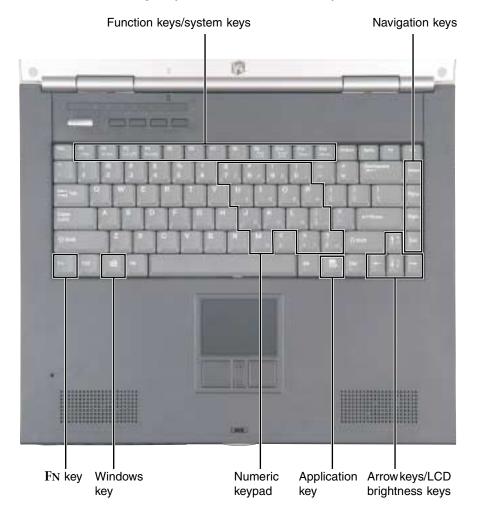

# **Key types**

The keyboard has several different types of keys. Some keys perform specific actions when pressed alone and other actions when pressed in combination with another key.

| Key type            | Icon                | Description                                                                                                    |
|---------------------|---------------------|----------------------------------------------------------------------------------------------------|
| Function keys       |                     | Press these keys labeled $F1$ to $F12$ to perform actions in programs. For example, pressing $F1$ may open help. Each program uses different function keys for different purposes. Refer to the program documentation to find out more about the function key actions. |
| System keys         |                     | Press these colored keys in combination with the $F\!N$ key to perform specific actions.                                                                                                    |
| Navigation keys     |                     | Press these keys to move the cursor to the beginning of a line, to the end of a line, up the page, down the page, to the beginning of a document, or to the end of a document.                                                                                         |
| Fn key              |                     | Press the $FN$ key in combination with a colored system key (such as $STANDBY$ or $PAUSE$ ) to perform a specific action.                                                                                                    |
| Windows key         | B                   | Press this key to open the Windows <b>Start</b> menu. This key can also be used in combination with other keys to open utilities like $F$ (Search utility), $R$ (Run utility), and $E$ (Explorer utility).                                                             |
| Numeric keypad      |                     | Use these keys to type numbers when the numeric keypad is turned on. Press $FN+PAD\ Lock$ to turn on the numeric keypad.                                                                                                    |
| Application key     | $\overline{\Sigma}$ | Press this key for quick access to shortcut menus and help assistants in Windows.                                                                                                    |
| Arrow keys          |                     | Press these keys to move the cursor up, down, right, or left.                                                                                                    |
| LCD brightness keys |                     | Press these colored keys in combination with the $F\!{\ensuremath{N}}$ key to control the screen brightness.                                                                                                    |

# System key combinations

When you press the FN key and a system key at the same time, the notebook performs the action identified by the colored text or icon on the key.

| Press and hold FN while pressing this system key | То                                                                                                    |
|--------------------------------------------------|----------------------------------------------------------------------------------------------------|
| F2<br>Status                                     | Display the power status box in the upper-left corner of your display. The box shows the battery charge level, the BIOS version, and whether the AC adapter is being used. Press the key combination again to close this box.  |
| F3<br>LCD/CRT                                    | Toggle the notebook display between the LCD, an external monitor, or both displays at the same time. A monitor must be plugged into the monitor port on the notebook.                                                          |
| F4<br>Standby                                    | Enter Standby mode. Press the power button to leave Standby mode.                                                                                                    |
| F9<br>Pad<br>Lock                                | Turn on Pad Lock so you can use the numeric keypad. Press this key combination again to turn off Pad Lock. The Pad Lock status indicator appears when this function is turned on.                                              |
| F10<br>Scroll<br>Lock                            | Pause the text scrolling in a DOS screen. The Scroll Lock status indicator appears when this function is turned on. Press the key combination again to continue scrolling. (This function is only available in some programs.) |
| F11 Pause                                        | Pause execution of a DOS program. (This function is only available in some programs.)                                                                                                    |
| F12 Break                                        | Stop the currently running DOS program. (This function is only available in some programs.)                                                                                                    |
| <b>↑</b> ♣                                       | Increase the brightness of the display.                                                                                                    |
| <b>↓</b> ∵                                       | Decrease the brightness of the display.                                                                                                    |

# **Multi-function buttons**

The multi-function buttons can be assigned different functions than those listed. For more information, see "Programming the multi-function buttons" on page 160.

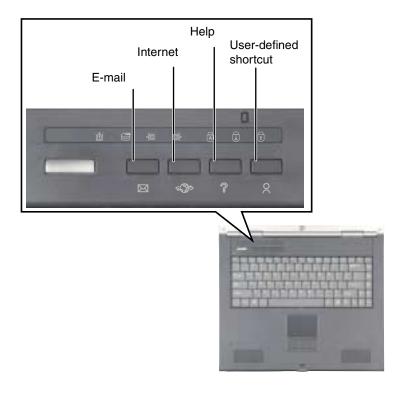

| Button                | Icon          | Press to                                 |
|-----------------------|---------------|------------------------------------------|
| E-mail                | $\bowtie$     | Open your e-mail program.                |
| Internet              | <b>⊊</b> (3)5 | Open your Web browser.                   |
| Help                  | ?             | Open online help.                        |
| User-defined shortcut | 2             | Open the program you assign to this key. |

# Using the EZ Pad touchpad

The EZ Pad™ consists of a touchpad, two buttons, and a rocker switch.

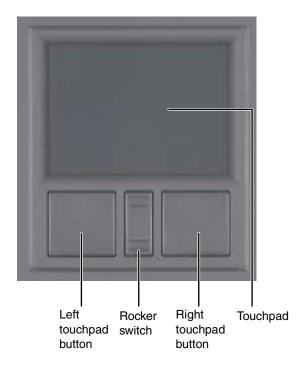

When you move your finger on the touchpad, the *pointer* (arrow) on the screen moves in the same direction.

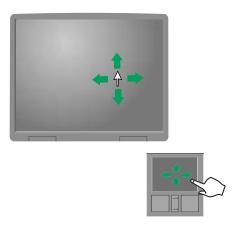

You can use the EZ-Pad *left* and *right buttons* below the touchpad to select objects.

You can assign a function to the *rocker switch* between the touchpad buttons. This function can be to scroll up or down, maximize or minimize the active window, or open and close the Start menu. For more information about programming the rocker switch, see "Changing the touchpad settings" on page 158.

**Important** 

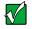

Attaching a PS/2 mouse to your notebook or port replicator may turn off the touchpad.

# Using the touchpad

### To... Do this...

Move the pointer on the screen.

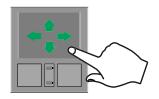

Move your finger around on the touchpad. If you run out of space and need to move the pointer farther, lift your finger, move it to the middle of the touchpad, then continue moving your finger.

Select an object on the screen.

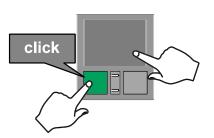

Position the pointer over the object. Press the left button below the touchpad once. This action is called *clicking*.

Start a program or open a file or folder.

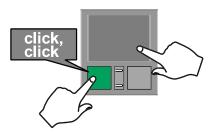

Position the pointer over the object. Press the left button below the touchpad twice in rapid succession. This action is called *double-clicking*.

### To...

### Do this...

Access a shortcut menu or find more information about an object on the screen.

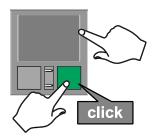

Position the pointer over the object. Quickly press and release the right button once. This action is called *right-clicking*.

Move an object on the screen.

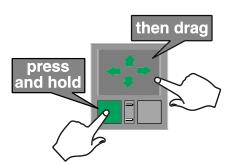

Position the pointer over the object. Press the left button and hold it down, then use the touchpad to move (drag) the object to the appropriate part of the screen. Release the button to drop the object where you want it.

# **Connecting the modem**

Your notebook has a built-in 56K modem.

Caution

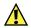

To reduce the risk of fire, use only No. 26 AWG or larger telecommunications line cord.

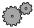

### To connect the modem:

1 Insert one end of the modem cable into the modem jack on the back of the notebook.

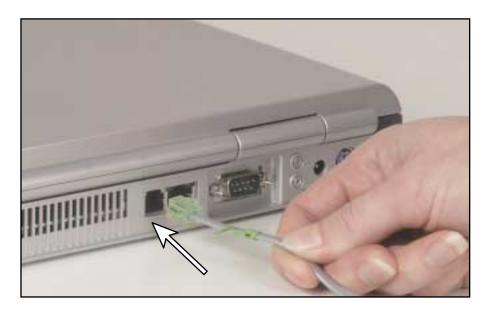

- 2 Insert the other end of the modem cable into a telephone wall jack. The modem will not work with digital or PBX telephone lines.
- **3** Start your notebook, then start your communications software.

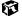

# **Connecting to an Ethernet network**

Your notebook has a network jack that you can use to connect to a 10/100 Ethernet network.

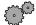

#### To connect to a network:

1 Insert one end of the network cable into the network jack 是 on the back of the notebook.

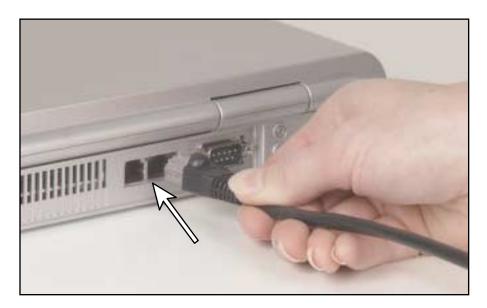

2 Insert the other end of the network cable into a network jack. Ask your network administrator to help you select the correct network jack.

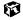

Your notebook is now physically connected to the network. Your network administrator can help you log onto your network.

#### **Broadband Internet connections**

You can use your notebook's Ethernet jack for more than just networking. Many broadband Internet connections, such as cable modems and DSL modems, connect to your notebook's Ethernet jack. For more information, see "Using the Internet" on page 63 and "Networking Your Notebook" on page 185.

# Installing a printer, scanner, or other peripheral device

Your notebook or port replicator has one or more of the following ports: IEEE 1394 (also known as Firewire® or i.Link®), Universal Serial Bus (USB), serial, and parallel. These ports are used for connecting peripheral devices such as printers, scanners, and digital cameras to your computer. For more information about port locations, see "Checking Out Your Gateway 600" on page 1 and "Using the Gateway 600 Port Replicator" on page 177.

IEEE 1394 and USB ports support *plug-and-play* and *hot swapping*, which means that your computer will usually recognize such a device whenever you plug it into the appropriate port. When you use an IEEE 1394 or USB device for the first time, your computer will prompt you to install any software the device needs. After doing this, you can disconnect and reconnect the device at any time.

Parallel and serial port devices are not plug-and-play. Refer to the device documentation for detailed information and installation instructions.

# 3

# **Getting Help**

This chapter tells you about additional information resources available to help you use your computer. It includes the following topics:

- HelpSpot<sup>™</sup>
- Online help
- Gateway Web site

# **HelpSpot**

Your computer may include  $HelpSpot^{TM}$ , an easily accessible collection of help information, troubleshooters, instructional videos, and automated support. Use HelpSpot to answer questions about Windows and to help you quickly discover and use the many features of your Gateway computer. HelpSpot also has an area called *Contact Gateway* that helps you find the right resource at Gateway to answer your questions or help solve your problems.

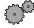

#### To start HelpSpot:

■ Click Start, then click Help and Support. HelpSpot opens.

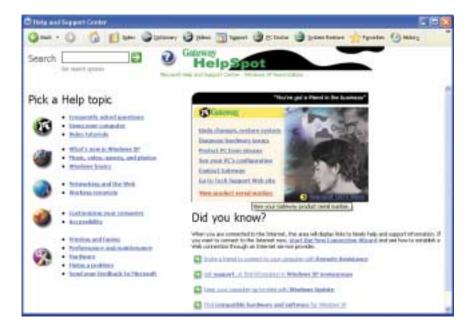

If this is the first time you have started HelpSpot on your computer, you may experience a brief wait while HelpSpot builds the help database, then HelpSpot will display an introductory video.

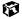

You can find help information by clicking a link, performing a search, or browsing the index. To learn about using your Gateway computer, your touchpad, and other tasks, click the **Using your computer** link on the HelpSpot main page.

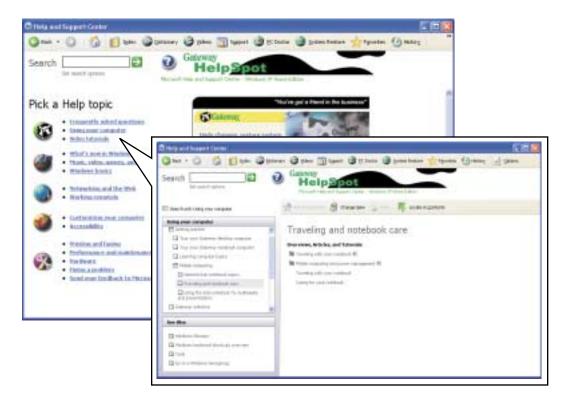

# Searching for a topic

To search for a topic in HelpSpot, type a word or phrase (keywords) in the **Search** box located at the top of any HelpSpot screen, then click the arrow button.

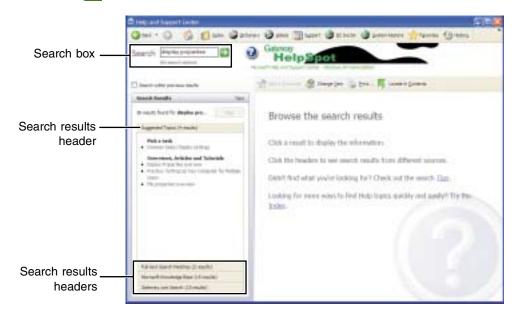

For each search, you receive the following search result types:

- Suggested Topics These topics are located in HelpSpot and are relevant to your search topic
- Full-text Search Matches These topics are located in HelpSpot and contain the words you entered in the **Search** box
- Microsoft Knowledge Base These topics are located on the Microsoft.com
   Web site (you must be connected to the Internet to search for and access these topics) and contain the words you entered in the Search box
- Gateway.com Search These topics are located on the Gateway.com Web site (you must be connected to the Internet to search for and access these topics) and contain the words you entered in the **Search** box

To view a list of your search results, click the results header for the type of results you want to view.

To view a topic, click the topic name in the Search Results list.

# **HelpSpot Videos**

HelpSpot contains several short videos to help introduce you to new concepts or show you how to perform various tasks.

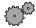

#### To play a HelpSpot video:

■ To watch a video in HelpSpot, click **Video Tutorials** on the HelpSpot home page, then click a video title. The video plays.

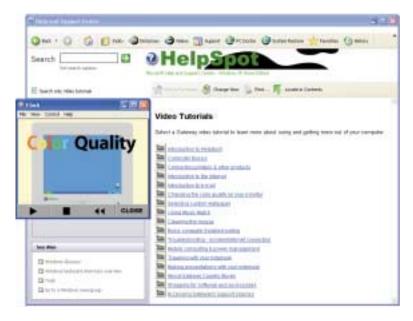

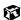

# Online help

Many programs provide information online so you can research a topic or learn how to perform a task while you are using the program. Most online help information can be accessed by selecting a topic from a **Help** menu or by clicking a **Help** button.

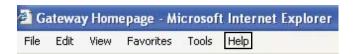

You can search for information by viewing the help contents, checking the index, searching for a topic or keyword, or browsing through the online help.

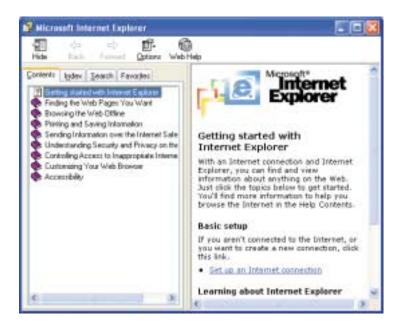

# **Gateway Web site**

Gateway provides a variety of information on its Web site to help you use your computer.

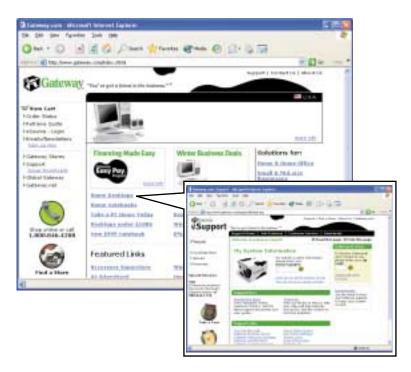

Visit the Gateway Web site at www.gateway.com for:

- Technical documentation and product guides
- Technical tips and support, including online chat services
- Hardware drivers
- Order status
- Frequently asked questions (FAQs)

For more information about connecting to the Internet, see "Using the Internet" on page 63.

# Windows Basics

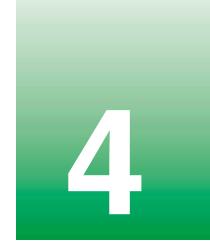

Read this chapter to get basic information on how to:

- Use the Windows desktop
- Manage files and folders
- Work with documents
- Use shortcuts

Help and Support

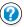

For more information about Windows, click **Start**, then click **Help and Support**.

# **About the Windows environment**

After your computer starts, the first screen you see is the Windows *desktop*. The desktop is like the top of a real desk. Think of the desktop as your personalized work space where you open programs and perform other tasks.

Your desktop may be different from the example shown below, depending on how your computer is set up.

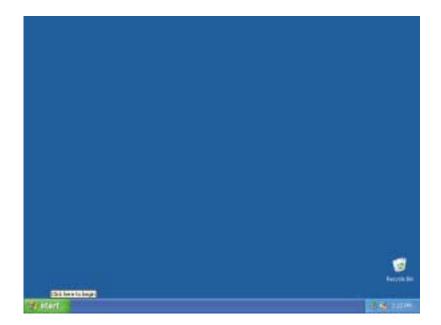

# **Using the desktop**

The desktop contains the taskbar, the Start button, and the Recycle Bin icon.

| Desktop elements | Description                                                                                                    |
|------------------|----------------------------------------------------------------------------------------------------|
| 14 start         | <b>38</b> 1 12 141                                                                                                    |
|                  | The <i>taskbar</i> is the bar at the bottom of the screen containing the Start button on the left and a clock on the right. Other buttons on the taskbar represent programs that are running.  Click a program's button on the taskbar to open the program's window. |
| # start          | The <i>Start button</i> provides access to programs, files, help for Windows and other programs, and computer tools and utilities.  Click the <b>Start</b> button, then open a file or program by clicking an item on the menu that opens.                           |
| Recycle Bin      | The Recycle Bin is where files, folders, and programs that you discarded are stored. You must empty the Recycle Bin to permanently delete them from your computer. For instructions on how to use the Recycle Bin, see "Deleting files and folders" on page 52.      |

# **Using the Start menu**

You can start programs, open files, customize your system, get help, search for files and folders, and more using the Start menu.

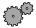

#### To use the Start menu:

- 1 Click the **Start** button on the lower left of the Windows desktop. The Start menu opens showing you the first level of menu items.
- **2** To see all programs and files in the Start menu, click **All Programs**. When you move the mouse pointer over any menu item that has an arrow next to it, another menu, or *submenu*, opens and reveals related files, programs, or commands.
- **3** Click a file or program to open it.

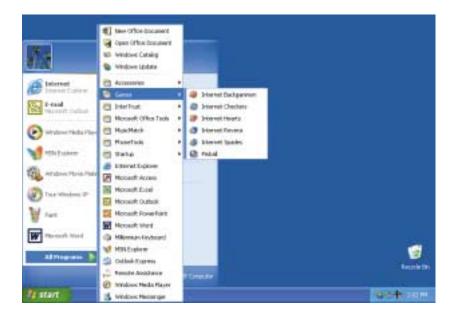

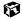

# **Identifying Window items**

When you double-click the icon for a drive, folder, file, or program, a *window* opens on the desktop. This example shows the Local Disk (C:) window, which opens after double-clicking the **Local Disk (C:)** icon in the *My Computer* window.

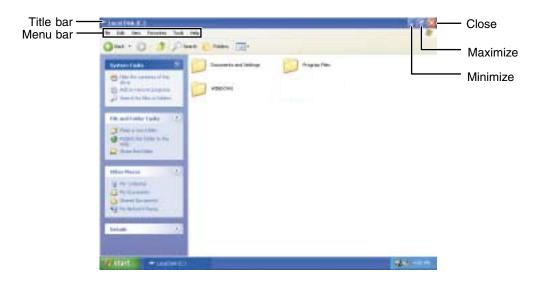

Every program window looks a little different because each has its own menus, icons, and controls. Most windows include these items:

| Window item                         | Description                                                                                                    |
|-------------------------------------|----------------------------------------------------------------------------------------------------|
| 😂 Local Disk (C:)                   | The <i>title bar</i> is the horizontal bar at the top of a window that shows the window title.                                                                     |
|                                     | Clicking the <i>minimize button</i> reduces the active window to a button on the taskbar. Clicking the program button in the taskbar opens the window again.       |
|                                     | Clicking the <i>maximize button</i> expands the active window to fit the entire screen. Clicking the maximize button again restores the window to its former size. |
|                                     | Clicking the <i>close button</i> closes the active window or program.                                                                                              |
| File Edit View Favorites Tools Help | Clicking an item on the <i>menu bar</i> starts an action such as Print or Save.                                                                                    |

# Working with files and folders

You can organize your files and programs to suit your preferences much like you would store information in a file cabinet. You can store these files in folders and copy, move, and delete the information just as you would reorganize and throw away information in a file cabinet.

# Viewing drives

*Drives* are like file cabinets because they hold files and folders. A computer almost always has more than one drive. Each drive has a letter, usually Local Disk (C:) for the hard drive and 3½ Floppy (A:) for the diskette drive. You may also have more drives such as a CD, CD-RW, DVD, or combination DVD/CD-RW drive.

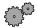

#### To view the drives on your computer:

- In Windows XP, click **Start**, then click **My Computer** on the Start menu.
   OR -
  - In Windows 2000, double-click the My Computer icon on the desktop.

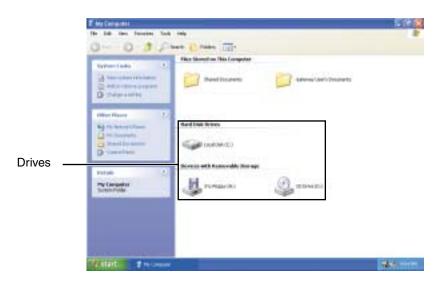

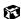

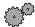

#### To see the files and folders on a drive:

■ Double-click the drive icon. If you do not see the contents of a drive after you double-click its icon, click **Show the contents of this drive**.

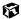

# **Creating folders**

*Folders* are much like the folders in a file cabinet. They can contain files and other folders.

*Files* are much like paper documents—letters, spreadsheets, and pictures—that you keep on your computer. In fact, all information on a computer is stored in files.

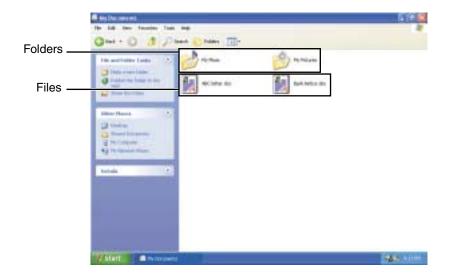

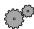

#### To create a folder:

- 1 In Windows XP, click **Start**, then click **My Computer** on the Start menu.
  - OR -

In Windows 2000, double-click the  ${\it My\ Computer}$  icon on the desktop.

2 Double-click the drive or folder, for example the **Local Disk (C:)**, where you want to put the new folder.

The drive or folder window opens. If you do not see the contents of the drive or folder, click **Show the contents of this drive**.

- 3 Click File, New, then click Folder. The new folder is created.
- **4** Type a name for the folder, then press ENTER. The new folder name appears by the folder icon.

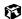

# Copying and moving files and folders

The skills you need to copy and move files are called *copying, cutting,* and *pasting.* 

When you *copy and paste* a file or folder, you place a *copy* of the file or folder on the Windows *clipboard*, which temporarily stores it. Then, when you decide what folder you want the copy to go in (the *destination* folder), you *paste* it there.

When you *cut and paste* a file or folder, you remove the file or folder from its original location and place the file or folder on the Windows clipboard. When you decide where you want the file or folder to go, you paste it there.

#### **Important**

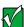

The clipboard stores whatever you cut or copy until you cut or copy again. Then the clipboard contains the new information only. Therefore, you can paste copies of a file or folder into more than one place, but as soon as you copy or cut a different file or folder, the original file or folder is deleted from the clipboard.

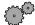

#### To copy a file or folder to another folder:

- 1 Right-click (press the right touchpad button) the file or folder that you want to copy. A pop-up menu opens on the desktop.
- **2** Click **Copy** on the pop-up menu.
- **3** Open the destination folder.
- 4 With the pointer inside the destination folder, right-click.
- **5** Click **Paste**. A copy of the file or folder appears in the new location.

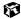

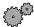

#### To move a file or folder to another folder:

- 1 Right-click (press the right touchpad button) the file or folder that you want to move. A pop-up menu opens on the desktop.
- **2** Click **Cut** on the pop-up menu.
- **3** Open the destination folder.
- **4** With the pointer inside the destination folder, right-click.
- 5 Click **Paste**. The file or folder you moved appears in its new location and is removed from its old location.

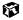

# **Deleting files and folders**

When you throw away paper files and folders, you take them from the file cabinet and put them in a trash can. Eventually the trash can is emptied.

In Windows, you throw away files and folders by first moving them to Windows trash can, called the *Recycle Bin*, where they remain until you decide to empty the bin.

You can recover any file in the Recycle Bin as long as the bin has not been emptied.

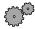

#### To delete files or folders:

- 1 In My Computer or Windows Explorer, click the files or folders that you want to delete. For instructions on how to select multiple files and folders, see "Shortcuts" on page 62.
- 2 Click **File**, then click **Delete**. Windows moves the files and folders to the Recycle Bin.

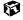

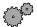

#### To recover files or folders from the Recycle Bin:

- 1 Double-click the **Recycle Bin** icon. The *Recycle Bin* window opens and lists the files and folders you have thrown away since you last emptied it.
- 2 Click the files or folders that you want to restore. For instructions on how to select multiple files and folders, see "Shortcuts" on page 62.
- 3 Click **File**, then click **Restore**. Windows returns the deleted files or folders to their original locations.

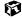

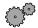

#### To empty the Recycle Bin:

Caution

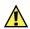

Emptying the Recycle Bin permanently erases any files or folders in the bin. These files cannot be restored.

- 1 Double-click the **Recycle Bin** icon on the desktop. The *Recycle Bin* window opens.
- **2** Click **File**, then click **Empty Recycle Bin**. Windows asks you if you are sure that you want to empty the bin.
- **3** Click **Yes**. Windows permanently deletes all files in the Recycle Bin.

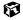

# **Browsing for files and folders**

A file or folder that you need is rarely right on top of your Windows desktop. It is usually on a drive inside a folder that may be inside yet another folder, and so on.

Windows drives, folders, and files are organized in the same way as a real file cabinet in that they may have many levels (usually many more levels than a file cabinet, in fact). So you usually will have to search through levels of folders to find the file or folder that you need. This is called *browsing*.

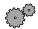

#### To browse for a file:

- 1 In Windows XP, click Start, then click My Computer.
  - OR -

In Windows 2000, double-click the My Computer icon on the desktop.

2 Double-click the drive or folder that you think contains the file or folder that you want to find. If you do not see the contents of a folder, click **Show the contents of this folder**.

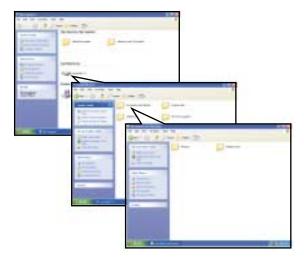

3 Continue double-clicking folders and their subfolders until you find the file or folder you want.

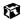

# Searching for files

If you are looking for a particular file or folder or a set of files or folders that have characteristics in common, but you do not remember where they are stored on your hard drive, you can use the Search utility to search by:

- Name or part of a name
- Creation date
- Modification date
- File type
- Text contained in the file
- Time period in which it was created or modified

You can also combine search criteria to refine searches.

Files and folders found using these utilities can be opened, copied, cut, renamed, or deleted directly from the list in the results window.

# **Using the Search utility**

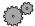

#### To find files and folders using the Search utility:

- 1 In Windows XP, click **Start**, then click **Search**. The *Search Results* window opens. Click **All files and folders**.
  - OR -

In Windows 2000, click **Start**, **Search**, then click **For Files or Folders**. The *Search Results* window opens.

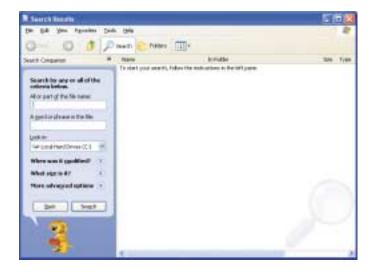

- **2** If you want to search by file or folder name, type in all or part of the file or folder name in the name box in the left pane of the window.
  - If you type all of the name, Search will list all files and folders of that name.
  - If you type part of the name, Search will list all of the file and folder names containing the letters you typed.

3 Click **Search** or **Search Now**. When the search is completed, Windows lists the files and folders whose names contain the text that you searched for.

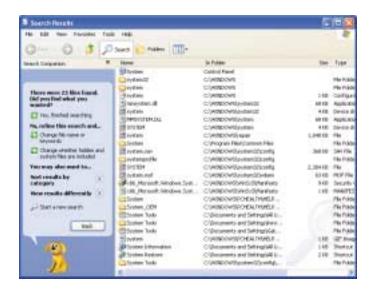

4 Open a file, folder, or program by double-clicking the name in the list.

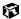

#### Using advanced search options

Search can find files meeting more criteria than file name. You can select options to narrow your search by selecting the search options that you want. You can search by the:

- Date the file was created or modified.
- Size of the file.
- Type of file, such as a program or a text document.

# Working with documents

Computer documents include word processing files, spreadsheet files, or other similar files. The basic methods of creating, saving, opening, and printing a document apply to most of these types of files.

The following examples show how to create, save, open, and print a document using Microsoft® Word. Similar procedures apply to other programs such as Microsoft Excel, Microsoft WordPad, and Microsoft Publisher.

For more information about using a program, click Help on its menu bar.

# Creating a new document

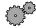

#### To create a new document:

- 1 Click Start, All Programs, then click Microsoft Word. Microsoft Word starts and a blank document opens.
- **2** Click **File**, then click **New**. The *New Document* pane opens.

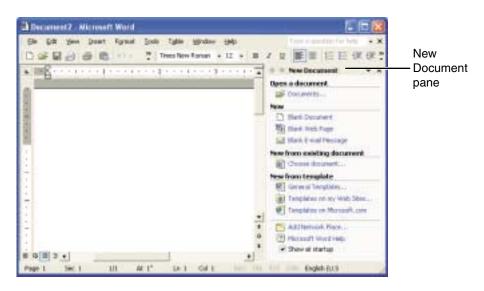

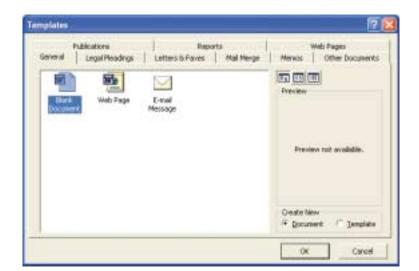

**3** Click **General Templates**. The *Templates* dialog box opens.

- 4 Click a tab for the type of document you want to create, click a document template style, then click **OK**. The document template opens.
- 5 Begin composing your document. Use the menus and toolbar buttons at the top of the window to format the document.

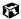

# Saving a document

After you create a document, you need to save it if you want to use it later.

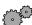

#### To save a document in Microsoft Word:

- 1 Click File, then click Save. The Save As dialog box opens.
- **2** Click the arrow button to open the **Save in** list, then click the folder where you want to save the file.

**3** Type the new file name in the **File name** box.

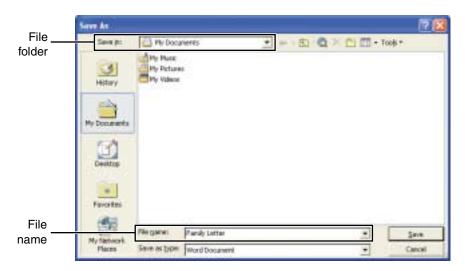

4 Click Save.

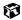

# Opening a document

To view, revise, or print an existing document, first you need to open it. Open the document in the program that it was created in.

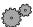

#### To open a document in Microsoft Word:

- 1 Click **Start**, **All Programs**, then click **Microsoft Word**. Microsoft Word starts and a blank document opens.
- 2 Click File, then click Open.

**3** Click the arrow button to open the **Look in** list, then click the folder you want to open.

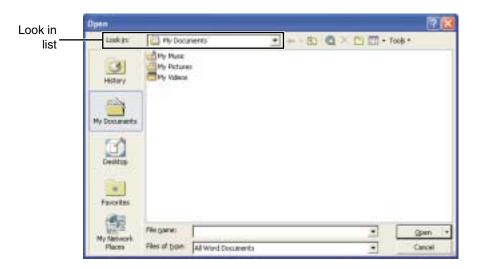

4 Double-click the document file name. The document opens.

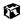

# Printing a document

To print a document, you must have a printer connected to your computer or have access to a network printer. For more information about installing or using your printer, refer to the printer documentation.

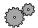

#### To print a document in Microsoft Word:

- 1 Make sure that the printer is turned on and loaded with paper.
- 2 Start Microsoft Word and open a document.
- **3** Click **File**, then click **Print**. The *Print* dialog box opens.
- **4** Set the print options, then click **OK**. The document prints.

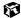

# **Shortcuts**

The following table shows a few shortcuts that you can use in Windows and almost all programs that run in Windows. For more information on Windows shortcuts, see your Windows or program documentation.

| То                                                     | Do this                                                                                                    |
|--------------------------------------------------------|----------------------------------------------------------------------------------------------------|
| Copy a file, folder, text, or graphic                  | Click the item, then press CTRL + C.                                                                                                    |
| Cut a file, folder, text, or graphic                   | Click the item, then press $CTRL + X$ .                                                                                                    |
| Paste a file, folder, text, or graphic                 | Click inside the folder or window where you want to paste the object, then press $C{\tt TRL}+V\!.$                                                   |
| Select multiple items in a list or in a window         | Click the first item, press and hold down the $\ensuremath{\text{CTRL}}$ key, then click each of the remaining items.                                |
| Select multiple adjacent items in a list or window     | Click the first item in the list, press and hold down the SHIFT key, then click the last item in the list.                                           |
| Permanently delete a file or folder                    | Click the file or folder, then press $SHIFT + DELETE$ . The file is permanently deleted. The file or folder is <b>not</b> stored in the Recycle Bin. |
| Rename a file or folder                                | Click the file or folder, press $F2$ , type the new name, then press $Enter{N}$                                                                      |
| Close the active window or program                     | Press ALT + F4.                                                                                                    |
| Switch to a different file, folder, or running program | Press ALT + TAB.                                                                                                    |
|                                                        |                                                                                                    |

# Using the Internet

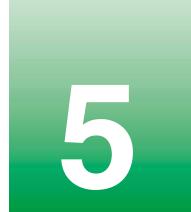

This chapter provides information about the Internet and the World Wide Web and tells you how to set up the America Online<sup>®</sup> Internet service so that you can send and receive e-mail and access other Internet resources.

# Learning about the Internet

The *Internet* is a worldwide network of computers linked together to provide information to people everywhere. The two most popular services on the Internet are e-mail and the World Wide Web. You can access this network by connecting your computer to a telephone, DSL (Digital Subscriber Line), or cable line and signing up with an Internet Service Provider (ISP).

Cable and DSL modems, a connection known as broadband, use your TV cable or special telephone lines to connect to your ISP and access the Internet. Cable and DSL modems connect to your computer through an Ethernet jack and provide a faster connection speed than if you use a standard telephone modem.

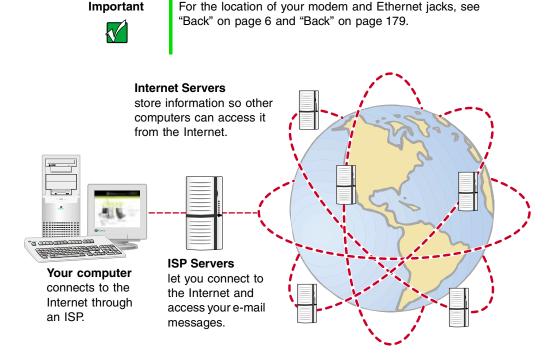

If you want to access the Internet you need:

- A modem a device that connects your computer to other computers or servers using a telephone, DSL, or cable line.
- An Internet Service Provider a company that provides access to the Internet through an ISP server. When you connect to an ISP, the ISP server lets you access the Internet and your e-mail messages.
- A Web browser a program that displays information from the World Wide Web.
- An e-mail program a program that lets you create, send, and receive e-mail messages over the Internet.

# Setting up an Internet account

Before you can view the information on the World Wide Web, you need to set up an Internet account with an Internet Service Provider (ISP). If you have chosen America Online as an ISP, follow these instructions to set up and connect to your account. To set up a different ISP service or to transfer an existing account to this computer, contact the ISP directly.

If you set up an account with America Online, an Internet e-mail address is created for you. After completing the setup, you are ready to access the Internet.

Help and Support

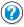

For more information on setting up and accessing an Internet account in Windows XP, click **Start**, then click **Help and Support**.

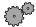

#### To set up an Internet account with America Online:

- 1 Click Start, All Programs, then click America Online.
- **2** Follow the on-screen instructions. After setting up your account, you can connect to the Internet and access your e-mail services.

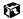

# **Accessing your Internet account**

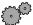

#### To connect to your America Online Internet account:

- 1 Click Start, All Programs, then click America Online.
- 2 Complete the member name and password information, then click **Connect**. The computer dials the Internet account telephone number.

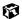

If you are using a service other than America Online, check with your ISP for the correct procedure for connecting.

After connecting, the Web browser window opens. For information about the Web and the Web browser, see "Using the World Wide Web" on page 67.

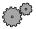

#### To disconnect from your America Online Internet account:

■ Click **X** in the top-right corner of the America Online window. Your computer disconnects from the Internet.

#### **Important**

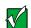

Make sure that your computer disconnects correctly from your Internet account. If you do not have an "unlimited hours" ISP account, you may have to pay for the time that you are connected, even if you are not at the computer.

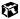

If you are using a service other than America Online, check with your ISP for the correct procedure for disconnecting.

## **Using the World Wide Web**

The World Wide Web is a multimedia window to the Internet that gives you access to millions of information sources.

Information on the Web comes to you on *Web pages*, which are electronic documents that you view using a Web page display program called a *browser*. You can use any of the commercially available Web browsers, like Microsoft Internet Explorer, which comes installed on your new computer.

Web pages can contain text, animations, music, and other multimedia features.

A group of related *Web pages* is called a *Web site*. You can access Web sites to shop, track investments, read the news, download programs, and much more.

You can explore a Web site or visit other Web sites by clicking areas on a Web page called *links* or *hyperlinks*. A link may be colored or underlined text, a picture, or an animated image. You can identify a link by moving the mouse pointer over it. If the pointer changes to a hand, the item is a link.

To learn more about using the Web browser features, click **Help** in the menu bar.

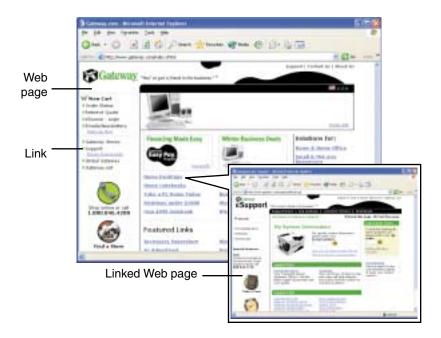

## Connecting to a Web site

After you set up an account with an Internet Service Provider (ISP) such as America Online, you can access the many information sources on the World Wide Web.

Help and Support

For more information on connecting to a Web site in Windows XP, click **Start**, then click **Help and Support**.

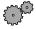

#### To connect to a Web site:

- 1 Connect to your Internet account. After the computer connects, a default opening page or welcome screen opens.
- 2 To go to a different Web site, type the *address* (called a *URL* for "Universal Resource Locator") in the browser address bar (for example <a href="https://www.gateway.com">www.gateway.com</a>), then click **GO** on the browser address bar.

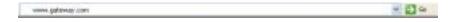

- OR -

On the current Web page, click a link to a Web site.

The Web browser locates the server computer on the Internet, *downloads* (transfers) data to your computer, and displays the page on the site that you requested.

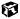

Sometimes Web pages display slowly. The speed that a Web page displays on your screen depends on the complexity of the Web page and other Internet conditions. Additionally, the speed of your connection will determine how fast Web pages display.

## **Downloading files**

*Downloading* is the process of transferring files from a computer on the Internet to your computer.

To protect your computer against viruses, make sure that you scan the files you download. For more information, see "Protecting your computer from viruses" on page 247.

Help and Support

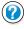

For more information on downloading files in Windows XP, click **Start**, then click **Help and Support**.

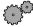

#### To download files or programs from a Web site:

- 1 Connect to your Internet account.
- 2 In the address bar, type the address of the Web site that contains the file or program you want to download, then click **GO** on the browser address bar.
  - OR -

Click a link on a Web page to navigate to the Web site containing the file that you want to download.

- **3** Create or locate the folder where you want to store the file on your computer.
- 4 Click the link on the Web page for the file that you want to download.
- 5 Follow the on-screen instructions for saving the file in the folder that you want.

A copy of the file is downloaded to your computer. The time that it takes to transfer the file to your computer depends on file size and Internet conditions.

- 6 Open the folder that you created.
- 7 Install or view the downloaded file by double-clicking it. If applicable, follow the instructions provided on the Web site to run or install the program.

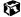

## **Using e-mail**

*E-mail* (electronic mail) lets you send messages to anyone who has an Internet connection and e-mail address. E-mail is usually a free service of your Internet account.

The Internet never closes, so you can send e-mail messages at any time. Your e-mail messages arrive at most e-mail addresses in minutes.

An *e-mail address* consists of a user name, the @ symbol, and the Internet *domain name* of the Internet Service Provider (ISP) or company that "hosts" that user. Your e-mail address is assigned when you sign up for an account with an ISP. For example, a person with an account with America Online might have an e-mail address that is similar to this one:

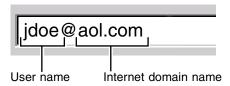

Help and Support

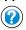

For more information on using e-mail in Windows XP, click **Start**, then click **Help and Support**.

## Sending e-mail

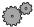

#### To send e-mail using America Online:

- 1 Connect to your America Online account.
- 2 Click Write.
- **3** Type the e-mail address of the recipient you want to send e-mail to in the **Send To** box.
- **4** Type the subject of your e-mail in the **Subject** box.
- **5** Type the e-mail message.
- **6** When finished, click **Send Now**. Your e-mail is sent over the Internet to the e-mail address you specified.

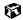

## Checking your e-mail

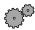

#### To check your e-mail using America Online:

- 1 Connect to your America Online account.
- 2 Click Read.
- 3 Double-click the message you want to read.

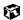

For more information about managing and organizing your e-mail messages, see the online help in your e-mail program.

Chapter 5: Using the Internet

# Using Multimedia

This chapter provides information on using the multimedia capabilities of your notebook. Read this chapter to learn how to:

- Use the diskette drive
- Use a CD, CD-RW, DVD, or combination DVD/CD-RW drive
- Create CDs
- Use Audio DJ
- Adjust the volume
- Play CDs and DVDs
- Record and play audio files
- Use Windows Media Player
- Use MusicMatch
- View the display on a television
- Capture video using the IEEE 1394 (also known as Firewire or i.Link) port

## **Using diskettes**

The diskette drive uses 3.5-inch diskettes (sometimes called *floppy disks*). Diskettes are useful for storing files or transferring files to another computer.

#### Warning

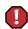

Do not expose diskettes to water or magnetic fields. Exposure could damage the data on the diskette.

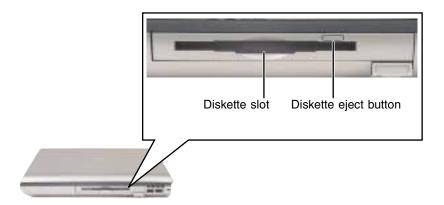

#### To use a diskette:

1 Insert the diskette into the diskette drive with the label facing up.

#### **Important**

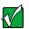

If the diskette drive is not in the bay, you will need to swap modules to use it. For more information about swapping modules, see "Changing drives" on page 168.

2 To access a file on the diskette in Windows XP, click **Start**, then click **My Computer**. Double-click the drive letter, then double-click the file name.

- OR -

To access a file on the diskette in Windows 2000, double-click the **My Computer** icon, the drive letter, then double-click the file name.

**3** To remove the diskette, make sure the drive activity indicator is off (see "Status indicators" on page 21), then press the diskette eject button.

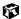

## Using a CD and DVD drive

You can use your computer to enjoy a wide variety of multimedia features, such as making recordings, listening to audio CDs, and watching DVD movies.

## **Identifying drive types**

Your notebook may contain one or more of the following drive types. Look on the front of the drive for one of the following logos:

| CD drive                       |                       | Use a CD drive for installing programs, playing audio CDs, and accessing data. You cannot use this drive to burn CDs.                                                                                                    |
|--------------------------------|-----------------------|----------------------------------------------------------------------------------------------------|
| CD-RW drive                    | Recordable ReWritable | Use a CD-RW drive for installing programs, playing audio CDs, and accessing data. You can also use this drive for recording music and data to CD-R or CD-RW discs. You can only write to a CD-R disc once. You can write to and erase CD-RW discs multiple times.                           |
| DVD drive                      | ROM                   | Use a DVD drive for installing programs, playing audio CDs and DVDs, and accessing data.  You cannot use this drive to burn CDs.                                                                                                    |
| Combination<br>DVD/CD-RW drive | Recordable ReWritable | Use a combination DVD/CD-RW drive for installing programs, playing audio CDs and DVDs, and accessing data.  You can also use this drive for recording music and data to CD-R or CD-RW discs. You can only write to a CD-R disc once. You can write to and erase CD-RW discs multiple times. |

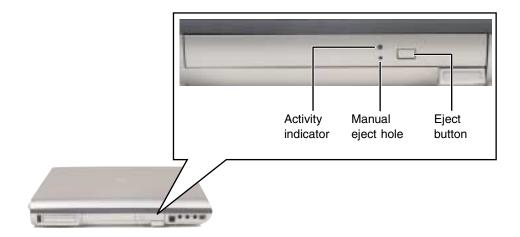

## Inserting a CD, CD-RW, or DVD

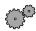

#### To insert a CD, CD-RW, or DVD:

**1** Press the eject button on the CD, CD-RW, DVD, or combination DVD/CD-RW drive. After the tray opens slightly, pull the disc tray completely open.

#### Important

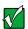

If the drive you want to use is not in one of the bays, you will need to swap modules. For more information about swapping modules, see "Changing drives" on page 168.

2 Place the disc in the tray with the label facing up, then press down carefully on the disc until it snaps into place.

#### **Important**

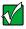

When you place a single-sided disc in the tray, make sure that the label side is facing up. If the disc has two playable sides, place the disc so that the name of the side you want to play is facing up.

**3** Push the tray in until it is closed.

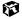

## Creating CDs using your CD-RW or DVD/CD-RW drive

You can use your CD-RW or DVD/CD-RW drive to create CDs.

## **Creating data CDs**

Use Roxio Easy CD Creator to create data CDs. Data CDs are ideal for backing up important files such as tax records, letters, MP3s, or photos.

#### **Important**

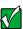

We recommend that you do not use your notebook for other tasks while creating a CD.

#### **Important**

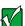

If you record copyrighted material on a CD, you need permission from the copyright owner. Otherwise, you may be violating copyright law and be subject to payment of damages and other remedies. If you are uncertain about your rights, contact your legal advisor.

#### To create a data CD:

1 Insert a blank CD-R or CD-RW disc into your CD-RW or combination DVD/CD-RW drive.

#### **Important**

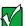

You must have a CD-RW or combination DVD/CD-RW drive in your notebook to create a CD. To determine the type of drive in the module bay, examine the drive tray's plastic cover and compare the logo to those listed in "Identifying drive types" on page 74. To be able to create a CD, the imprint must say *Recordable Rewriteable*. If the drive you want to use is not in one of the bays, you will need to swap modules. For more information about swapping modules, see "Changing drives" on page 168.

2 If a *CD Drive* dialog box opens, click **Create a CD using Roxio Easy CD Creator**, then click **OK**. The *Project Selector* window opens.

- OR -

If a dialog box does not open, click **Start**, **All Programs**, **Roxio Easy CD Creator**, then click **Project Selector**. The *Project Selector* window opens.

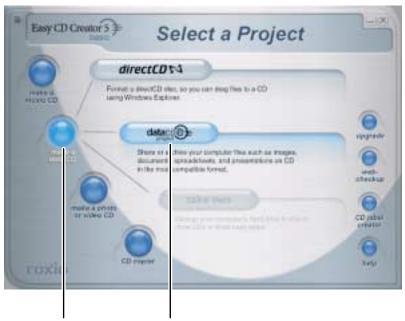

make a data CD dataCD project

**3** Move your pointer over **make a data CD**, then click **dataCD project**. The *Easy CD Creator* window opens.

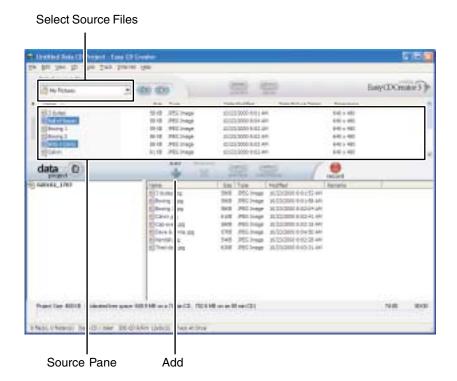

4 Click the arrow button to open the **Select Source Files** list, then click the folder where your files are located.

5 Click the file you want to record (hold down the CTRL or SHIFT key when you click to select multiple files) in the *Source* pane, then click Add.

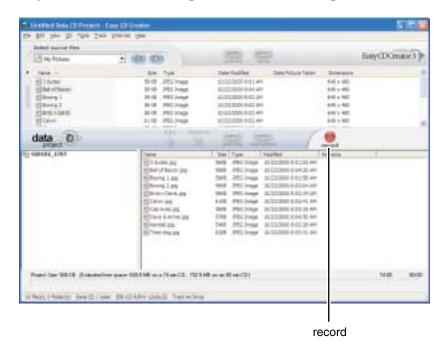

**6** After you have added all of your files, click **record**. The *Record CD Setup* window opens.

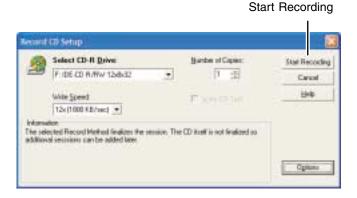

7 Click Start Recording.

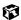

## **Creating music CDs**

Use Roxio Easy CD Creator to create music CDs from other music CDs or MP3 files.

#### **Important**

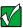

We recommend that you do not use your notebook for other tasks while creating a CD.

#### **Important**

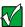

If you record copyrighted material on a CD, you need permission from the copyright owner. Otherwise, you may be violating copyright law and be subject to payment of damages and other remedies. If you are uncertain about your rights, contact your legal advisor.

#### To create music CDs:

1 Insert a blank CD-R or CD-RW disc into your CD-RW drive.

#### **Important**

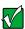

You must have a CD-RW or combination DVD/CD-RW drive in your notebook to create a CD. To determine the type of drive in the module bay, examine the drive tray's plastic cover and compare the logo to those listed in "Identifying drive types" on page 74. To be able to create a CD, the imprint must say *Recordable Rewriteable*. If the drive you want to use is not in one of the bays, you will need to swap modules. For more information about swapping modules, see "Changing drives" on page 168.

#### **Tips & Tricks**

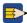

Most car stereos read CD-R discs, but do not read CD-RW discs.

2 If a *CD Drive* dialog box opens, click **Create a CD using Roxio Easy CD Creator**, then click **OK**. The *Project Selector* window opens.

- OR -

If a dialog box does not open, click **Start**, **All Programs**, **Roxio Easy CD Creator**, then click **Project Selector**. The *Project Selector* window opens.

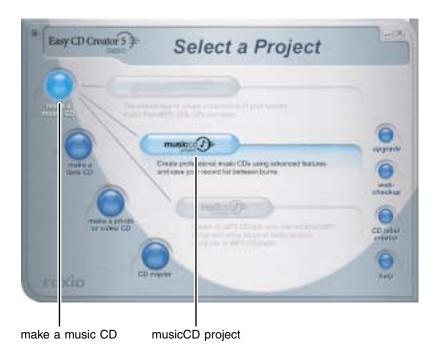

**3** Move your pointer over **make a music CD**, then click **musicCD project**. The *Easy CD Creator* window opens.

Select Source Files

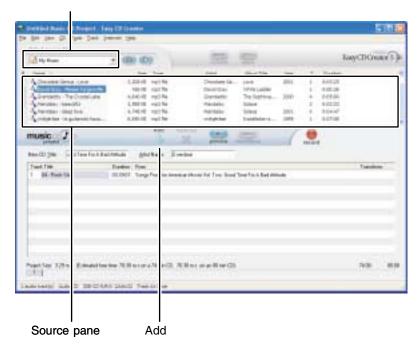

4 Click the arrow button to open the **Select Source Files** list, then click the folder where your files are located.

**5** Click the file you want to record (hold down the CTRL or **S**HIFT key when you click to select multiple files) in the *Source* pane, then click **Add**.

**Tips & Tricks** 

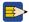

You can add any combination of music tracks or MP3 files to a music CD project. You can add up to 99 tracks and files, or up to 650 MB (74-minute CD) or 700 MB (80-minute CD) of tracks and files to a music CD project.

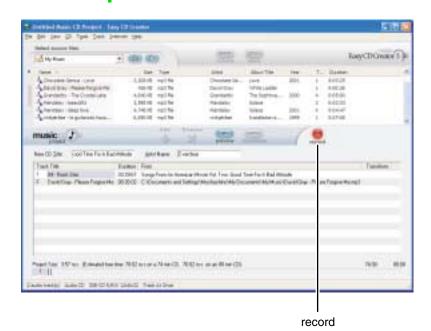

**6** After you have added all of your tracks and files, click **record**. The *Record CD Setup* window opens.

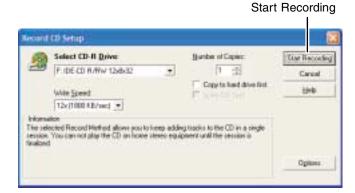

7 Click Start Recording.

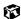

## **Copying CDs**

Use CD Copier to make backup copies of almost any type of CD.

#### **Important**

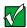

You must have a CD-RW or combination DVD/CD-RW drive in your notebook to create a CD. To determine the type of drive in the module bay, examine the drive tray's plastic cover and compare the logo to those listed in "Identifying drive types" on page 74. To be able to create a CD, the imprint must say *Recordable Rewriteable*. If the drive you want to use is not in one of the bays, you will need to swap modules. For more information about swapping modules, see "Changing drives" on page 168.

#### Important

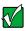

We recommend that you do not use your notebook for other tasks while creating a CD.

If you have only one drive and it is a CD-RW or combination DVD/CD-RW drive, you can copy a CD by using Easy CD Creator to create a CD image on your hard drive, then copy that image to a CD-R or CD-RW. For more information on creating a CD image, see the Easy CD Creator online help.

Use the following procedure if you have two drives installed in your modular bays which can read CDs and at least one of which can write to CD-Rs or CD-RWs.

#### **Important**

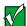

If you record copyrighted material on a CD, you need permission from the copyright owner. Otherwise, you may be violating copyright law and be subject to payment of damages and other remedies. If you are uncertain about your rights, contact your legal advisor.

#### To copy CDs using two drives:

- 1 Insert the CD you want to copy into your CD, CD-RW, DVD, or combination DVD/CD-RW drive.
- 2 If a dialog box opens, click Take no action.
- **3** Insert a blank CD-R or CD-RW disc into your CD-RW or DVD/CD-RW drive.

4 If a *CD Drive* dialog box opens, click **Create a CD using Roxio Easy CD Creator**, then click **OK**. The *Project Selector* window opens.

- OR -

If a dialog box does not open, click **Start**, **All Programs**, **Roxio Easy CD Creator**, then click **Project Selector**. The *Project Selector* window opens.

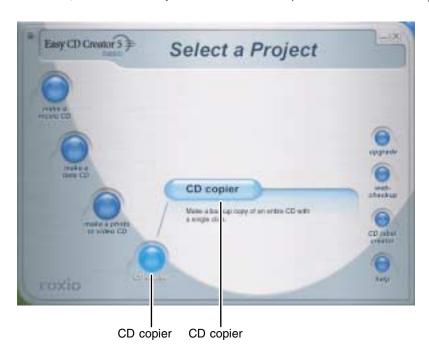

**5** Move your pointer over **CD copier**, then click **CD copier**. If this is the first time you have used CD Copier, read the *Welcome to Roxio CD Copier* dialog box, then click **OK**. The *CD Copier* window opens.

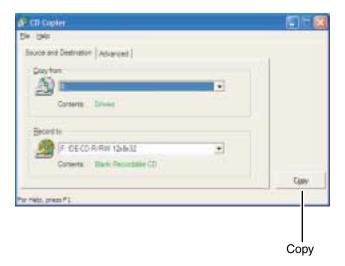

- 6 On the **Source and Destination** tab, click the arrow button to open the **Copy from** list, then click the drive that contains the source CD.
- 7 Click the arrow button to open the **Record to** list, then click the drive that contains the blank CD (this is your CD-Recorder).
- 8 Click Copy.

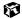

## **Using Audio DJ**

Audio DJ plays audio CDs in your CD, CD-RW, DVD or combination DVD/CD-RW drive or .MP3 files (stored either on your hard drive or on a CD) using your notebook's speakers or headphones plugged into the headphone jack. The Audio DJ can be used only while the notebook is turned off. While using Audio DJ, the LCD panel can be open or closed. When the LCD panel is open, the display will turn off approximately 30 seconds after Audio DJ is started. Press any key on the keyboard to turn the display back on.

Audio DJ operates in the following modes:

- Play a song is playing
- Pause song play has been paused
- Stop song play has been stopped
- Playlist select a different play channel (see "Assigning music to play channels" on page 91)

#### **Important**

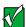

If you leave Audio DJ in Playlist mode for longer than a few minutes, Audio DJ will turn off. You will need to turn Audio DJ on again to use it.

## **Audio DJ controls**

The controls for Audio DJ are located on the front of the notebook.

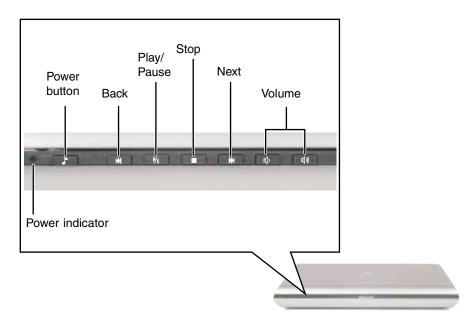

| Component       | Icon       | Description                                                                                                    |
|-----------------|------------|----------------------------------------------------------------------------------------------------|
| Power indicator |            | Indicates the current Audio DJ status:  LED blinking green - Audio DJ is turned on. While the Audio DJ LED is blinking, the notebook's power indicator will also be green.  LED off - Audio DJ is turned off. |
| Power button    | •          | Press the button to turn the Audio DJ on or off. The button works only when the notebook is turned off.                                                                                                    |
| Back            |            | In play, pause, or stop mode: Skip back one song in the channel. In playlist mode: Skip back one channel.                                                                                                    |
| Play/Pause      | <b>)</b> / | In playlist, pause, or stop mode: Start playing your current channel. In play mode: Pause playing.                                                                                                    |
| Stop            |            | In play, pause, or playlist mode: Enter stop mode. In stop mode: Enter playlist mode.                                                                                                    |

| Component   | Icon            | Description                                                                                                 |
|-------------|-----------------|----------------------------------------------------------------------------------------------------|
| Next        | <b>&gt;&gt;</b> | In play, pause, or stop mode: Skip ahead one song in the channel. In playlist mode: Skip ahead one channel. |
| Volume down | 瓜)              | Press to decrease the volume.                                                                               |
| Volume up   | <b>(</b> ()))   | Press to increase the volume.                                                                               |

Important

Mute is not available with Audio DJ.

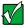

## **Assigning music to play channels**

Before you can play music with Audio DJ, you need to assign music to at least one play channel. There are nine play channels available and each can contain either a folder of .MP3 files, an audio CD in your CD, CD-RW, DVD, or combination DVD/CD-RW drive, or a play list created in another music playing program such as MusicMatch or Windows Media Player.

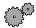

#### To assign music to play channels:

1 With your notebook turned on and running Windows, click Start, All Programs, O2Micro, then click Play List Editor. The *Music Wizard* window opens.

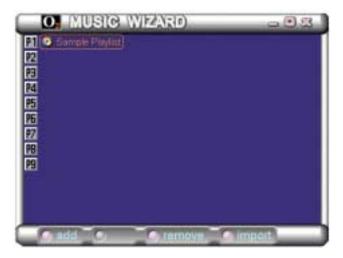

**2** Click **add**, then click either **folder** or **play list**. The *Select files for playlist* dialog box opens.

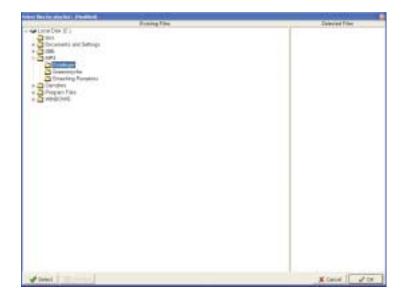

- **3** Click one of the following to add it to your Audio DJ play channel:
  - A folder containing .MP3 files
  - A playlist created in Windows Media Player or MusicMatch
  - An audio CD in your CD drive
- 4 Click Select.
- 5 Click **OK**.
- 6 Repeat Step 2 through Step 5 to assign music to other play channels. Your Audio DJ can play up to nine play channels.

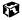

## Playing your play channels

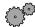

#### To play your Audio DJ channels:

1 Open the LCD panel (optional).

#### Important

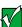

If you use the notebook's speakers while using Audio DJ, open the LCD panel for best sound quality.

- With the notebook turned off (not in Standby or Hibernate mode), press the Audio DJ power button. The Audio DJ starts.
- 3 Press the ▶ (play) button to play the first song in your first channel -OR-
  - Press the (stop) button to put Audio DJ into playlist mode to select another channel using the back button or next button.

#### **Important**

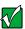

Pressing the notebook's power button while Audio DJ is running will turn off Audio DJ.

4 Press the Audio DJ power button again to turn off Audio DJ.

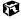

## Adjusting the volume in Windows XP

You can use the volume controls to adjust the overall volume and the volume of specific sound devices in your computer.

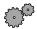

#### To adjust the overall volume level using hardware controls:

■ On the Audio DJ control panel, press the ﴿) or ﴿) to change the volume, or press the mute system combination ﴿) + ﴿) to turn off all sound.

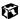

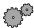

#### To adjust the overall volume level from Windows:

- 1 Click Start, then click Control Panel. The *Control Panel* window opens. If your Control Panel is in Category View, click Sounds, Speech, and Audio Devices.
- **2** Click/Double-click the **Adjust the system volume** or **Sounds and Audio Devices**. The *Sounds and Audio Devices Properties* dialog box opens.
- **3** Click the **Volume** tab.

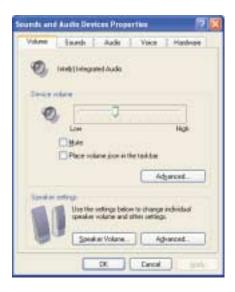

4 Drag the **Device Volume** slider to change the volume or click to select the **Mute** check box, then click **OK**.

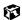

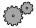

#### To adjust specific volume levels:

- 1 Click **Start**, then click **Control Panel**. The *Control Panel* window opens. If your Control Panel is in Category View, click **Sounds**, **Speech**, **and Audio Devices**.
- **2** Click/Double-click the **Adjust the system volume** or **Sounds and Audio Devices**. The *Sounds and Audio Devices Properties* dialog box opens.
- **3** Click the **Volume** tab.

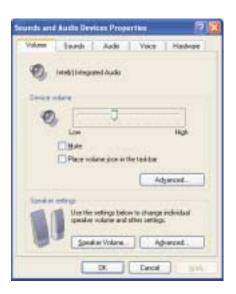

4 Click Advanced in the Device volume area.

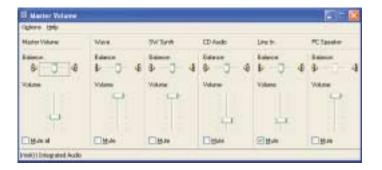

If the device you want to adjust does not appear in the window, click **Options**, **Properties**, the check box next to the audio device you want to appear, then click **OK**.

- **5** Drag the volume level and balance sliders for the device you want to adjust. For more information about the volume controls, click **Help** in the window.
- 6 Click **X** in the top-right corner of the window to close it.

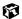

## Adjusting the volume in Windows 2000

You can use the volume controls to adjust the overall volume and the volume of specific sound devices in your computer.

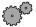

#### To adjust overall volume level:

- On the Audio DJ control panel, press the  $\triangleleft \lozenge$  or  $\triangleleft \lozenge$  to change the volume, or press the mute system combination  $\triangleleft \lozenge \lozenge + \triangleleft \lozenge$  to turn off all sound.
  - OR -
- Click the speaker icon on the taskbar, then drag the slider to change the volume or click to select the **Mute** check box.

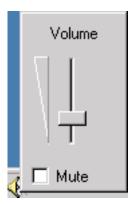

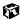

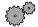

#### To adjust specific volume levels:

**1** Double-click the speaker icon **n** on the taskbar. The *Volume Control* window opens.

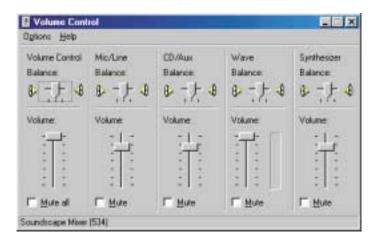

If the device you want to adjust does not appear in the *Volume Control* window, click **Options**, **Properties**, the audio device you want to appear, then click **OK**.

- **2** Drag the volume level and balance sliders for the device you want to adjust. For more information about the volume controls, click **Help** in the window.
- **3** Click **X** in the top-right corner of the window to close it.

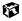

## **Listening to CDs in Windows XP**

Use the Windows Media Player to listen to CDs in Windows XP. For more information about the using the Windows Media Player, click **Help**. You can also use the Audio DJ (see "Using Audio DJ" on page 89) or MusicMatch (see "Using MusicMatch" on page 104) to listen to your CDs.

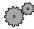

#### To play a CD:

**1** Insert a CD into the CD, CD-RW, DVD, or combination DVD/CD-RW drive.

#### **Important**

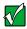

If the drive you want to use is not in one of the bays, you will need to swap modules. For more information about swapping modules, see "Changing drives" on page 168.

- **2** If a message asks you to chose a CD player, click **Windows Media Player**. The Windows Media Player opens.
- **3** When the media player opens, click  $\triangleright$  (play).

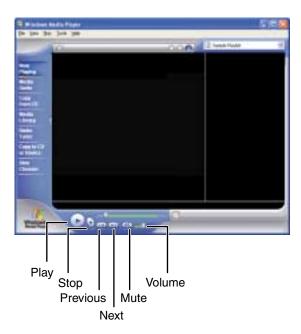

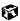

## **Listening to CDs in Windows 2000**

Use the Windows CD Player to play an audio CD. You can also use the Audio DJ (see "Using Audio DJ" on page 89) or MusicMatch (see "Using MusicMatch" on page 104) to listen to your CDs.

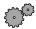

#### To play a CD:

■ Insert a CD into the CD, CD-RW, DVD, or combination DVD/CD-RW drive. The CD Player opens and the CD plays.

#### Important

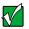

If the drive you want to use is not in one of the bays, you will need to swap modules. For more information about swapping modules, see "Changing drives" on page 168.

If the CD Player does not open automatically when you insert the CD, open it from the Start menu by clicking **Start**, **Programs**, **Accessories**, **Entertainment**, then clicking **CD Player**. When the CD Player opens, click  $\blacktriangleright$  (play).

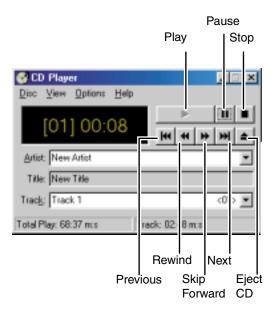

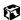

## Recording and playing audio

Use the instructions below to make an audio recording by speaking into the microphone. Your notebook has a built-in microphone; however, you can also plug an external microphone into the available microphone jack. See "Left side" on page 3 for the location of the notebook's microphone jack or "Back" on page 179 for the location of the optional port replicator's microphone jack.

Help and Support

For more information about recording and playing audio in Windows XP, click **Start**, then click **Help and Support**.

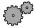

#### To make an audio recording:

1 Click Start, All Programs, Accessories, Entertainment, then click Sound Recorder. The Sound Recorder opens.

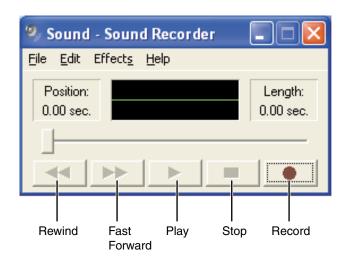

- **2** Click  $\bullet$  (record), then speak into the microphone.
- **3** When you finish recording, click  $\blacksquare$  (stop).
- 4 Click File, then click Save As. The Save As dialog box opens.
- **5** Name the recording, specify the location where you want to save the recording, then click **Save**. The recording is saved.

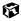

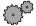

### To play an audio recording in Sound Recorder:

- 1 Open the Sound Recorder.
- **2** Click **File**, then click **Open**. The *Open* dialog box opens.
- **3** Click the file you want to play, then click **Open**.
- 4 Play the file by clicking  $\triangleright$  (play), then stop playing the file by clicking  $\blacksquare$  (stop).

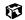

## Playing audio and video files with the Windows Media Player

The Windows Media Player can play several types of audio and video files, including WAV, MIDI, MP3, AU, AVI, and MPEG formats. For more information about the using the Windows Media Player, click **Help**.

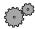

#### To play a file using the Windows Media Player:

In Windows XP, click Start, All Programs, then click Windows Media Player.

- OR -

In Windows 2000, click Start, Programs, Accessories, Entertainment, then click Windows Media Player.

The Windows Media Player opens.

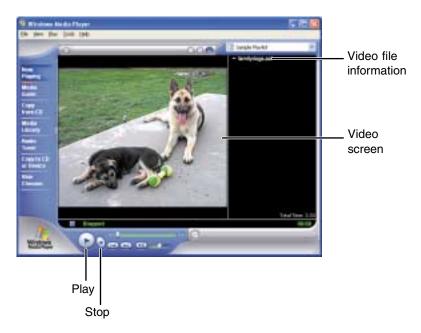

**2** Click **File**, then click **Open**. The *Open* dialog box opens.

- **3** Click the file you want to play, then click **Open**.
- 4 Play the file by clicking ▶ (play), then stop playing the file by clicking (stop).

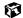

# Playing a DVD

A Digital Versatile Disc (DVD) is similar to a standard CD but has greater data capacity. Because of this increased capacity, full-length movies, several albums of music, or several gigabytes of data can fit on a single disc. If your computer has a DVD drive or combination DVD/CD-RW drive, you can play DVDs with the DVD Player program. For more information about playing DVDs, click **Help** in the DVD player program.

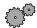

## To play a DVD:

- 1 Make sure that the speakers are turned on or headphones are plugged in and that the volume is turned up.
- **2** Turn off your screen saver and standby timers.
- 3 Click Start, All Programs, DVD Player, then click DVD Player. The DVD Player video screen and control panel open.
- 4 Insert a DVD into the DVD or combination DVD/CD-RW drive, then click ▶ (play). The DVD plays.

**Important** 

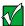

If the drive you want to use is not in one of the bays, you will need to swap modules. For more information about swapping modules, see "Changing drives" on page 168.

**5** To specifically control the DVD or adjust the volume, use the controls in the DVD player. For more information on using the DVD player, see its online help.

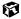

# **Using MusicMatch**

Using MusicMatch™, you can:

- Play music CDs
- Create MP3 music files from your music CDs
- Edit music track information
- Use your music files to build a music library
- Listen to Internet Radio

# **Playing CDs**

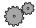

# To play a music CD in Windows XP:

**1** Insert the music CD into the CD, CD-RW, DVD, or combination DVD/CD-RW drive on your computer.

### **Important**

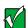

If the drive you want to use is not in one of the bays, you will need to swap modules. For more information about swapping modules, see "Changing drives" on page 168.

When you insert a CD, the Audio CD dialog box opens.

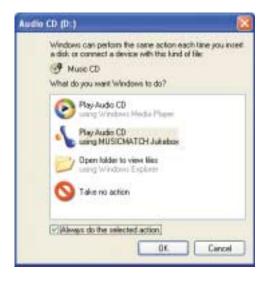

2 Click Play Audio CD using MUSICMATCH Jukebox, then click OK. MusicMatch opens, the CD begins playing, and the names of the music tracks appear in the playlist area.

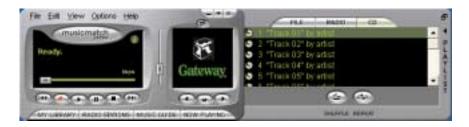

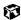

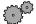

### To play a music CD in Windows 2000:

- 1 Double-click the **musicmatch JUKEBOX** icon on your desktop. MusicMatch opens.
- 2 Insert the music CD into the CD, CD-RW, DVD, or combination DVD/CD-RW drive on your computer.

### Important

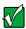

If the drive you want to use is not in one of the bays, you will need to swap modules. For more information about swapping modules, see "Changing drives" on page 168.

**3** Click the **CD** tab in the *MusicMatch* window. The names of the music tracks appear in the playlist area.

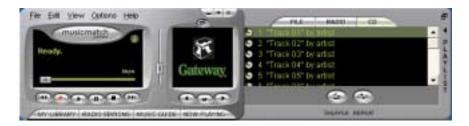

4 Click ▶ (play).

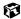

# **Creating music files**

Using MusicMatch, you can copy the tracks from a music CD to your computer's hard drive as MP3 files. *MP3* (MPEG Layer 3) is a standard for digitally compressing high-fidelity music into compact files without noticeably sacrificing quality. MP3 files end in the file extension .mp3.

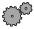

### To create (rip) MP3 files:

- 1 Open MusicMatch by clicking Start, All Programs, MusicMatch, then clicking MusicMatch Jukebox.
- 2 Insert a CD into the CD, CD-RW, DVD, or combination DVD/CD-RW drive, then click (record). The *Recorder* window opens.
- **3** By default all tracks in the track list are selected. Clear the checkbox of any audio track you do not want to record (rip).
- **4** Click **●** (**REC**), then follow the on-screen instructions.

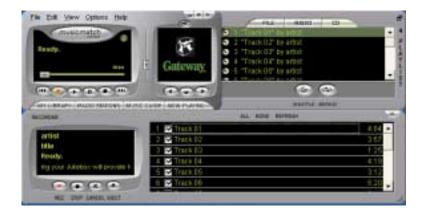

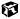

# **Editing track information**

After you add a CD track as an MP3 file to your music library, you can edit the track's information.

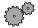

### To edit track information:

- 1 In MusicMatch, click **My Library**. The library window opens.
- 2 In the library window, right-click the file, then click **Edit Track Tag(s)**. The *Edit Track Tag* dialog box opens.

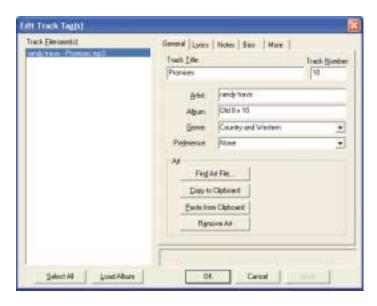

- **3** Enter information such as track title, lead artist, album, and genre.
- 4 Click **OK**. The new track information appears in the MusicMatch playlist, music library, and recorder.

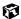

# **Building a music library**

Use MusicMatch to build a music library. You can organize your music tracks by categories, find a track quickly by using the sort features, and add information to a music file.

You can add music tracks to your music library by:

- Creating MP3 files When you create MP3 files from the tracks on your music CD, MusicMatch automatically adds these files to your music library.
- **Dragging and Dropping** Drag and drop files from Windows Explorer or your desktop to the music library.
- **Downloading files from the Internet** When you are connected to the Internet, MP3 files that you download are automatically added to your music library.

### Changing the music library display settings

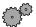

# To change the music library display settings:

- 1 In MusicMatch, click **Options**, then click **Settings**. The *Settings* window opens.
- 2 Click the Music Library tab.

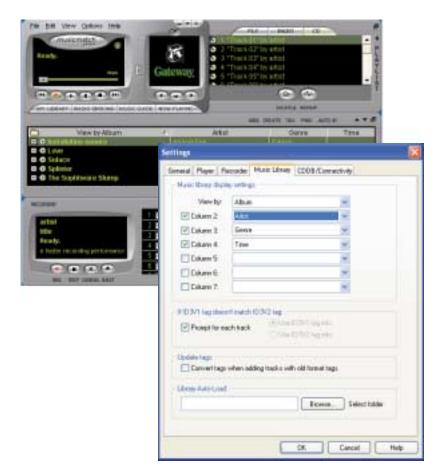

**3** Click the categories that you want to display in the columns, then click **OK**.

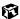

# Listening to Internet radio

Use the Radio feature in MusicMatch to listen to Internet Radio stations.

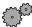

### To listen to an Internet radio station:

**1** Connect to the Internet, then open MusicMatch.

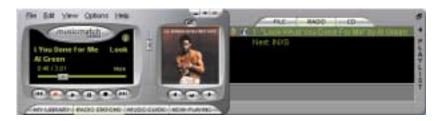

**2** Click **Radio Stations**. The *Radio* window opens.

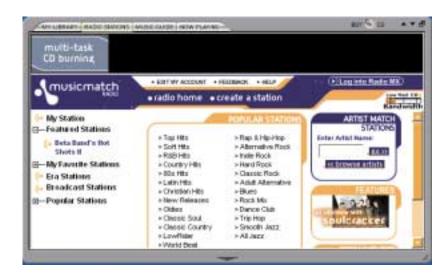

**3** To select one of the MusicMatch Internet radio stations, click one of the Popular Stations. MusicMatch connects to the station and plays the audio.

-OR-

To play another Internet radio station, click **Broadcast Stations**, the appropriate category in the *Station Selector*, the radio station, then click **Play**. MusicMatch connects to the station and plays the audio.

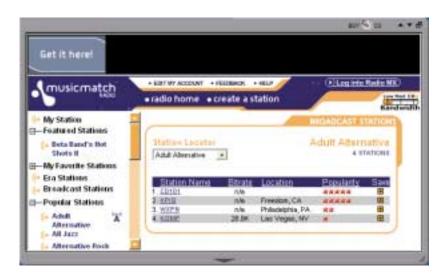

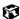

# Using advanced features

You can also use MusicMatch to create your own music CDs and to download MP3 files to your portable MP3 player. For more information, see the MusicMatch online Help.

# Viewing the display on a television

The TV out (NTSC/PAL Composite Video) jack on your notebook lets you view your notebook display on a television screen using a standard RCA video cable. The S-Video out jack on your port replicator lets you view your notebook display on a television screen using a standard S-Video cable.

### Important

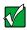

To turn on external video by default, connect the television (or other external video device) before starting your notebook.

### **Important**

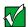

Audio is not transmitted through the TV out jack. Use the built-in speakers, a set of headphones or external powered speakers, or connect your notebook to a stereo system to hear sound while playing a DVD. DVD playback to a VCR will be scrambled by copyright protection technology.

### To view your notebook display on a television:

- 1 With your notebook off, connect one end of a standard RCA video cable to the TV out (Composite Video) jack on your notebook. For the location of the TV out jack on your notebook, see "Back" on page 6.
  - OR -

With your notebook off, connect one end of a standard S-Video cable to the S-Video out jack on your port replicator. For the location of the S-Video out jack on your port replicator, see "Back" on page 179.

- 2 Connect the other end of the cable to the Video in jack on your television or VCR.
- **3** Turn on the television or VCR.
- 4 Start your notebook.

5 In Windows XP, click **Start**, then click **Control Panel**. The *Control Panel* window opens. If your Control Panel is in Category View, click **Appearance and Themes**.

-OR-

In Windows 2000, click **Start**, **Settings**, then click **Control Panel**. The *Control Panel* window opens.

- **6** Click/Double-click the **Display** icon. The *Display Properties* dialog box opens.
- **7** Click the **Settings** tab.

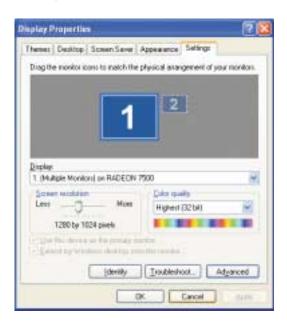

**8** Click **Advanced**. The *(Multiple Monitors) and RADEON 7500 Properties* dialog box opens.

**9** Click the **Displays** tab.

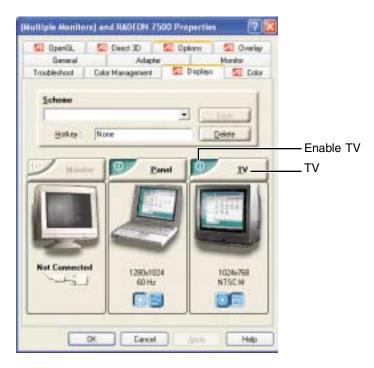

- **10** Click the Enable TV button if it is not already enabled.
- 11 Click **TV** to make any adjustments to the TV settings.
- 12 Click Apply.
- **13** Click **OK** to close the *Default Monitor and RADEON 7500 Properties* dialog box.
- **14** Click **OK** to close the *Display Properties* dialog box.
- **15** Click **X** to close the *Control Panel* window.

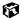

# **Capturing video**

MGI VideoWave IV is a video capture program that lets you capture and edit full-motion video, single images, and audio through the IEEE 1394 (also known as Firewire or i.Link) port. If your notebook has the IEEE 1394 port installed, MGI VideoWave IV has already been installed on your system. To find the location of the IEEE 1394 port, see "Left side" on page 3.

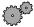

### To use MGI VideoWave:

1 Connect the IEEE 1394 cable on your external source, such as a video camera, to the IEEE 1394 port // on the side of your notebook.

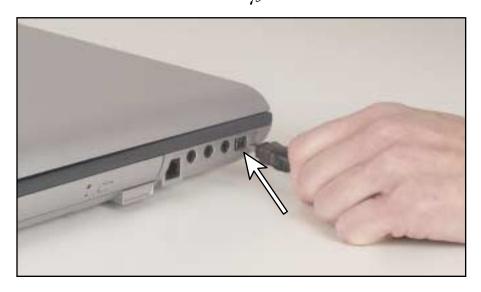

**2** Click **Start**, **All Programs**, then click **MGI VideoWave IV**. The program starts. For more information on using MGI VideoWave, see its online Help.

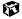

# Sending and Receiving Faxes

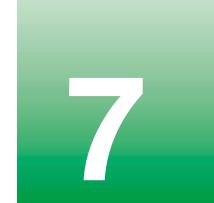

PhoneTools lets you send and receive faxes using the modem.

Help and Support

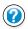

For more information about using the fax functions in Windows XP, click **Start**, then click **Help and Support**.

Before you send your first fax, you need to set up your user information. Your fax cover sheets and fax headers will contain this information, which is required by law.

### **Important**

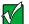

Your modem cable must be installed before you can send and receive faxes. You cannot be using your standard telephone modem to connect to the Internet while sending and receiving faxes.

# Setting up your cover page

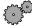

# To set up your fax cover page:

1 If PhoneTools is not open, click **Start**, **All Programs**, **PhoneTools**, then click **PhoneTools**.

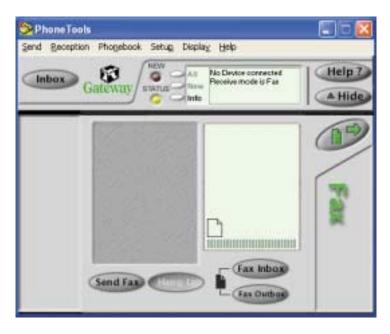

- **2** Click **Setup**, then click **General Setup**. The *General Setup* dialog box opens.
- **3** Click the **Customize** tab, then type your personal information in the **User** boxes.
- 4 Click the Fax tab, then enter your name and fax number in the Fax identifier text box. This identifier information is required by law. You can enter up to 20 characters in the text box. We suggest using eight characters for your identifier name, followed by 12 characters for your telephone number.

### **Important**

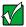

Some fax machines cannot use special characters such as hyphens. We suggest using spaces instead of hyphens in telephone and fax numbers.

5 Click **OK**.

6 If you want to change the logo that appears on the cover page, click **Setup**, then click **Logo Management**. The *Logo Management* dialog box opens.

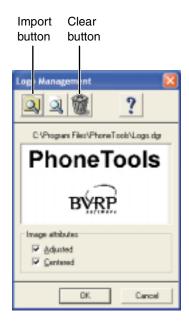

**7** If you do not want the PhoneTools logo on your cover page, click the picture then click the clear button.

- OR -

If you want to replace the PhoneTools logo with one of your own, click the import button then select a picture for the logo. The picture must be saved in a supported format (.BMP, .DGR, .GIF, .JPG, .PCX, .T31, or .TIF) and be small enough to fit in the logo box.

8 Click **OK**.

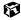

# Sending a fax

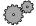

# To send a fax:

- 1 If PhoneTools is not open, click **Start**, **All Programs**, **PhoneTools**, then click PhoneTools.
- **2** Click **Send Fax**. The Send Fax Wizard opens.

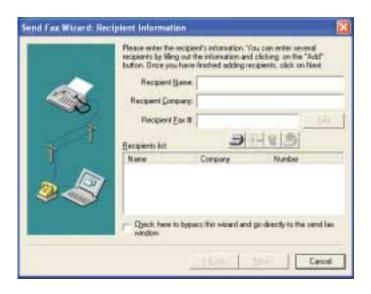

**3** Enter the recipient's name, company (if applicable), and fax number, then click **Next**.

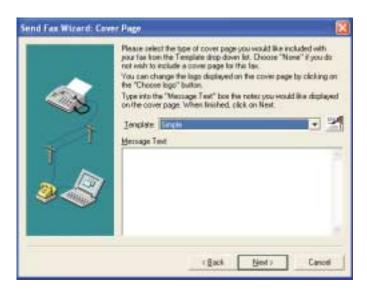

- 4 Type the message text in the Message Text area.
- 5 Click the arrow to open the **Template** list, then click the cover page template you want. If you typed a message in the Message Text area, you must select a cover page.
- 6 Click Next.
- 7 If you want to attach a file, make sure the file is not open, then click (browse), click the file, then click **Open**.
- 8 Click **Next**, then click **Finish**. The *Confirm Transmissions* dialog box opens.
- **9** Click **Send**. PhoneTools dials the fax number and sends your fax.

### **Important**

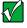

If for any reason you receive a failed transmission message, click **Send**, then click **Outbox**. Right-click the fax that was not sent to modify it.

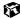

# **Faxing from programs**

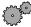

# To fax a document directly from most programs:

- 1 In the program with the document open, click **File**, then click **Print**. The Print dialog box opens.
- **2** Click the arrow button to open the **Name** list, click the printer **CAPTURE FAX BVRP**, then click **OK**. The *Send Fax Wizard* opens.
- **3** Complete the wizard as instructed in "Sending a fax" on page 120.

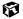

# Receiving and viewing a fax

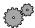

# To receive and view a fax:

1 If PhoneTools is not open, click **Start**, **All Programs**, **PhoneTools**, then click PhoneTools.

When PhoneTools is open, it detects incoming faxes and stores them in the In Box.

**2** To view a fax, click **Fax Inbox**, then double-click the fax you want to view. The fax viewer opens, where you can view and print the fax.

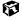

# Managing Power

While your notebook is running on battery power, you should manage power consumption to get the most use out of the battery. This chapter shows you how to:

- Check and recharge the battery
- Recalibrate the battery
- Change batteries
- Extend the life of the battery by conserving battery power and using alternate power sources
- Change power-saving settings

# Monitoring the battery charge

Closely monitor the battery charge. When the battery charge gets low, change the battery or connect to AC power immediately to prevent losing any unsaved work.

Monitor the battery charge by:

■ Double-clicking the power cord icon \ or battery icon \ in the taskbar. The *Power Meter* dialog box opens.

**Important** 

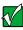

If the power cord or battery icon does not appear on the taskbar, click the show hidden icons **[6]** button.

- Pressing FN+STATUS to view the power status box, which opens in the upper-left corner of the display. The power status box shows the current power source, the battery charge, and the power management mode.
- Looking at the battery charge indicator:
  - LED green battery is fully charged.
  - LED orange battery is charging.
  - LED red battery is malfunctioning.

**Important** 

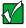

The battery charge indicator only lights up when the notebook is plugged in.

■ Pressing the battery meter buttons on the main battery and optional secondary battery. The battery meter lights indicate the percentage of battery charge remaining.

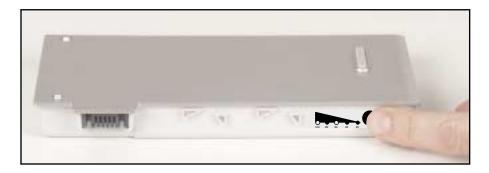

■ Waiting for a Low Battery warning message to appear.

If your battery charge indicators display what looks like an inaccurate charge, you may need to recalibrate the battery. For more information, see "Recalibrating the battery" on page 126.

# Recharging the battery

Both the main and the optional secondary batteries recharge while they are installed and your notebook is connected to AC power. While the batteries are recharging, the battery indicator light turns orange and the battery icon in the taskbar has a lightning bolt ...

Important

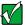

If the power cord or battery icon does not appear on the taskbar, click the show hidden icons **[**] button.

# Recalibrating the battery

If your notebook unexpectedly goes into Standby mode while you are using it but the battery charge is not low, you may need to recalibrate your battery. You should also recalibrate the battery once a year to maintain the accuracy of the battery gauge.

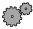

### To recalibrate the battery:

- 1 Connect the AC adapter, then turn on your notebook.
- 2 As soon as it starts and you see a startup screen, press F2. The BIOS Setup utility opens.
- **3** Open the **Advanced** menu.
- 4 Highlight Battery Auto Learning, then select Enabled by pressing the spacebar.
- 5 Open the Exit menu, then highlight Exit Saving Changes and press ENTER.
- 6 Select **Yes**, then press ENTER.

The battery learning process begins and a screen opens showing you the progress. The entire process will take several hours.

### **Important**

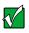

Do not interrupt the battery recalibration process. If recalibration is interrupted, you must start the process over again.

When the recalibration has finished, the message "Press [Esc] key to exit" appears.

**7** Press Esc. The battery charge indicator now displays an accurate battery charge. If the battery indicator does not show an accurate charge, contact Gateway Technical Support.

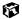

# **Changing batteries**

If your notebook is plugged into an AC outlet or if it has a charged secondary battery installed, you can change the main battery while the notebook is turned on. If your notebook has only one battery and it is not plugged into an AC outlet, you must turn the notebook off while changing the batteries.

### Warning

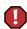

Danger of explosion if battery is incorrectly replaced.

Replace only with the Gateway 600 Li-lon battery. Discard used batteries according to the manufacturer's instructions.

The battery used in this device may present a fire or chemical burn hazard if mishandled. Do not disassemble, heat above 212°F (100°C), or incinerate. Dispose of used battery promptly. Keep away from children.

### To replace the main battery:

1 If your notebook is on and is plugged into an AC outlet or has a charged secondary battery installed, go to Step 2.

-OR-

If your notebook is on and is not plugged into an AC outlet and does not have a charged secondary battery installed, save your work and turn off the notebook.

- **2** Close the LCD panel.
- **3** Undock the notebook from the port replicator (if docked), then turn your notebook over.

4 Slide the battery release latch.

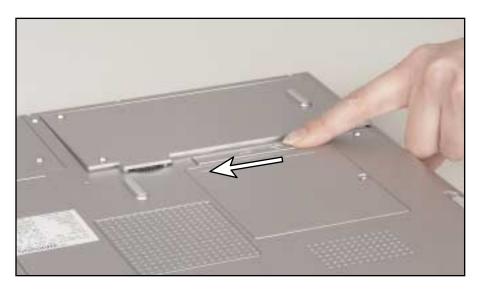

**5** Lift the battery out of the bay.

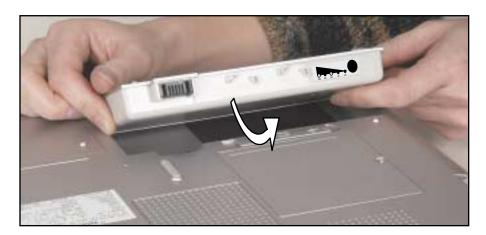

6 Place a recharged battery into the bay and press down until it snaps into place.

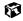

# Installing a secondary battery

Your notebook's right-side modular bay accepts a secondary battery. The secondary battery charges when the notebook is connected to AC power.

### Warning

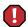

Danger of explosion if battery is incorrectly replaced.

Replace only with the Gateway 600 Li-Ion battery. Discard used batteries according to the manufacturer's instructions.

The battery used in this device may present a fire or chemical burn hazard if mishandled. Do not disassemble, heat above 100°C (212°F) or incinerate. Dispose of used battery promptly. Keep away from children.

# To install a secondary battery:

- 1 If you are removing a CD, CD-RW, DVD, combination DVD/CD-RW or diskette drive, make sure the drive is empty.
- **2** Make sure your notebook is off (not in Standby or Hibernate mode).
- 3 Close the LCD panel, disconnect from the port replicator (see "Disconnecting from the port replicator" on page 182), and turn your notebook over.

4 Slide the bay module latch and press the bay module release button.

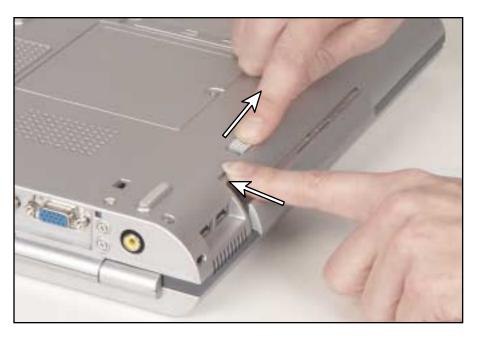

- 5 Slide the bay module out.
- **6** Firmly push the secondary battery straight into the bay until the latch clicks into place.

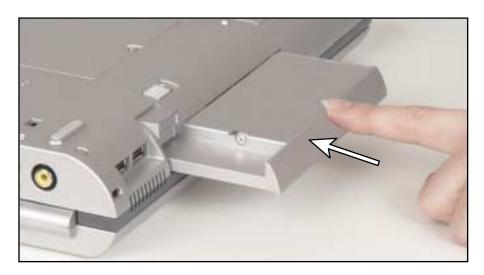

**7** Open your notebook and press the power button.

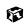

# **Extending battery life**

# **Conserving battery power**

While using the battery to power your notebook, conserve power by:

- Dimming the display as low as is comfortable.
- Removing PC Cards when you do not need them. Many PC Cards use a small amount of power while inserted, even if they are not being used.
- Modifying the Power Management settings for maximum power savings. For more information, see "Changing power settings" on page 134.
- Closing the LCD panel to turn off the display while you are not using your notebook. The display stays off until you open the panel again.
- Using Hibernate mode for maximum power savings while the notebook is not in use. For more information, see "Activating and using Hibernate mode" on page 138.
- Using the CD, DVD, CD-RW, or combination DVD/CD-RW drives only when necessary. These drives use a large amount of power.
- Recharge the battery often, take an extra battery, and fully recharge the batteries before traveling. For more information, see "Recharging the battery" on page 125 and "Changing batteries" on page 127.

# Using alternate power sources

To extend battery life, use alternate power sources whenever possible.

- If traveling internationally, take electrical adapters. Save the battery for times when you cannot use a power adapter. If you plan on taking your AC power adapter, also take a single-plug power surge protector.
- If you will have access to an EmPower<sup>TM</sup> in-flight power receptacle or an automobile cigarette lighter, use an airplane/automobile power adapter. Save the battery for times when you cannot use a power adapter.
- To find AC power outlets in airports, look for them next to support pillars, in large areas such as boarding gates, and under banks of telephones.

# **Changing power modes**

You can use the following power modes to lengthen the life of your notebook's battery:

- *Standby* while your notebook is in Standby, it switches to a low power state where devices, such as the display and drives, turn off.
- Hibernate (also called save to disk) writes all current memory (RAM) information to the hard drive, then turns your notebook completely off. The next time you turn on the notebook, it reads the memory information from the hard drive and opens the programs and documents that were open when you activated Hibernate. For more information on using Hibernate mode, see "Activating and using Hibernate mode" on page 138.

### **Using Standby mode**

Always save your work before using Standby mode. When in Standby, your computer reduces or turns off the power to most devices except memory. However, the information in memory is not saved to the hard drive. If power is interrupted, the information is lost.

When in Hibernate mode, your computer saves all memory information to the hard drive, then completely turns off the power.

| If your computer is             | and you<br>want to                             | then                                                                                                    |
|---------------------------------|------------------------------------------------|----------------------------------------------------------------------------------------------------|
| On                              | Enter<br>Standby mode                          | Press Fn+Standby.                                                                                                    |
| On                              | Enter Hibernate<br>mode (must be<br>activated) | In Windows XP, click Start, then click Turn Off Computer. Press and hold SHIFT, then click Hibernate.  OR - In Windows 2000, click Start, then click Shut Down. Click the arrow button to open the What do you want your computer to do list, then click Hibernate. Click OK. |
| In Standby or<br>Hibernate mode | Exit Standby or<br>Hibernate mode              | Press the power button.                                                                                                    |

# **Changing power settings**

You can change the function of the power button, Standby key, and power-saving timers by changing power settings on your notebook.

You can customize power settings from the Windows Control Panel by selecting power schemes, setting power alarms, adjusting advanced power settings, and activating Hibernate mode.

*Power schemes* (groups of power settings) let you change power saving options such as when the display or hard drive is automatically turned off. You can select one of the defined power schemes or create a custom power scheme.

Alarms can alert you when the battery charge is low.

Advanced power settings let you assign different power saving modes to the power button and Standby key. You can also select which power saving mode is activated when you close the LCD panel.

Help and Support

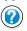

For more information about changing power settings in Windows XP, click **Start**, then click **Help and Support**.

# Changing the power scheme

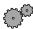

### To change the power scheme

1 In Windows XP, click **Start**, then click **Control Panel**. The *Control Panel* window opens. If your Control Panel is in Category View, click **Performance and Maintenance**.

- OR -

In Windows 2000, click **Start**, **Settings**, then click **Control Panel**. The *Control Panel* window opens.

**2** Click/Double-click the **Power Options** or **Power Management** icon. The *Power Options Properties* dialog box opens.

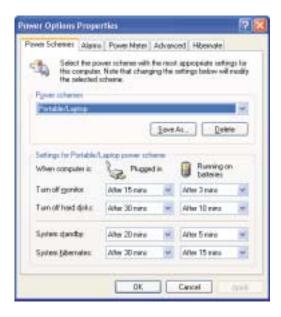

- **3** Click the arrow button to open the **Power Schemes** list, then click the power scheme you want.
  - OR -

Set the timers, then save your custom power scheme by clicking **Save As** and typing a name for the scheme.

4 Click OK.

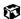

# **Changing alarm options**

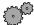

### To change the alarm options:

- 1 In Windows XP, click Start, then click Control Panel. The *Control Panel* window opens. If your Control Panel is in Category View, click Performance and Maintenance.
  - OR -

In Windows 2000, click **Start**, **Settings**, then click **Control Panel**. The *Control Panel* window opens.

- 2 Click/Double-click the **Power Options** or **Power Management** icon. The *Power Options Properties* dialog box opens.
- **3** Click the **Alarms** tab.

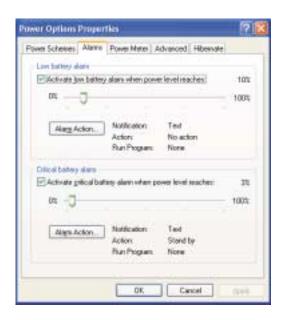

- 4 Adjust the alarm settings.
- 5 Click **OK**.

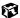

# **Changing advanced settings**

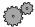

# To change advanced power management settings:

1 In Windows XP, click **Start**, then click **Control Panel**. The *Control Panel* window opens. If your Control Panel is in Category View, click **Performance and Maintenance**.

- OR -

In Windows 2000, click **Start**, **Settings**, then click **Control Panel**. The *Control Panel* window opens.

- **2** Click/Double-click the **Power Options** or **Power Management** icon. The *Power Options Properties* dialog box opens.
- 3 Click the Advanced tab.

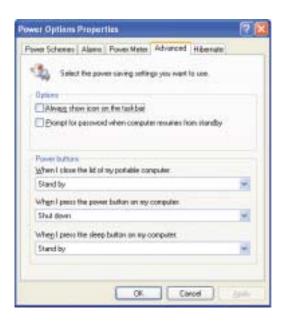

- 4 Click the arrow button to open a **Power buttons** list, then click the power setting mode you want to use.
- 5 Click **OK**.

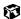

# **Activating and using Hibernate mode**

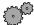

### To activate Hibernate mode:

- 1 In Windows XP, click Start, then click Control Panel. The *Control Panel* window opens. If your Control Panel is in Category View, click Performance and Maintenance.
  - OR -
  - In Windows 2000, click **Start**, **Settings**, then click **Control Panel**. The *Control Panel* window opens.
- **2** Click/Double-click the **Power Options** or **Power Management** icon. The *Power Options Properties* dialog box opens.
- 3 Click the **Hibernate** tab.

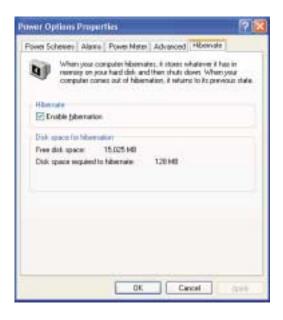

4 Click the **Enable hibernation** check box, then click **Apply**. Hibernate mode is now an option you can select on the Power Schemes or Advanced tab in the *Power Options Properties* dialog box and in the *Turn Off Computer* or *Shut Down Windows* dialog box.

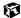

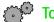

#### To use Hibernate mode:

■ To use hibernation as a power savings mode, open the *Power Options* dialog box, then click the **Power Schemes** tab. Click the arrow button to open a **System hibernates** list, then click the time you want to use.

-OR-

Open the *Power Options* dialog box, then click the **Advanced** tab. Hibernate is now an option in the **Power buttons** lists.

- To manually place your computer into hibernation:
  - In Windows XP, click **Start**, then click **Turn Off Computer**. Press and hold **S**HIFT, then click **Hibernate**.
  - In Windows 2000, click **Start**, then click **Shut Down**. Click the arrow button to open the **What do you want your computer to do** list, then click **Hibernate**. Click **OK**.

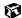

# **Changing SpeedStep settings**

The processor installed in your notebook may use Intel<sup>®</sup> SpeedStep<sup>™</sup> technology to conserve battery power. A SpeedStep-equipped processor can change its operating speed according to the power source. Your notebook's default settings operate the processor at full speed while connected to AC power and at reduced speed (which uses less power) while using battery power. If you are using Windows XP, you can change the Intel SpeedStep settings in the BIOS Setup utility. If you are using Windows 2000, you can change the SpeedStep settings in Windows.

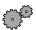

#### To change SpeedStep settings in Windows XP:

- **1** Turn on your notebook.
- 2 As soon as it starts and you see a startup screen, press F2. The BIOS Setup utility opens.
- **3** Open the **Power** menu.
- 4 Highlight In Battery only, then change the value by pressing the + key.
- 5 Highlight In AC mode, then change the value by pressing the + key.

- 6 Open the Exit menu, then highlight Exit Saving Changes and press ENTER.
- **7** Select **Yes**, then press **ENTER**.

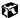

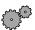

#### To change SpeedStep settings in Windows 2000:

- 1 Click **Start**, **Settings**, then click **Control Panel**. The *Control Panel* window opens. Double-click the **Power Options** icon.
- **2** Click the Intel SpeedStep technology tab.

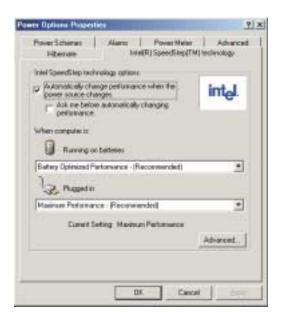

- **3** Change any of the following settings:
  - To run the processor at full speed regardless of the power source, click the arrow button to open the Running on batteries list, then click Maximum Performance.
  - To run the processor at reduced speed (using less power) regardless of the power source, click the arrow button to open the Plugged in list, then click Battery Optimized Performance.
  - To turn off the SpeedStep technology control, click the Advanced tab, click the Disable Intel SpeedStep technology control check box, then click Apply.
  - To remove the SpeedStep icon from the taskbar, click the Advanced tab, click the Remove icon from taskbar check box, then click Apply.
- 4 Click OK.

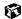

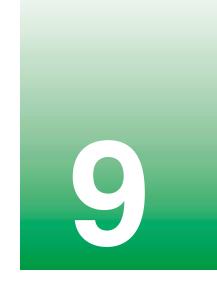

# **Travel tips**

These tips can make traveling with your notebook more convenient and trouble-free. This chapter provides information on:

- Using the modem
- Using your radio frequency wireless connections
- Transferring files
- Protecting your notebook from loss and theft
- Managing your notebook's power efficiently

**Tips & Tricks** 

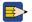

To access the contents of this guide while you are traveling, download an electronic copy from <a href="https://www.gateway.com/support/manlib/">www.gateway.com/support/manlib/</a>.

## Modem

- Take a telephone cord to connect the modem to telephone jacks. If you are traveling internationally, take telephone jack adapters or an acoustic handset coupler.
- Take a telephone line protector.
- Take a telephone line tester to check for unsafe lines, especially if you are traveling internationally.
- Take remote access information with you so you can connect to your ISP while outside of your usual calling area. A list of country dialing codes may be especially useful if you are traveling internationally.

# Radio frequency wireless connections

- Every country has different restrictions on the use of wireless devices. If your notebook is equipped with a wireless device, when traveling between countries check with the local radio approval authorities prior to your trip for any restrictions on the use of a wireless device in the destination country.
- If your notebook came equipped with an internal embedded wireless device, see "Safety, Regulatory, and Legal Information" on page 297 for general wireless regulatory guidelines.
- Wireless communication can interfere with equipment on commercial aircraft. Current aviation regulations require wireless devices to be turned off while traveling in an airplane. IEEE 802.11b (also known as wireless Ethernet or Wifi) and Bluetooth communication devices are examples of devices which use wireless to communicate. For instructions on how to turn off your wireless device, see "Networking Your Notebook" on page 185.

## **Files**

- Copy your working files from your desktop computer to your notebook before you travel.
- If you need to access your desktop computer files from your notebook while traveling, set up the desktop computer for remote access. Contact your network system administrator for more information about remote access.
- Take extra diskettes for transferring files between computers and backing up files.

# Security

- Get a locking cable for your notebook so you can attach a cable lock and leave the notebook in your hotel room while you are away.
- Always keep your notebook with you while waiting in airports, train stations, or bus terminals. Be ready to claim your notebook as soon as it passes through the x-ray machine in security checkpoints.
- Write down your notebook model number and serial number (available on the system label) in case of theft or loss, and keep the information in a safe place. Also, tape your business card or an address label to your notebook and accessories.
- Whoever sits next to you or behind you can see your notebook display. Avoid working with confidential files until you can be sure of privacy.
- Use a startup password to restrict access to your notebook.

#### **Important**

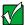

Use a password that you can remember, but that is difficult for someone else to guess. The password feature is very secure, with no easy way to recover a forgotten password. If you forget your password, you must return your notebook to Gateway for service. Call Gateway Technical Support for instructions.

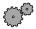

#### To create a startup password:

- 1 Restart your notebook. As soon as you see a startup screen, press F2. The BIOS Setup utility opens.
- **2** Open the **Security** menu, then highlight **Password on boot** and press ENTER.
- 3 Highlight **Enabled**, then press **ENTER**.
- 4 Highlight **Set Supervisor Password**, then press **ENTER** and follow the instructions. You must set the supervisor password in order to set the user (startup) password.
- 5 Highlight Set User Password, then press ENTER and follow the instructions. This is the password you need to enter at startup.
- **6** To exit the BIOS Setup utility, open the **Exit** menu, then select **Exit Saving Changes**. When you start your computer, you are prompted to enter the user password you set in Step 5.

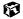

## **Power**

- Take your AC power adapter to recharge the battery. If you are traveling internationally, take power plug adapters.
- To get the best performance from your notebook, avoid using the battery whenever possible, monitor the battery charge, and use the most efficient power management settings.
  - For information on conserving battery power, see "Conserving battery power" on page 132.
  - For information on using alternate power sources, see "Using alternate power sources" on page 132.
  - For information on monitoring the battery charge, see "Monitoring the battery charge" on page 124.

# **Customizing Your Notebook**

This chapter provides information about customizing your computer by changing settings in Windows.

#### You can:

- Change screen and display settings
- Change the background and screen saver
- Adjust the touchpad settings
- Program the multi-function buttons on the keyboard
- Add, modify, and switch user accounts

# Adjusting the screen and desktop settings

Adjusting the color depth and screen area are two of the most basic display settings you may need to change. You can also adjust settings such as the screen background and screen saver.

# Adjusting the color depth

Color depth is the number of colors your screen displays. Various image types require various color depths for optimum appearance. For example, simple color drawings may appear adequately in 256 colors while color photographs need millions of colors to be displayed with optimum quality.

Windows lets you choose from several color depth settings. We recommend that the 32-bit True Color setting be used at all times.

If the color in your images seems "false" or "jumpy," especially after you have played a game or run a video-intensive program, check the color depth setting and return it to 32-bit True Color, if necessary.

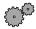

#### To change the color depth:

- 1 In Windows XP, click **Start**, then click **Control Panel**. The *Control Panel* window opens. If your Control Panel is in Category View, click **Appearance and Themes**.
  - OR -
  - In Windows 2000, click **Start**, **Settings**, then click **Control Panel**. The *Control Panel* window opens.
- **2** Click/Double-click the **Display** icon. The *Display Properties* dialog box opens.
- **3** Click the **Settings** tab.

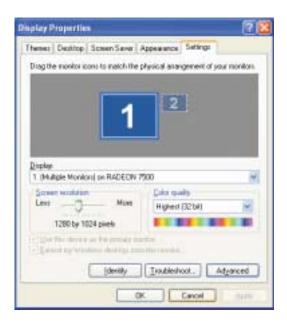

- 4 Click the arrow button to open the **Color quality** or **Colors** list, then click the color depth you want.
- 5 To save your changes in Windows XP, click **OK**, then click **Yes**.
  - OR -

To save your changes in Windows 2000, click **OK**, then click **OK** again.

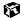

## Adjusting the screen resolution

You can increase the screen resolution to fit more icons on your desktop, or you can decrease the resolution to make reading the display easier. The higher the resolution, the smaller individual components of the screen (such as icons and menu bars) appear.

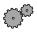

#### To adjust the screen resolution:

- 1 In Windows XP, click **Start**, then click **Control Panel**. The *Control Panel* window opens. If your Control Panel is in Category View, click **Appearance and Themes**.
  - OR -

In Windows 2000, click **Start**, **Settings**, then click **Control Panel**. The *Control Panel* window opens.

- 2 Click/Double-click the Display icon. The Display Properties dialog box opens.
- 3 Click the **Settings** tab.

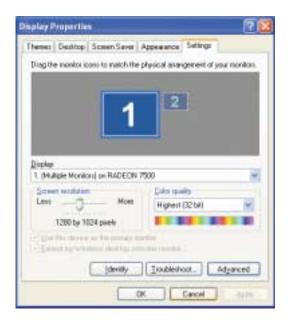

- 4 Drag the Screen resolution or Screen area slider to the size you prefer.
- **5** To save your changes in Windows XP, click **OK**, then click **Yes**.

- OR -

To save your changes in Windows 2000, click **OK**, then click **OK** again.

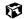

# Applying a color scheme

A color scheme is a set of colors that you can apply to your Windows environment. For example, you can change the appearance of such things as the desktop, windows, and dialog boxes. You can select an existing scheme or create your own.

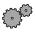

#### To select a color scheme in Windows XP:

- 1 Click **Start**, then click **Control Panel**. The *Control Panel* window opens. If your Control Panel is in Category View, click **Appearance and Themes**.
- **2** Click/Double-click the **Display** icon, then click the **Appearance** tab.

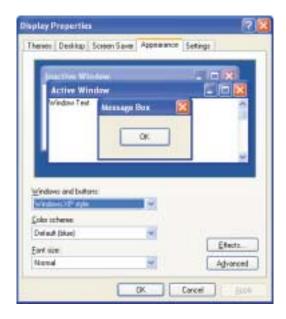

3 Click the arrow button to open the **Color Scheme** list, click the color scheme you want, then click **OK**.

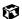

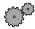

#### To select a color scheme in Windows 2000:

- 1 Click **Start**, **Settings**, then click **Control Panel**. The *Control Panel* window opens.
- **2** Double-click the **Display** icon. The *Display Properties* window opens.
- **3** Click the **Appearance** tab.

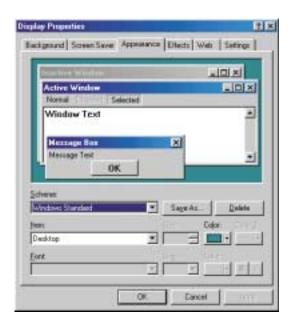

- 4 If you want to apply one of Windows' color schemes, click the arrow button to open the **Scheme** list, click the scheme you want, then click **OK**. The new scheme appears on your desktop.
  - OR -

If you want to create a new scheme:

- a Click the arrow button to open the **Item** list, then click the item you want to change.
- **b** Change the color or font settings for the item.
- Click Save As, type a name for the new scheme, then click OK.
- **d** Click **OK** again. The new scheme appears on your desktop.

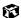

## Changing the desktop background

In Windows XP, you can change the Windows desktop background picture. Windows provides several alternative backgrounds, or you can use pictures that you have created or retrieved from other sources.

In Windows 2000, you can change the Windows desktop background to either a picture or an HTML document. Windows provides several background pictures. You can also use pictures or HTML documents that you have created or retrieved from other sources.

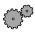

#### To change the desktop background in Windows XP:

- 1 Click **Start**, then click **Control Panel**. The *Control Panel* window opens. If your Control Panel is in Category View, click **Appearance and Themes**.
- **2** Click/Double-click the **Display** icon, then click the **Desktop** tab.

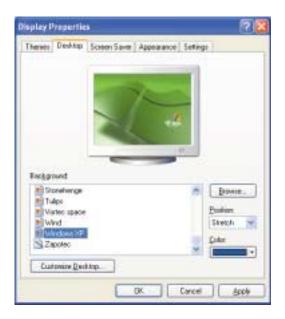

- 3 In the Background list, click a background picture.
  - OR -

Select a background picture from another location by clicking Browse.

- 4 If you want the picture you chose to cover the entire screen, click the arrow button to open the **Position** list, then click **Stretch** or **Tile**.
- 5 If the picture you chose does not cover the entire screen and you did not choose to tile or stretch the image in Step 4, you can change the solid color behind the picture by clicking the arrow button to open the Color list, then clicking a color.
- 6 Click OK.

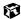

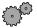

#### To change the desktop background in Windows 2000:

- 1 Click **Start**, **Settings**, then click **Control Panel**. The *Control Panel* window opens.
- **2** Double-click the **Display** icon. The *Display Properties* dialog box opens.
- **3** Click the **Background** tab.

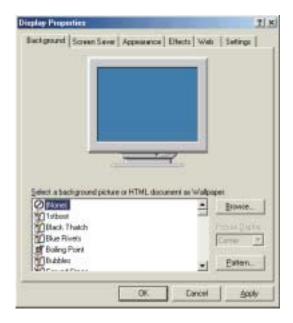

- 4 Click a picture name on the Select a background picture or HTML document as Wallpaper list.
  - OR -

Select a background picture from another location by clicking **Browse**.

- 5 If you want the picture you chose to cover the entire screen, click the arrow button to open the **Picture Display** list, then click **Tile**.
- 6 If the picture you chose does not cover the entire screen and you did not choose to tile the image in Step 5, you can change the solid color behind the picture by clicking **Pattern**, clicking a pattern on the **Pattern** list, then clicking **OK**.
- 7 Click **OK**.

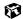

## Selecting a screen saver

You can use a screen saver to keep others from viewing your display while you are away from your computer. Windows supplies a variety of screen savers that you can choose from, and many more are available from the Internet and as commercial products.

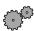

#### To select a screen saver:

- 1 In Windows XP, click **Start**, then click **Control Panel**. The *Control Panel* window opens. If your Control Panel is in Category View, click **Appearance and Themes**.
  - OR -

In Windows 2000, click **Start**, **Settings**, then click **Control Panel**. The *Control Panel* window opens.

**2** Click/Double-click the **Display** icon. The *Display Properties* dialog box opens.

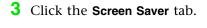

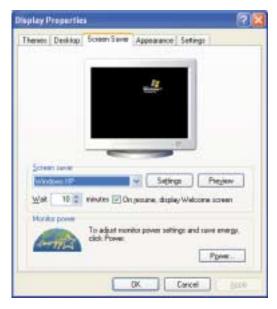

- 4 Click the arrow button to open the **Screen Saver** list, then click the screen saver you want. Windows previews the screen saver.
- 5 If you want to customize the screen saver, click **Settings**, then make your changes. If the **Settings** button is not available, you cannot customize the screen saver you selected.
- 6 In Windows XP, if you want to display the Welcome (Login) screen whenever you close the screen saver, click the **On resume**, **display Welcome** screen check box.
- 7 If you want to change the time before the screen saver is activated, click the up or down arrows next to the **Wait** box.
- 8 Click **OK**.

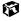

# Changing the touchpad settings

You can adjust the double-click speed, pointer speed, left-hand or right-hand configuration, and other touchpad settings.

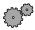

#### To change your touchpad settings:

- 1 In Windows XP, click Start, then click Control Panel. The *Control Panel* window opens. If your Control Panel is in Category View, click Printers and Other Hardware.
  - OR -

In Windows 2000, click **Start**, **Settings**, then click **Control Panel**. The *Control Panel* window opens.

**2** Click/Double-click the **Mouse** icon. The *Mouse Properties* dialog box opens.

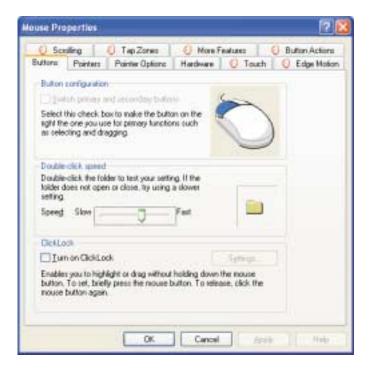

- **3** Click one of the tabs to change your touchpad settings:
  - **Touch** lets you customize the tap response and sensitivity of the touchpad.
  - **Edge Motion** lets you customize the long distance pointer motion of the touchpad.
  - **Scrolling** lets you customize the virtual scrolling capabilities of the touchpad.
  - **Tap Zones** lets you assign specific actions to zones on the touchpad.
  - More Features lets you control special features of the touchpad.
- **4** To assign a function to the rocker switch, click the **Button Actions** tab. Click an arrow button to open a rocker switch list, then click the action you want.

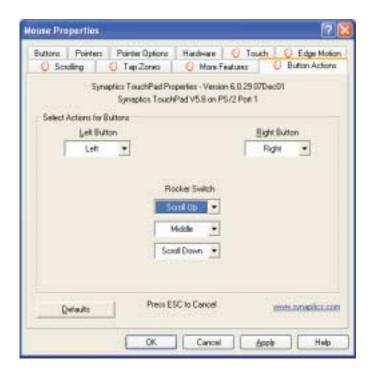

5 Click **OK** to save changes.

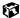

# Programming the multi-function buttons

The Multi-function Keyboard Utility lets you change the actions of the multi-function buttons. For a description of the buttons, see "Multi-function buttons" on page 26.

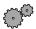

#### To program the multi-function buttons:

- 1 In Windows XP, click **Start**, then click **Control Panel**. The *Control Panel* window opens. If your Control Panel is in Category View, click **Switch to Classic View**.
  - OR -

In Windows 2000, click **Start**, **Settings**, then click **Control Panel**. The *Control Panel* window opens.

**2** Click/Double-click the **Multi-function Keyboard** icon. The *Gateway Multi-function Keyboard Utility* dialog box opens.

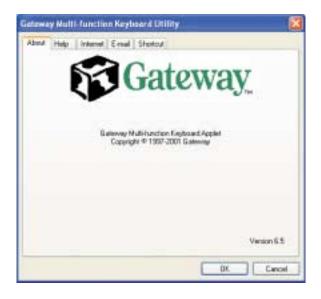

3 Click the tab corresponding to the multi-function button you want to program. To see which button each tab corresponds to, see "Multi-function buttons" on page 26.

4 Click a program in the list.

-OR-

Click **Browse** to select a program not in the list.

**5** Click **OK** to change the function, then click **OK** again.

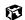

# Adding and modifying user accounts

In Windows XP, you can create and customize a user account for each person who uses the computer. You can also *switch* (change) user accounts without turning off your computer.

Help and Support

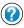

For more information about adding, deleting, and modifying your user accounts in Windows XP, click **Start**, then click **Help and Support**.

#### **User account tips**

- If you want to create an account for someone, but you do not want that user to have full access to the computer, be sure to make that account *limited*. Remember that limited accounts may not be able to install some older programs.
- If a program or peripheral device is installed in one account, it may not be available in other accounts. If this happens, install the program or device in the accounts that need it.
- Files created in one account are not accessible from other accounts unless the files are stored in the *Shared Documents* folder. The Shared Documents folder is accessible from all accounts on that computer and from other computers on the network.

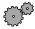

#### To add, delete, or modify user accounts in Windows XP:

- 1 Click **Start**, **Control Panel**, then click/double-click **User Accounts**. The *User Accounts* window opens.
- **2** Follow the on-screen instructions to add, delete, or modify a user account.

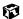

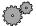

#### To switch user accounts in Windows XP:

1 Click **Start**, then click **Log Off**. The *Log Off Windows* dialog box opens.

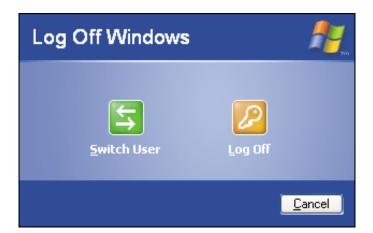

- **2** Click **Switch User**. The Windows *Welcome* screen opens.
- **3** Click the user account that you want to use. When you switch between users, any programs that were running for the previous user continue to run.

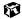

# **Upgrading Your Notebook**

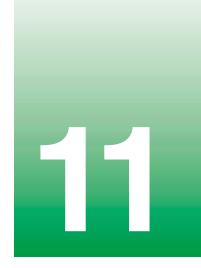

This chapter provides information about adding hardware devices to your notebook, including:

- PC Cards
- Bay modules (for example, a drive or a secondary battery)
- Memory
- Hard drive

# **Adding PC Cards**

Your notebook has two PC Card slots (also known as PCMCIA card slots). These slots accept Type II and Type III cards.

You do not need to restart your notebook when changing most cards because your notebook supports *hot-swapping*. Hot-swapping means that you can insert a PC Card while your notebook is running. If your PC Card does not work after hot-swapping, refer to the PC Card manufacturer's documentation for further information.

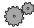

#### To insert a PC Card:

■ Push the card firmly into the PC Card slot label-side up until the outer edge of the card is flush with the side of the notebook.

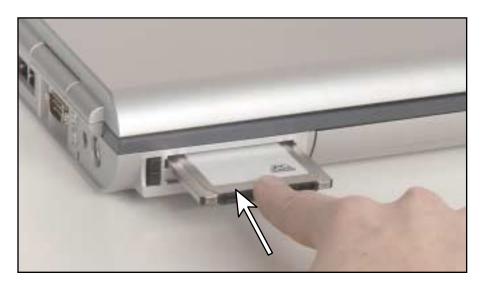

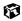

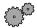

#### To remove a PC Card:

1 Click the remove hardware icon in the taskbar, then select the PC Card name and click **Stop**.

-OR-

Turn off the notebook.

#### Important

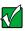

If the remove hardware icon does not appear on the taskbar, click the show hidden icons to button.

- **2** Release the eject button by pressing the PC Card eject button once.
- **3** Eject the PC Card by pressing the eject button again.

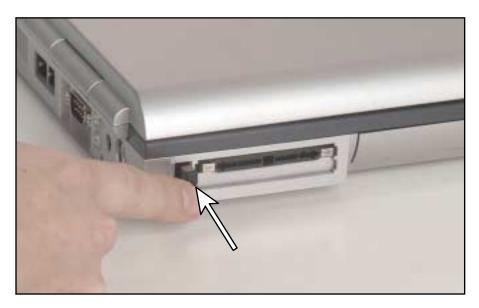

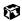

# **Changing drives**

Your notebook's modular bays support different *bay modules*, such as a CD, CD-RW, DVD, or combination DVD/CD-RW drive, a second hard drive, a diskette drive, or a secondary battery.

#### **Important**

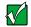

The diskette drive and secondary battery can only be used in the right-side modular bay. All other drives can be used in either the left or right-side modular bay.

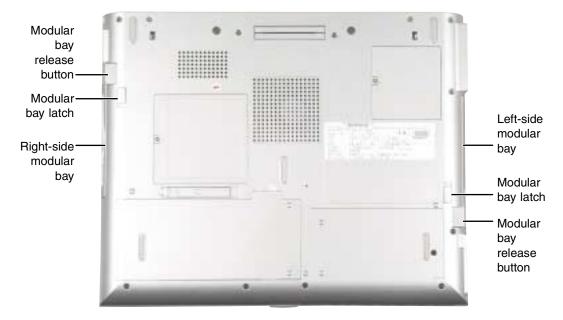

#### To change bay modules:

- 1 If you are removing a CD, CD-RW, DVD, combination DVD/CD-RW or diskette drive, make sure the drive is empty.
- **2** Make sure your notebook is off (not in Standby or Hibernate mode).
- 3 Close the LCD panel, disconnect from the port replicator (see "Disconnecting from the port replicator" on page 182), and turn your notebook over.

Slide the bay module latch and press the bay module release button.

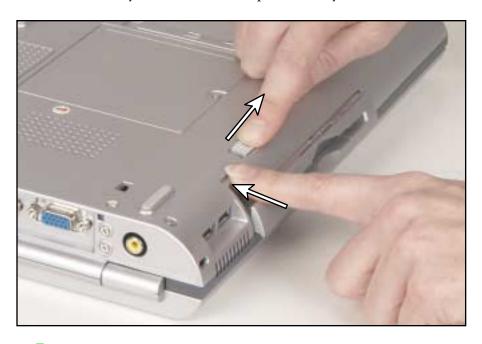

- Slide the bay module out.
- Firmly push the new bay module straight into the bay until the latch clicks into place.

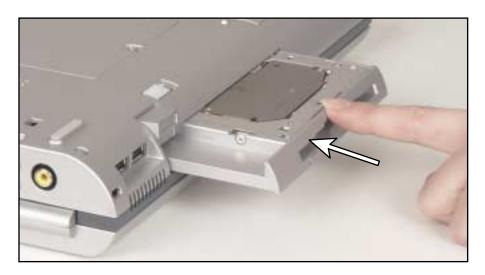

7 Open your notebook and press the power button.

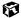

# Preventing static electricity discharge

The components inside your computer are extremely sensitive to static electricity, also known as *electrostatic discharge* (ESD).

#### Caution

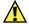

ESD can permanently damage electrostatic discharge-sensitive components in the computer. Prevent ESD damage by following ESD guidelines every time you open the computer case.

#### Warning

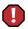

To avoid exposure to dangerous electrical voltages and moving parts, turn off your computer and unplug the power cord and modem cable before opening the case.

Before installing memory or replacing the hard drive, follow these guidelines:

- Turn off the computer power.
- Wear a grounding wrist strap (available at most electronics stores) and attach it to a bare metal part of the computer.

#### Warning

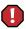

To prevent risk of electric shock, do not insert any object into the vent holes of the notebook.

- Touch a bare metal surface on the back of the computer.
- Unplug the power cord and modem and network cables.
- Remove the batteries.

Before working with computer components, follow these guidelines:

- Avoid static-causing surfaces such as carpeted floors, plastic, and packing foam.
- Remove components from their antistatic bags only when you are ready to use them. Do not lay components on the outside of antistatic bags because only the inside of the bags provide electrostatic protection.

# **Installing memory**

Your notebook uses memory modules called SO-DIMMs (Small Outline Dual Inline Memory Modules). The modules are available in various capacities and any module can be placed in any available slot. Use only memory modules designed for the Gateway 600 for upgrading your memory.

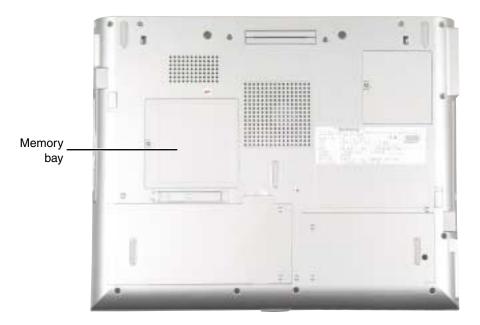

#### To add or replace memory modules:

- 1 Follow the instructions under "Preventing static electricity discharge" on page 170.
- 2 Shut down your notebook, then disconnect the power adapter and modem and network cables.
- **3** Disconnect from the optional port replicator (see "Disconnecting from the port replicator" on page 182).

**4** Turn the notebook over, then remove the main battery (and secondary battery, if installed).

#### Warning

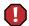

Disconnect the power adapter, disconnect the modem and network cables, and remove the main battery and optional secondary battery before you remove the memory bay cover. Replace the cover before you restore power or reconnect the modem and network cables.

- **5** Remove the memory bay cover screw, then remove the memory bay cover.
- 6 If you are removing a module, gently press outward on both clips at either end of the memory module until the module tilts upward. Pull the memory module out of the slot.

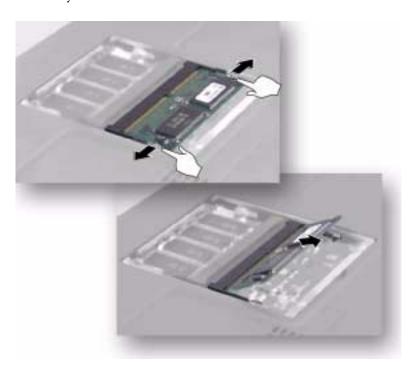

7 Hold the new or replacement module at a 30-degree angle and press it into the empty memory slot. This module is keyed so that it can only be inserted in one direction. If the module does not fit, make sure the notch in the module lines up with the tab in the memory bay.

**Important** 

Use only memory modules designed for the Gateway 600.

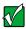

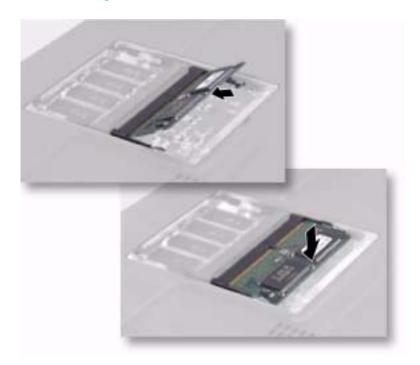

- **8** Gently push the module down until it clicks in place.
- **9** Replace the memory bay cover and cover screw, insert the batteries, connect the power adapter and modem and network cables, and turn on your notebook.

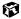

# Replacing the main hard drive

If you would like more hard drive capacity, you can replace your original drive with a higher-capacity drive.

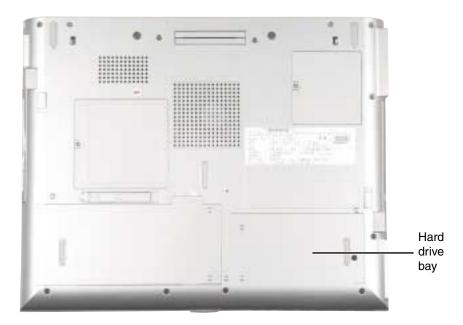

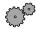

#### To replace the main hard drive:

- 1 Follow the instructions under "Preventing static electricity discharge" on page 170 for important precautions.
- 2 Shut down your notebook, then disconnect the power adapter and modem and network cables.
- **3** Disconnect from the optional port replicator (see "Disconnecting from the port replicator" on page 182), turn the notebook over, then remove the main battery (and secondary battery, if installed).

#### Warning

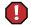

Disconnect the power adapter, disconnect the modem and network cables, and remove the main battery and optional secondary battery before you remove the hard drive cover. Replace the cover before you restore power or reconnect the modem and network cables.

4 Remove the hard drive bay cover screw, then remove the hard drive bay cover.

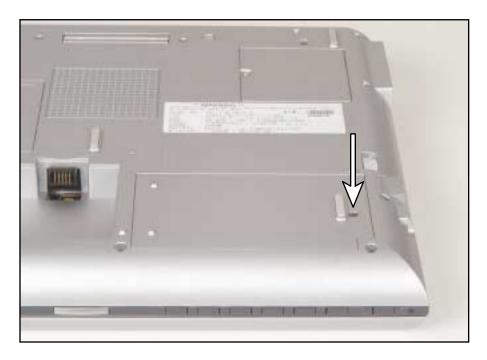

**5** Slide the hard drive kit away from the connector.

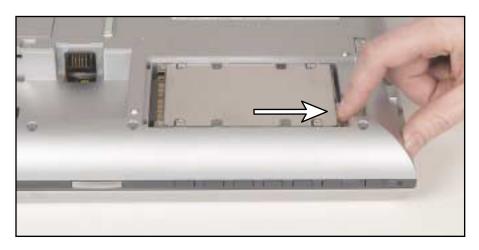

**6** Lift the end of the hard drive kit furthest from the connector, then remove the drive kit from the bay.

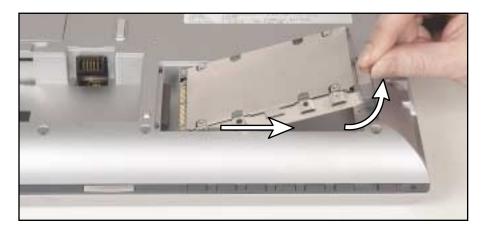

- **7** Place the new hard drive kit in the bay and slide it into the connector.
- **8** Replace the screw that secures the hard drive kit to the notebook.
- **9** Replace the hard drive bay cover and cover screw.
- 10 Insert the batteries, then connect the AC adapter, modem and network cables, and turn on your notebook.

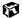

# Using the Gateway 600 Port Replicator

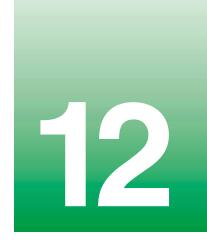

The optional port replicator gives you a convenient way to attach external devices such as a monitor, a full-size keyboard, or an AC adapter.

Although devices can be attached directly to the ports on the notebook, the port replicator lets you make all of those connections in one step. The port replicator also gives you access to additional ports not found on the notebook.

# **Front**

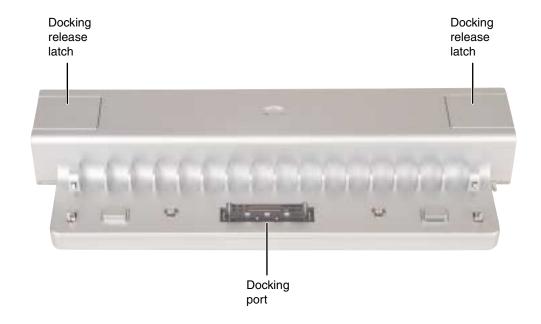

| Component             | Icon | Description                                                                                                    |  |
|-----------------------|------|----------------------------------------------------------------------------------------------------|--|
| Docking release latch |      | Press both release latches to release the notebook.                                                                                                    |  |
| Docking port          |      | Connect the notebook to this port.  Warning! Power is passed through this port. This docking connection is certified to UL 1950 for use only with notebooks designed for your Gateway port replicator. |  |

# **Back**

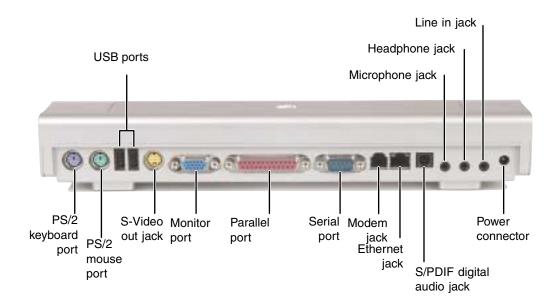

| Component          | Icon                 | Description                                                                                                    |  |
|--------------------|----------------------|----------------------------------------------------------------------------------------------------|--|
| USB ports          | <b>●~</b>            | Plug USB (Universal Serial Bus) devices (such as a USB lomega™ Zip™ drive, printer, scanner, camera, keyboard, or mouse) into these ports.                                                        |  |
| Microphone jack    | B                    | Plug a microphone into this jack. The built-in microphone is turned off when a microphone is plugged into this jack. For the location of your built-in microphone, see "Keyboard area" on page 8. |  |
| Headphone jack     |                      | Plug amplified speakers or headphones into this jack. The built-in speakers are deactivated.                                                                                                    |  |
| Line in jack       | (( <del>&lt;))</del> | Connect an external audio input source (such as a stereo) to this jack so that you can record sound on your computer or play sound through the notebook speakers.                                 |  |
| PS/2 keyboard port | ::::::               | Plug a Personal System/2 (PS/2) keyboard into this port.<br>Attaching a PS/2 keyboard to your port replicator may<br>deactivate the built-in keyboard.                                            |  |

| Component                 | Icon     | Description                                                                                                    |  |
|---------------------------|----------|----------------------------------------------------------------------------------------------------|--|
| PS/2 mouse port           | Ò        | Plug a Personal System/2 (PS/2) mouse into this port. Attaching a PS/2 mouse to your port replicator will deactivate the touchpad.                                        |  |
| S-Video out jack          | S-→      | Plug a standard S-Video cable into this jack and the jack on an S-Video device.                                                                                           |  |
| Monitor port              |          | Plug an analog VGA monitor into this port.                                                                                                    |  |
| Parallel port             |          | Plug a parallel device (such as a printer) into this port.                                                                                                    |  |
| Serial port               |          | Plug a serial device (such as a digital camera) into this port.                                                                                                    |  |
| Modem jack                |          | Plug a modem cable into this jack.                                                                                                    |  |
| Ethernet jack             | 盎        | Plug a 10/100 Ethernet network cable into this jack. For more information, see "Connecting to an Ethernet network" on page 31 and "Networking Your Notebook" on page 185. |  |
| S/PDIF digital audio jack | <b>(</b> | Plug an optical (Toslink) AC-3 digital audio cable into this jack.                                                                                                    |  |
| Power connector           | ===      | Plug the AC adapter cable into this connector.                                                                                                    |  |

# Connecting to the port replicator

You can attach your notebook to the port replicator while your notebook is off, on, or in Standby mode.

# Attaching to the port replicator

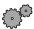

### To attach your notebook to the port replicator:

- 1 Connect external devices to the ports on the port replicator.
- 2 Align the connector holes on the bottom of your notebook with the docking posts on the port replicator.
- **3** Press down on the notebook until it snaps into place.

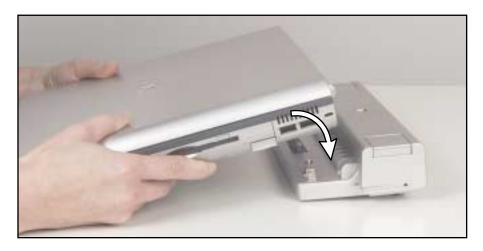

### Caution

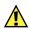

Press down on the outside edges of the notebook. Do not press in the middle or you may damage the LCD screen.

### **Important**

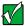

The notebook may detect additional devices and add drivers after being attached to the port replicator. This process must be completed for components to work correctly. Follow any on-screen instructions, if necessary.

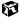

# Disconnecting from the port replicator

You can separate your notebook from the port replicator while your notebook is off or on (not in Standby or Hibernate mode).

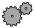

### To separate your notebook from the port replicator:

**1** If your notebook is off, go to Step 2.

If your notebook is on and using Windows XP, click **Start**, then click **Undock Computer**. The Undock Computer menu item appears in the Start menu only while the notebook is docked.

-OR-

If your notebook is on and using Windows 2000, click **Start**, then click **Eject PC**. The Eject PC menu item appears in the Start menu only while the notebook is docked.

- **2** Press down on both docking release latches. The notebook will spring up slightly.
- **3** Lift the notebook off of the port replicator.

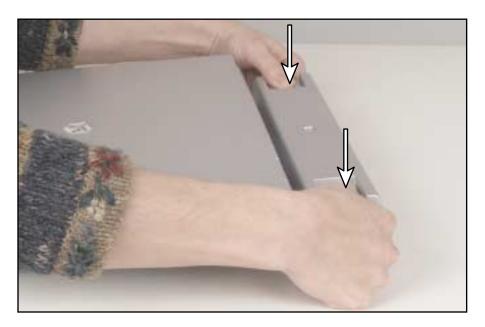

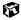

# Securing your port replicator

You can secure your notebook and port replicator to an object by using the security ring located on the right side of the port replicator and the Kensington lock slot located on the right side of your notebook.

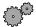

### To secure your notebook and port replicator:

- 1 Attach your notebook to the port replicator.
- **2** Open the security ring on the port replicator.
- 3 Secure one end of the Kensington cable to a solid object, then run the other end of the cable through the security ring and lock it into the slot provided on the right side of your notebook.

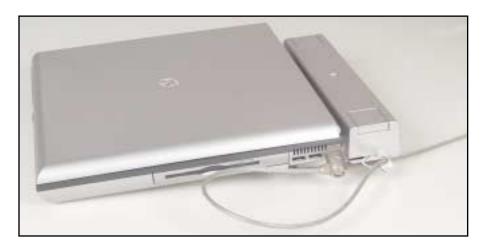

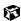

Chapter 12: Using the Gateway 600 Port Replicator

# Networking Your Notebook

Connecting your home, small office, or home office computers lets you share drives, printers, and a single Internet connection among the connected computers.

This chapter contains information about:

- Benefits of using a network in your home, small office, or home office
- Types of network connections
- Using a wireless network
- Purchasing additional network equipment

# The benefits of using a network

A network lets you:

- Share a single Internet connection
- Share computer drives
- Share peripheral devices
- Stream audio and video files
- Play multi-player games

# Sharing a single Internet connection

A network makes sharing the Internet easy. Each computer that is connected to the network can share the same modem and telephone line or broadband connection and access the Internet at the same time. This saves on the cost of installing another telephone line for your second computer and paying for a second Internet Service Provider (ISP) account.

Important

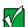

Most ISPs allow multiple users at the same time. If you use America Online as your ISP, you can log onto America Online through one of your screen names and the other computers can access the Internet using an Internet browser.

# Sharing drives

With a network, you can copy files from computer to computer by copying and pasting or dragging and dropping. You will no longer waste your time transferring files by using diskettes. In addition, you can *map* a drive from a computer on the network to another computer, and access the file as if it were located on the hard drive of the computer you are using.

# Sharing peripheral devices

Each computer that is connected to the network can share the same peripheral devices, such as a printer. Select print from the computer you are currently using and your file is automatically printed on your printer no matter where it is located on your network.

# Streaming audio and video files

With a network, you can store audio files (such as the popular .MP3 files) and video files on any networked computer, then play them on any of the other computers or devices connected to your network, a process called *streaming*.

# Playing multi-player games

With a home network, you can play multi-player games. Load a game like *Microsoft Midtown Madness 2* on your computers, and in minutes, you and your friends can race in competing cars through the streets of San Francisco.

# **Example network**

A network connects all your computers and other devices so that you can share files, programs, peripheral devices, and much more from any computer in your home or office. The picture below shows an example of a home network.

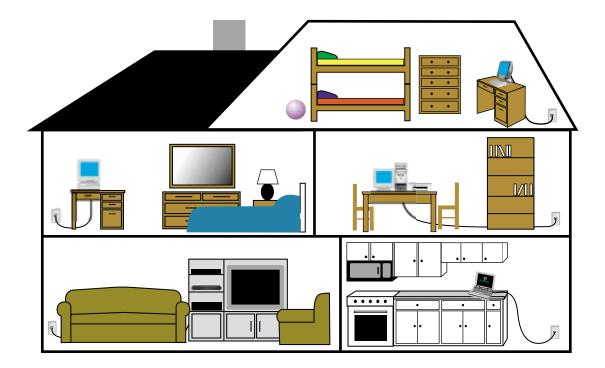

# Selecting a network connection

One of the biggest decisions you will need to make when creating your network is what type of connection you will use. Gateway supports both wired and wireless connections.

### Wired connections

HPNA (Home Phoneline Networking Alliance) and Ethernet are two popular types of wired networks.

### **HPNA**

Creating an HPNA network is as easy as knowing where your telephone jacks and computers are located. HPNA uses your home's standard telephone lines and telephone jacks instead of special cabling to connect computers. You can use your networked computers at the same time as you connect to your ISP, send a fax, or talk on your telephone. For the best performance, your computers should have HPNA 2.0 network cards or jacks for connecting to your network.

**Important** 

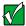

If you have more than one telephone line in your home or office, make sure that all the computers in your network are connected to jacks that share the same telephone number.

### **Ethernet or Fast Ethernet**

Ethernet is a type of connection commonly used in offices around the world. This type of connection can also be used to build small computer networks in the home. Ethernet is available at two different speeds: standard Ethernet, which runs at the same speed as HPNA 2.0, and Fast Ethernet, which runs up to ten times faster. To create an Ethernet network, you or your electrician must install special cables in your home or office. Your computers must have Ethernet cards or jacks for connecting to a 10 or 10/100 Ethernet switch or hub. If you are connecting just two computers, you can eliminate the switch or hub and use a special *crossover* cable.

Important

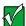

Check local code requirements before installing Ethernet cable or other wiring in your home or office. Your municipality may require you to obtain a permit and hire a licensed installer.

### **Broadband Internet connections**

You can use your computer's Ethernet or USB jack for more than just networking. Many broadband Internet connections, such as cable modems and DSL modems, connect to your computer's Ethernet or USB jack. Typically, if one computer is connected to the Internet, other networked computers can access the Internet through the shared Internet connection. A broadband, versus dial-up, connection adds speed and an "always on" connection to your home network.

### Wireless connections

Instead of connecting your computers with wires, you can consider a wireless network. Wireless Ethernet is ideal for creating a home or office network.

### Warning

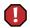

Radio frequency wireless communication can interfere with equipment on commercial aircraft. Current aviation regulations require wireless devices to be turned off while traveling in an airplane. IEEE 802.11b (also known as wireless Ethernet or WiFi) communication devices are examples of devices that provide wireless communication.

### **Important**

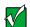

If your notebook came equipped with an internal radio frequency wireless device, see "Safety, Regulatory, and Legal Information" on page 297 for general wireless regulatory and safety guidelines. To find out if your notebook has an internal wireless device, check the label (see "Identifying your model" on page 10).

### Wireless Ethernet

A wireless Ethernet network (also known as IEEE 802.11b or WiFi) exceeds the speed of either HPNA 2.0 or standard Ethernet. In addition, this type of network allows you the freedom to move about your home or office with your notebook. For example, you can take your notebook from your home office to your patio without having a telephone or Ethernet jack available.

# Assessing your connection needs

To select the type of network that will work best for you, consider how you will use your network.

### **HPNA**

An HPNA network is appropriate if:

- Your home, small office, or home office has a telephone jack with the same telephone number in each room that has a device you want to connect
- You have several Windows-based computers that are used for drive sharing, printing to a single printer, or surfing the Internet
- Your computer has one of the following:
  - An HPNA jack for connecting to a telephone jack
  - A USB port to connect to a HPNA adapter
- Cost savings is more important than network speed
- Your connection speed needs are less than 10000 Kbps (see "Comparing data transfer speed" on page 192)

### **Ethernet**

An Ethernet or Fast Ethernet network is appropriate if:

- You are building a new home or your existing home already has Ethernet cable installed in each room that has a device you want to connect
- You are creating a network in an office or business
- Network speed is more important than cost savings
- You have a combination of Windows-based computers and non-Windows-based computers that are used for drive sharing, printing to a single printer, or surfing the Internet
- Your computer has an Ethernet jack for connecting to the network

### Wireless Ethernet (IEEE 802.11b, WiFi)

A wireless Ethernet network is appropriate if:

- You are looking for an alternative to using your telephone line or installing cable for connectivity
- The ability to move about with your computer is as important as network speed
- You have several Windows-based computers that are used for drive sharing, printing to a single printer, or surfing the Internet
- Your computer has wireless Ethernet (IEEE 802.11b) for networking
- Your connection speed needs are less than 11000 Kbps (see "Comparing data transfer speed" on page 192)

# Comparing data transfer speed

When deciding between connection types, compare the different data transfer speeds of each type to the programs you plan to run on your network.

| Type of Program      | Speed Required |
|----------------------|----------------|
| Voice over IP (VoIP) | 5-20 Kbps      |
| Multiplayer Game     | 20-80 Kbps     |
| Dial-up Internet     | 24-56 Kbps     |
| MP3 Audio Streaming  | 80-200 Kbps    |
| Printer Sharing      | 80-200 Kbps    |
| Broadband Internet   | 100-1000 Kbps  |
| File Sharing         | 300-40000 Kbps |
| MPEG Video Streaming | 4000-8000 Kbps |

Compare the Gateway-supported network types and the maximum speed of each.

| Connection                                  | Туре     | Rated Maximum Speed |
|---------------------------------------------|----------|---------------------|
| HPNA 2.0                                    | Wired    | 10,000 Kbps         |
| Ethernet                                    | Wired    | 10,000 Kbps         |
| Wireless Ethernet<br>(IEEE 802.11b or WiFi) | Wireless | 11,000 Kbps         |
| Fast Ethernet                               | Wired    | 100,000 Kbps        |

When comparing the speed at which your network will need to run to the speed you can get from the connection type, you should consider which programs may run at the same time on your network.

For example, you have stored several MP3 audio files on your network. You typically play music on your desktop, and at the same time your teenager may play music on a notebook. Playing two MP3 audio files simultaneously requires 200 Kbps + 200 Kbps = 400 Kbps. If at the same time you are playing two MP3 audio files, you also print a file to your printer, the speed required increases to 200 Kbps + 200 Kbps + 200 Kbps = 600 Kbps.

A comparison of the two previous tables shows that HPNA 2.0, Ethernet, and wireless Ethernet can handle most programs on a network. If you anticipate using a combination of programs that regularly exceed 10,000 Kbps, you should consider installing Fast Ethernet for your connection.

# Using a wireless network

Your notebook may have wireless Ethernet networking built-in. The information in this section tells you how to set up and access a wireless network. If your notebook does not have wireless networking built-in and you are interested in getting networking hardware for your notebook or other computers to set up a network in your home or office, go to "Purchasing additional network equipment" on page 233.

### Warning

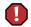

Radio frequency wireless communication can interfere with equipment on commercial aircraft. Current aviation regulations require wireless devices to be turned off while traveling in an airplane. IEEE 802.11b (also known as wireless Ethernet or WiFi) communication devices are examples of devices that provide wireless communication. For instructions to turn wireless Ethernet on and off, see "Configuring Windows XP for wireless Ethernet" on page 201 and "Turning your wireless Ethernet on or off in Windows 2000" on page 231.

### **Important**

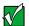

If your system came equipped with an internal radio frequency wireless device, see "Safety, Regulatory, and Legal Information" on page 297 for general wireless regulatory and safety guidelines. To find out if your system has an internal wireless device, check the label (see "Identifying your model" on page 10).

# Using wireless Ethernet in Windows XP

If your notebook does not use Windows XP, follow the instructions under "Using wireless Ethernet in Windows 2000" on page 220.

### Setting up wireless Ethernet networking in Windows XP

If you have wireless Ethernet, the first time you start your notebook, your system automatically installs the wireless Ethernet drivers. Immediately following the initial startup, you may be instructed to run the Network Setup Wizard.

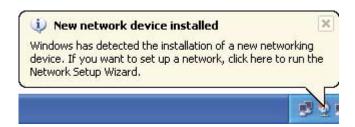

### **Important**

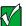

The network setup procedure uses the Windows XP Network Setup Wizard. The example screens show those screens that typically appear in the course of using the wizard. If your network situation differs from that used in this example, you may encounter additional screens or screens with different selections. Make sure you read each screen in the wizard and make your selections based on your particular network situation.

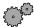

### To run the Windows XP Network Setup Wizard:

1 Click on the Network Setup Wizard icon on the Windows XP taskbar. The *Network Setup Wizard* window opens.

-OR-

Click Start, All Programs, Accessories, Communications, then click Network Setup Wizard. The *Network Setup Wizard* window opens.

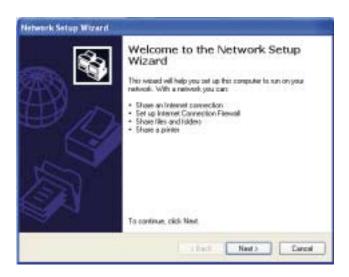

**2** Click **Next** to continue through the wizard.

**3** Click **Next**. The wizard found disconnected network hardware screen opens.

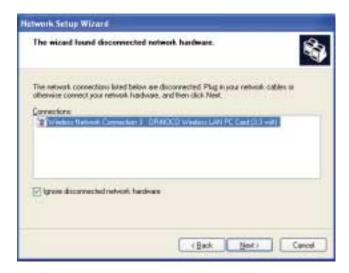

**4** Click to select the **Ignore disconnected network hardware** check box, then click **Next**. The *Select a connection method* screen opens.

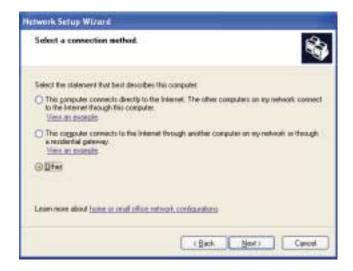

**5** Click the method that the notebook uses to access the Internet, then click **Next**. The *Your computer has multiple connections* screen opens.

-OR-

Click **Other**, then click **Next** for a list of additional methods. Make a selection, then click **Next**. The *Your computer has multiple connections* screen opens.

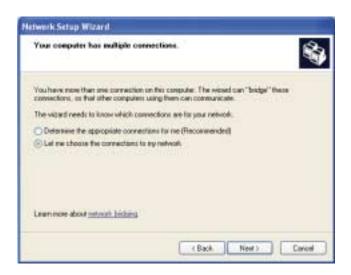

**6** Click **Let me choose the connections to my network**, then click **Next**. The *Select the connections to bridge* screen opens.

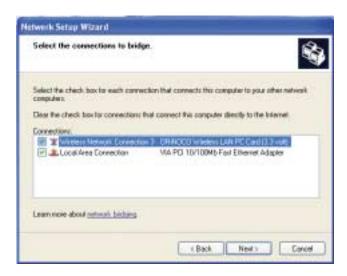

7 Click to select the check box for your wireless network connection, then click **Next**. The *Give this computer a description and name* screen opens.

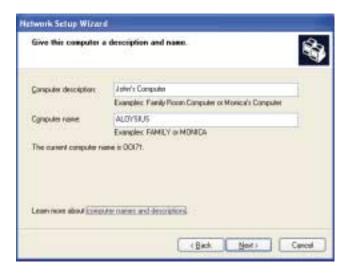

**8** Type a description of the computer in the **Computer description** box.

**9** Type the name by which the computer will be identified on the network in the **Computer name** box, then click **Next**. The *Name your network* screen opens.

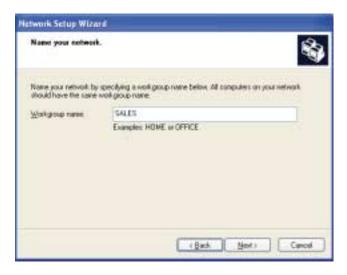

- 10 Type the name of the workgroup this notebook belongs to in the Workgroup name box. This name is usually assigned by the network system administrator and identifies which group of computers this notebook is most likely to communicate with.
- 11 Click **Next**. The *Ready to apply network settings* screen opens.

**12** Click **Next** to apply the network settings. The *You're almost done* screen opens.

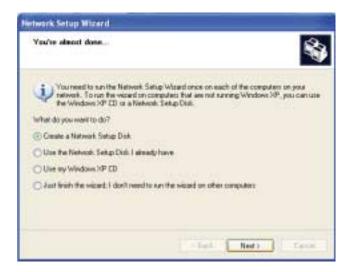

- 13 If you are setting up a wireless Ethernet network on other computers, you may want to use the Network Setup Wizard to do so. Click a method for installing and configuring the network on your other computers, then click **Next**.
- 14 Click Finish.

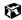

### **Configuring Windows XP for wireless Ethernet**

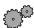

### To configure Windows XP to use the wireless Ethernet network:

- 1 Click Start, then click Control Panel. The *Control Panel* window opens. If your Control Panel is in Category View, click **Network and Internet** Connections. The *Network and Internet Connections* window opens.
- 2 Click/Double-click Network Connections. The Network Connections window opens.

**3** Right-click **Wireless Network Connection**, then click **Properties**. The *Wireless Network Connection Properties* dialog box opens.

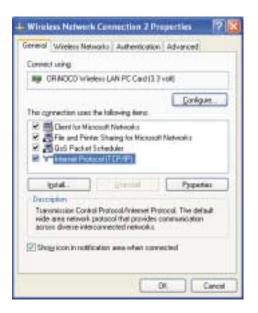

**4** Click **Internet Protocol (TCP/IP)**, then click **Properties**. The *Internet Protocol (TCP/IP) Properties* dialog box opens.

5 Click the **General** tab.

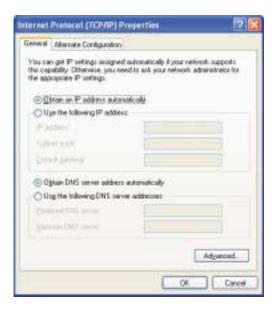

- 6 If you are using a DHCP server, click Obtain an IP address automatically.
  - OR -

If you are not using a DHCP server, click **Use the following IP address**, then type the IP address in the **IP address** box and Subnet mask in the **Subnet mask** box.

### Important

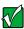

If you are required to type an IP Address and Subnet Mask, ask your network system administrator for the correct values.

- 7 Click **OK** to close the *Internet Protocol (TCP/IP) Properties* dialog box.
- **8** Click **OK** to close the *Wireless Network Connection Properties* dialog box.
- 9 Click **X** to close the *Network Connections* window.

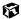

### Creating a wireless Ethernet network in Windows XP

After you have turned on wireless Ethernet networks, you may want to create a new wireless Ethernet network. You can create either an access point or peer-to-peer wireless Ethernet network.

### **Access Point**

An *access point* is a device that allows you to join a wireless network and access a wired network at the same time. You can create an access point wireless network if you purchased an RG1000 or equivalent access point. This illustration shows an example of an access point network.

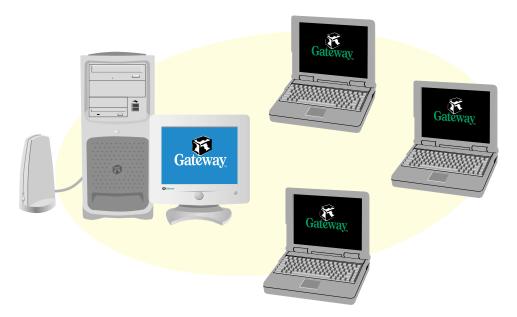

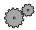

### To create an access point wireless Ethernet network:

- 1 Click Start, then click Control Panel. The *Control Panel* window opens. If your Control Panel is in Category View, click Network and Internet Connections. The *Network and Internet Connections* window opens.
- **2** Click/Double-click **Network Connections**. The *Network Connections* window opens.

3 Right-click Wireless Network Connection, then click View Available Wireless Networks. The *Connect to Wireless Network* dialog box opens.

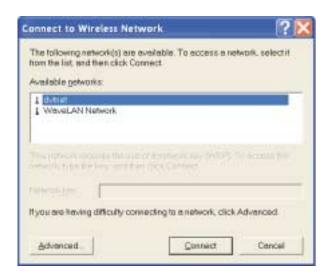

**4** Click **Advanced**. The *Wireless Network Connection Properties* dialog box opens.

5 Click the Wireless Networks tab.

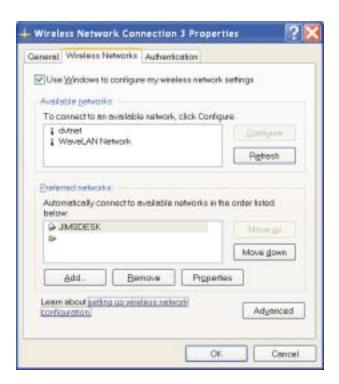

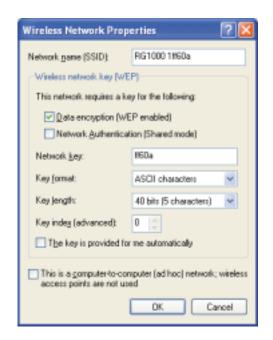

**6** Click **Add**. The *Wireless Network Properties* dialog box opens.

- 7 Type the name of the network in the **Network name (SSID)** box. For an access point network, we recommend using the name of the access point device followed by the SSID name found on the back of the access point. Example: **RG1000 1ff60a**.
- 8 Click the **Data encryption (WEP enabled)** check box.
- **9** Click to clear the **The key is provided for me automatically** check box.
- 10 Type the network key in the **Network key** box. This key must be the last five digits of the network name, for example **ff60a**.
- 11 Click the arrow button to open the **Key format** list, then click **ASCII** characters.
- 12 Click the arrow button to open the **Key length** list, then click **40 bits (5 characters)**.
- 13 Click the up or down arrow button to select 0 from the **Key index** (advanced) list.
- **14** Make sure that the **Network Authentication (Shared mode)** check box is not selected.

- 15 Make sure that the This is a computer-to-computer (ad hoc) network check box is not selected.
- **16** Click **OK** to close the *Wireless Network Properties* dialog box.
- 17 Click the General tab.

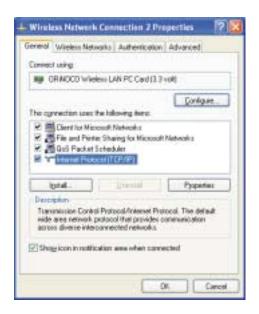

- 18 Click to select Internet Protocol (TCP/IP) in the This connection uses the **following** items list. If you do not see Internet Protocol (TCP/IP), drag the scroll bar to see more choices.
- 19 Click **Properties**. The *Internet Protocol (TCP/IP) Properties* dialog box opens.

### **20** Click the **General** tab.

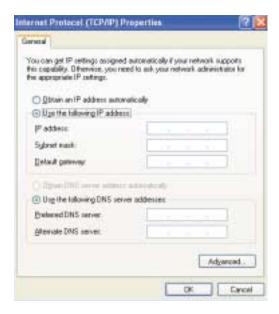

- **21** If you are using a DHCP server, click **Obtain an IP address automatically**.
  - OR -

If you are not using a DHCP server, click **Use the following IP address**, then type the IP address in the **IP address** box and Subnet mask in the **Subnet mask** box.

### Important

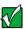

If you are required to type an IP Address and Subnet Mask, ask your network system administrator for the correct values.

- **22** Click **OK** to close the *Internet Protocol (TCP/IP) Properties* dialog box.
- **23** Click **OK** to close the Wireless Network Connection Properties dialog box.

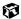

### Peer-to-peer (ad hoc)

Use a peer-to-peer (ad hoc) network if you are setting up or joining a temporary or permanent computer-to-computer network for sharing files and peripheral devices. This type of network does not include an access point into a wired network.

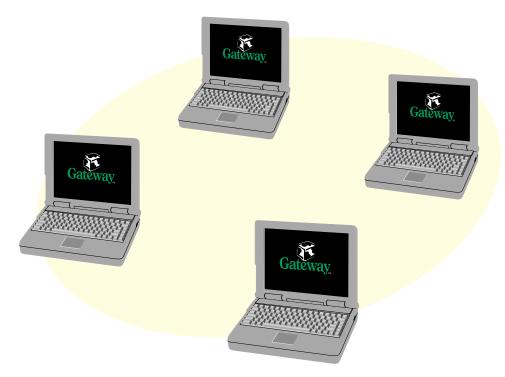

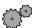

### To create a peer-to-peer wireless Ethernet network in Windows XP:

- 1 Click **Start**, then click **Control Panel**. The *Control Panel* window opens. If your Control Panel is in Category View, click **Network and Internet Connections**. The *Network and Internet Connections* window opens.
- 2 Click/Double-click Network Connections. The Network Connections window opens.

3 Right-click Wireless Network Connection, then click View Available Wireless Networks. The *Connect to Wireless Network* dialog box opens.

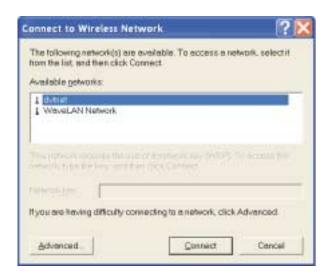

**4** Click **Advanced**. The *Wireless Network Connection Properties* dialog box opens.

5 Click the Wireless Networks tab.

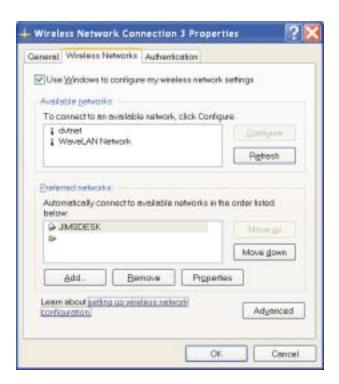

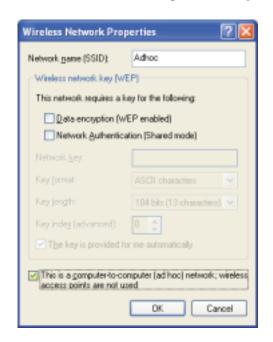

**6** Click **Add**. The *Wireless Network Properties* dialog box opens.

- 7 Type the name of the network in the **Network (SSID)** box. For a peer-to-peer network, this can be any network name not already in use, for example **Adhoc**.
- 8 Click the This is a computer-to-computer (ad hoc) network check box.
- **9** If an encryption key has been agreed to by the other members of your network, go to Step 10.

-OR-

If your network is not using an encryption key, go to Step 16.

- 10 Click the Data encryption (WEP enabled) check box.
- 11 Click to clear the **The key is provided for me automatically** check box.
- **12** Type the network key in the **Network key** box.
- **13** Click the arrow button to open the **Key format** list, then click the key format you have agreed to.
- **14** Click the arrow button to open the **Key length** list, then click the key length you have agreed to.

- 15 Click the up or down arrow button to select the key index you have agreed to from the **Key index (advanced)** list.
- **16** Click **OK** to close the *Wireless Network Properties* dialog box.
- 17 Click the General tab.

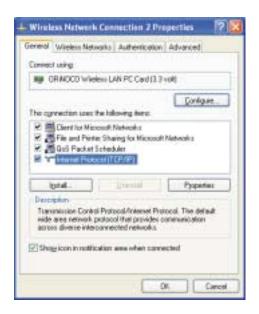

- 18 Click to select Internet Protocol (TCP/IP) in the This connection uses the **following** items list. If you do not see Internet Protocol (TCP/IP), drag the scroll bar to see more choices.
- 19 Click **Properties**. The *Internet Protocol (TCP/IP) Properties* dialog box opens.

# **20** Click the **General** tab.

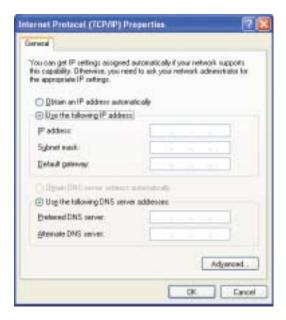

 ${\color{red} {\bf 21}}$   ${\color{blue} {\rm Click}}$  Use the following IP address.

22 Type an IP Address value in the IP Address box and a Subnet Mask value in the Subnet Mask box for each wireless computer on your peer-to-peer network. The IP Address for computer 1 should end with a 1 and the IP Address for computer 2 should end with a 2.

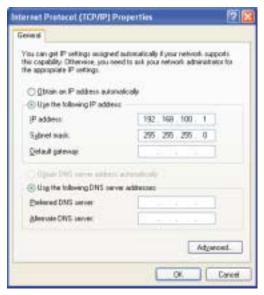

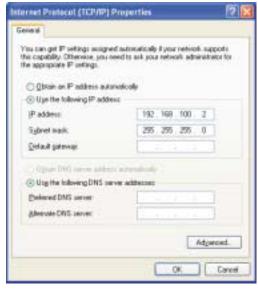

Example IP address and subnet mask for wireless computer 1

Example IP address and subnet mask for wireless computer 2

- **23** Click **OK** to close the *Internet Protocol (TCP/IP) Properties* dialog box.
- **24** Click **OK** to close the Wireless Network Connection Properties dialog box.

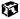

# Connecting to a wireless Ethernet network in Windows XP

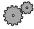

# To connect to an existing wireless Ethernet network:

- Click **Start**, then click **Control Panel**. The *Control Panel* window opens. If your Control Panel is in Category View, click **Network and Internet Connections**. The *Network and Internet Connections* window opens.
- 2 Click/Double-click Network Connections. The Network Connections window opens.

3 Right-click Wireless Network Connection, then click View Available Wireless Networks. The *Connect to Wireless Network* dialog box opens.

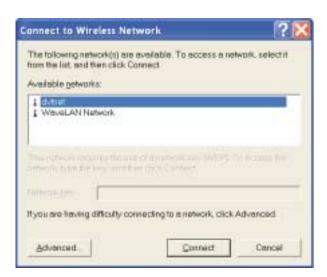

4 Click the network you want to connect to, then click **Connect**.

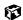

# Turning your wireless Ethernet on or off in Windows XP

There are times, such as when you are flying in an aircraft, when you should turn off your wireless Ethernet network. You can also turn off wireless Ethernet to conserve the battery charge on your notebook.

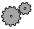

# To turn wireless Ethernet on or off in Windows XP using the Start menu:

- 1 Click **Start**, then click **Control Panel**. The *Control Panel* window opens. If your Control Panel is in Category View, click **Network and Internet Connections**. The *Network and Internet Connections* window opens.
- 2 Click/Double-click Network Connections. The Network Connections window opens.
- 3 Right-click Wireless Network Connection, then click Enable to turn on wireless Ethernet or click Disable to turn off wireless Ethernet.

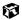

# Checking network signal strength in Windows XP

If your wireless Ethernet network is running slower than you expect, you should check your network signal strength. If you find the signal strength is low, try moving to a new location to increase the signal strength.

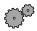

# To check the signal strength of your wireless Ethernet network:

- 1 Click Start, then click Control Panel. The *Control Panel* window opens. If your Control Panel is in Category View, click Network and Internet Connections. The *Network and Internet Connections* window opens.
- **2** Click/Double-click **Network Connections**. The *Network Connections* window opens.

3 Right-click **Wireless Network Connection**, then click **Status**. The *Wireless Network Connection Status* dialog box opens. The meter shows the signal strength for wireless Ethernet on your notebook if other computers with the same network name are within range of your notebook.

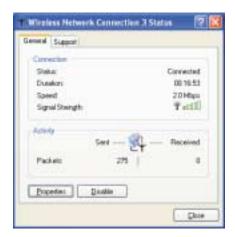

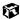

#### **Important**

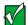

Signal strength is affected by the distance between your wireless network devices, by radio interference, and by interference from natural obstructions such as walls, floors, and doors.

# **Using wireless Ethernet in Windows 2000**

If your notebook uses Windows XP, use the instructions under "Using wireless Ethernet in Windows XP" on page 195.

# **Installing the ORINOCO Client Manager in Windows 2000**

If you have wireless Ethernet, the first time you start your notebook, your system automatically installs the wireless Ethernet drivers. Immediately following the initial startup, you may be asked to install the ORINOCO Client Manager. You may also need to install the ORINOCO Client Manager if it has not already been installed on your computer.

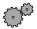

# To see if the ORiNOCO Client Manager is installed:

■ Click **Start**, **Programs**, then click **ORINOCO**. If Client Manager is not listed in the submenu, you will need to install it.

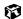

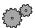

# To install the ORiNOCO Client Manager:

■ Complete the instructions in "Reinstalling programs" on page 266.

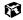

# **Configuring the ORiNOCO client manager in Windows 2000**

If you have wireless Ethernet, you need to configure your network settings.

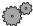

# To configure the ORiNOCO Client Manager:

1 Click Start, Programs, ORINOCO, then click Client Manager. The ORINOCO Client Manager window opens.

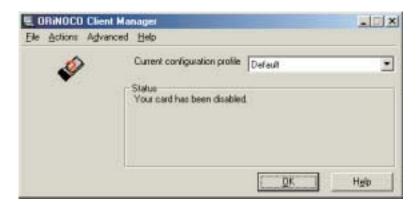

**2** Click **Actions**, then click **Add/Edit Configuration Profile**. The *Add/Edit Configuration Profile* dialog box opens.

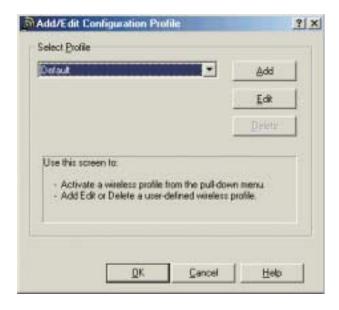

**3** Click **Add** to add a new profile. The *Edit Configuration* wizard opens to the *Select Profile* screen.

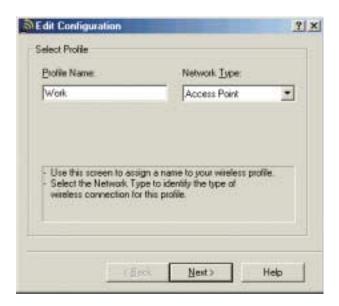

**4** Type the name of the profile you are creating in the **Profile Name** box. When you create the first profile, you should rename the Default profile to the name of your profile. For example, if you will be using your computer on two different networks, such as at home and at work, you may want to name one profile **Home** and the other one **Work**.

- 5 Click the arrow to open the **Network Type** list, then click the type of network associated with this profile. Your options include:
  - Access Point Use this network type if you are joining a wireless network and accessing a wired network through an access point. Contact your network system administrator or refer to the access point documentation for more information about using this network type.

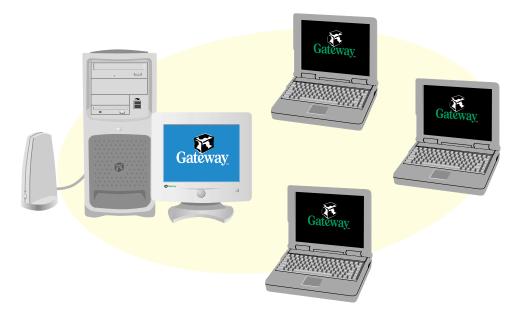

■ Residential Gateway - Use this network type if you are setting up or joining a wireless network that is using a residential gateway to access the Internet.

■ Peer-to-Peer Group - Use this network type if you are setting up or joining a temporary or permanent computer-to-computer network for sharing files and peripheral devices. This type of network does not include an access point into a wired network.

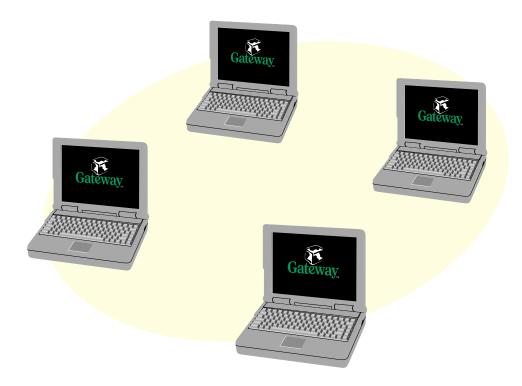

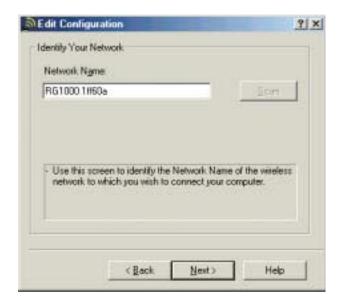

**6** Click **Next**. The *Identify Your Network* screen opens.

- **7** Type the name of the network in the **Network Name** box.
  - For an access point or residential gateway network, we recommend using the name of the access point device followed by the SSID name found on the back of the access point, for example, RG1000 1ff60a.

-OR-

Type **Any** to connect to the first access point available.

-OR-

Click **Scan** to scan for all access points that are within range of your notebook. Click to select a network name from the list that appears, then click **OK**.

■ For a peer-to-peer network, type any network name that has been agreed upon by the other members of the network, for example, Adhoc. This name cannot already be in use.

#### **Important**

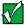

All computers on your network must have the same network name. For help, ask your network system administrator. 8 Click **Next**. The *Set Security* screen opens.

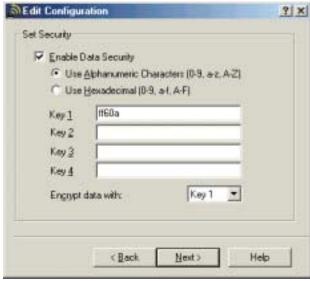

- **9** Click the **Enable Data Security** check box.
- 10 Click to select either Use Alphanumeric Characters or Use Hexadecimal.
  - For an access point or residential gateway, this type must correspond to the security used by the access point.
  - For a peer-to-peer network, this type must be the same type that has been agreed upon by the other members of the network.
- 11 Type the network key in the **Key 1** box.
  - For an access point or residential gateway, this key must be the last five digits of the network name, for example, ff60a.
  - For a peer-to-peer network, this key must be the same key that has been agreed upon by the other members of the network.
- **12** Click the arrow to open the **Encrypt data with** list, then click **Key 1**.

**Important** 

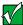

All computers on your network must use the same security key. For help, ask your network system administrator.

**13** Click **Next**. The *Power Management* screen opens.

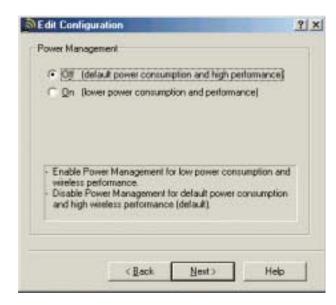

- 14 Click to select the type of power management you want to use.
- **15** Click **Next**. The *TCP/IP Behavior* screen opens.

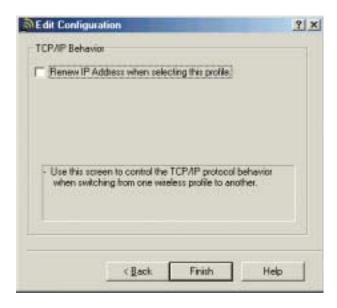

- 16 Click the check box if you are using this notebook on more than one network. This will force the notebook to renew the TCP/IP address each time you change profiles.
- 17 Click Finish to close the *Edit Configuration* wizard.

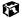

#### Identifying this notebook on the network in Windows 2000

If this is the first time you have used networking on your notebook, you need to provide Windows with the name of the notebook and the workgroup to which it belongs.

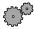

# To identify this notebook on the network:

- 1 Click **Start**, **Settings**, then click **Control Panel**. The *Control Panel* window opens.
- **2** Double-click the **Network** icon. The *Network* dialog box opens.
- **3** Click the **Identification** tab.

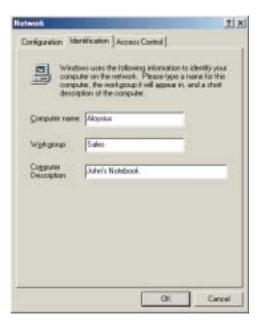

**4** Type a unique computer name in the **Computer name** box. This name identifies this notebook on the network.

- 5 Type the name of the workgroup this notebook belongs to in the **Workgroup** box. This name is usually assigned by the network system administrator and identifies which group of computers this notebook is most likely to communicate with.
- **6** Type a description of the notebook in the **Computer Description** box. This description lets other network users identify who this notebook belongs to.
- 7 Click **OK**.

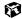

# **Configuring Windows 2000 for wireless Ethernet**

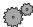

# To configure Windows to use the wireless Ethernet network:

- Click **Start**, **Settings**, then click **Control Panel**. The *Control Panel* window opens.
- **2** Double-click the **Network** icon. The *Network* dialog box opens.

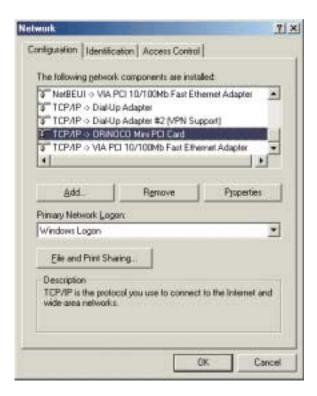

- 3 Click to select TCP/IP -> ORINOCO Mini PCI Card in the The following network components are installed items list. If you do not see Internet Protocol (TCP/IP), drag the scroll bar to see more choices.
- 4 Click **Properties**. The *TCP/IP Properties* dialog box opens.
- 5 Click the IP Address tab.

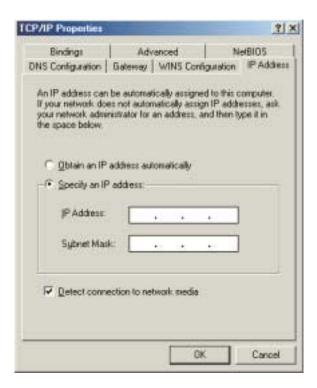

- **6** If you are using a DHCP server, click **Obtain an IP address automatically**.
  - OR -

If you are not using a DHCP server, click **Specify an IP address**, then type the IP address in the **IP address** box and the Subnet mask in the **Subnet mask** box.

#### **Important**

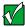

If you are required to type an IP Address and Subnet Mask, ask your network system administrator for the correct values.

**7** Click **OK** to close the *TCP/IP Properties* dialog box.

8 Click **OK** to close the *Network* dialog box.

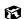

# Connecting to a wireless Ethernet network in Windows 2000

After you have set up your profiles for all the possible wireless Ethernet networks you may want to connect to, it is easy to select which network to access.

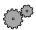

# To connect to a wireless Ethernet network:

- 1 Right-click the ORiNOCO Client Manager icon \_\_\_ on the taskbar.
- **2** Click **Configuration Profile**, then click the profile for the network you want to access.

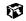

# **Turning your wireless Ethernet on or off in Windows 2000**

There are times, such as when you are flying in an aircraft, when you should turn off your wireless Ethernet network. You can also turn off wireless Ethernet to conserve the battery charge on your notebook.

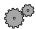

# To turn wireless Ethernet on or off using the Client Manager:

- 1 Right-click the ORiNOCO Client Manager icon \_\_ on the taskbar.
- 2 Click **Enable Radio** to turn on wireless Ethernet or **Disable Radio** to turn off wireless Ethernet.

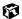

# Checking network signal strength in Windows 2000

If your wireless Ethernet network is running slower than you expect, you should check your network signal strength. If you find the signal strength is low, try moving to a new location to increase the signal strength.

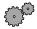

# To check the signal strength of your wireless Ethernet network:

■ Click **Start**, **Programs**, **ORINOCO**, then click **Client Manager**. The *ORINOCO Client Manager* window opens.

The meter on the left side shows the signal strength for wireless Ethernet on your notebook if other computers with the same network name are within range of your notebook. The status box in the middle provides status and error messages.

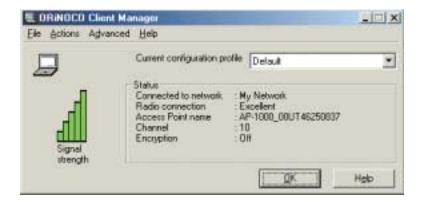

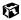

#### Important

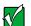

Signal strength is affected by the distance between your wireless network devices, by radio interference, and by interference due to natural obstructions such as walls, floors, and doors.

# Purchasing additional network equipment

Use the following shopping lists when purchasing equipment for your network.

# **HPNA**

For an HPNA network you need:

- An HPNA card installed in each desktop computer
  - OR -

An HPNA/V.90 combination card installed in each desktop computer

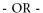

A USB HPNA adapter attached to each desktop computer or notebook

- OR -

An HPNA PC Card installed in each notebook

■ Modem cable going from each computer to the closest telephone jack

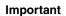

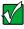

All HPNA components should be HPNA 2.0. A mixture of HPNA 1.0 and HPNA 2.0 components will result in your network running at a slower speed.

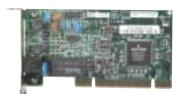

HPNA card

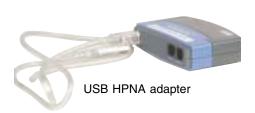

# **Ethernet**

For an Ethernet network you need:

 An Ethernet card installed in each desktop computer

- OR -

An Ethernet jack on each desktop computer and notebook

- OR -

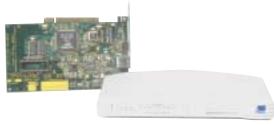

Ethernet card and hub

An Ethernet PC Card installed in each notebook

- An Ethernet hub or switch with enough ports for all computers and devices in the network (hubs are slightly cheaper than switches but may run slower than switches)
- Ethernet cable going from each computer to the hub or switch

#### **Important**

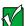

All Ethernet components should be either standard Ethernet (10 Mbps) or Fast Ethernet (100 Mbps). A mixture of Ethernet and Fast Ethernet components will result in your network running at the slower speed.

# **Wireless Ethernet**

For a wireless Ethernet network you need:

■ A wireless Ethernet (IEEE 802.11b) PCI card installed in each desktop computer

- OR -

A wireless Ethernet (IEEE 802.11b) PC Card installed in each notebook that does not have wireless Ethernet built-in

■ A wireless Ethernet (IEEE 802.11b) Access Point if you want to connect your wireless Ethernet to the Internet or a wired network

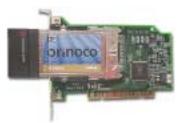

Wireless Ethernet PCI card

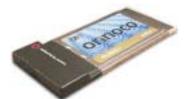

Wireless Ethernet PC card

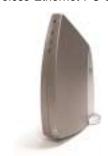

Wireless Ethernet Access Point

# For more information

For more information about networking your home or office, discuss your particular needs with your Gateway store representative. In addition, several books and Internet sites are dedicated to networking. Refer to these sources for more information about networking your home or office with HPNA, Ethernet, or Wireless Ethernet.

# Moving From Your Old Computer

# Transferring software and hardware from your old computer

If your new computer is replacing an old computer, you may have personal data files, Internet settings, a printer or other peripheral devices, and other unique computer settings that you want to move from your old computer to your new one.

# Using the Windows XP Files and Settings Transfer Wizard

If your new computer is running Windows XP, you can move your data files and personal settings, such as display, Internet, and e-mail settings, from your old computer to your new one by using the Files and Settings Transfer Wizard. The wizard also moves specific files or entire folders, such as My Documents, My Pictures, and Favorites.

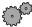

# To open the Files and Settings Transfer Wizard:

■ Click Start, All Programs, Accessories, System Tools, then click Files and Settings Transfer Wizard.

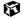

# **Transferring files**

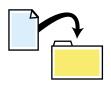

You can manually transfer your personal data files by copying them to removable media, such as a diskette, CD, or Zip disk, or by using a home network. For more information, see "Creating CDs using your CD-RW or DVD/CD-RW drive" on page 77 and "Networking Your Notebook" on page 185.

# Finding your files

Many programs automatically save your personal data files in the My Documents folder. Look in your old computer's My Documents folder for personal data files. Use Windows Search to locate other personal data files.

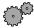

# To find files in the My Documents folder:

- 1 In Windows XP, click **Start**, then click **My Documents**. The *My Documents* window opens and displays many of your saved personal data files. Go to Step 4.
  - OR -

In Windows 2000, double-click the **My Computer** icon on the desktop. Go to the next step.

- **2** Double-click the **C**:\ drive icon.
- 3 Double-click the **My Documents** folder. The *My Documents* window opens and displays many of your saved personal data files.
- 4 Copy your personal data files to removable media or to another computer on your network.

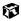

You can often identify different data file types by looking at the file's *extension* (the part of the file name following the last period). For example, a document file might have a .DOC extension and a spreadsheet file might have an .XLS extension.

| File type       | File usually ends in                           |  |  |  |
|-----------------|------------------------------------------------|--|--|--|
| Documents       | .DOC, .TXT, .RTF, .HTM, .HTML, .DOT            |  |  |  |
| Spreadsheets    | .XLS, .XLT, .TXT                               |  |  |  |
| Pictures        | .JPG, .BMP, .GIF, .PDF, .PCT, .TIF, .PNG, .EPS |  |  |  |
| Movies          | .MPEG, .MPG, .AVI, .GIF, .MOV                  |  |  |  |
| Sound and Music | .WAV, .CDA, .MP3, .MID, .MIDI, .WMA            |  |  |  |

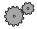

# To find files using Search:

- 1 Click Start, Search, then click All Files or Folders or For Files or Folders. The Search Results window opens.
- 2 Use Windows Search to locate data files by file name or file type. For help on finding files, click **Help**, then click **Help and Support Center** or **Help Topics**.

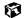

# **Transferring Internet settings**

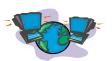

You can use different methods to transfer your Internet account from your old computer to your new one.

# Setting up your ISP

- If your current Internet Service Provider (ISP) software came preinstalled on your new computer, run that setup program. If it asks to set up a new account or an existing one, choose to reconnect to an existing account.
- If your current ISP software is not preinstalled on your new computer, locate the original Internet setup program provided by your local ISP, or contact your ISP to see if they have an updated version of their software, and install it on your new computer.
- If you use MSN as your ISP, or if you know your ISP settings, use the Windows Internet Connection Wizard.

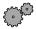

# To use the Internet Connection Wizard:

- 1 Click Start, All Programs, Accessories, Communications, then click New Connection Wizard. The New Connection Wizard window opens.
- **2** Configure your Internet settings by following the on-screen instructions.

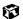

# Transferring your e-mail and address book

Refer to your old e-mail program's online help for information on *exporting* and *importing* e-mail messages and the address book. You can often export all of your old e-mail messages or address book to a diskette, then import them from the diskette into your new computer's e-mail program. Alternatively, you may want to consider simply printing the old information or use your old computer to send the e-mail messages to yourself, then use your new computer to retrieve the e-mail messages.

# Transferring your Internet shortcuts

You can export and import your old Netscape Navigator bookmarks or Microsoft Internet Explorer favorites. For more information, refer to your Internet browser program's online help.

# Reinstalling your old printer or scanner

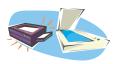

Windows may have built-in support for older printers, scanners, or other peripheral devices. This means you do not need any additional software. Newer devices, however, usually require your original software installation CDs or diskettes.

# Reinstalling a USB printer or scanner

USB devices may have special installation instructions. Refer to your USB device's installation guide.

# Reinstalling a parallel port printer

You can usually install parallel port printers by following these steps.

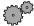

# To reinstall your old printer:

- **1** Exit Windows and turn off your computer.
- **2** Connect your parallel port printer.
- **3** Turn on your printer, then your computer.
- 4 If Windows detects your printer, install your printer by following the on-screen instructions. You are finished.
  - OR -

If Windows does not detect the printer, go to the next step.

- 5 In Windows XP, click **Start**, then click **Control Panel**. The *Control Panel* window opens. If your Control Panel is in Category View, click **Printers** and **Other Hardware**.
  - OR -

In Windows 2000, click **Start**, **Settings**, then click **Control Panel**. The *Control Panel* window opens.

- 6 Click/double-click the **Printers and Faxes** or **Printers** icon, then click **Add a printer** or **Add Printer**. The *Add Printer Wizard* window opens.
- 7 Install your printer by following the on-screen instructions.

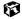

Refer to your peripheral device's user guide for installation information and tips. Because most installation software is periodically updated, you should also check the manufacturer's Web site for driver updates.

# Reinstalling your old programs

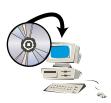

You probably use some programs that did not come installed on your new computer, such as personal finance software, graphics programs, or games.

Spend some time going through your old computer's **Start** and **Programs** menus, making note of any programs you want to install on your new computer. Locate your original program installation CDs and installation guides. Your original CDs and guides should contain any serial numbers or product ID keys that may be required for program installation and registration. Remember to check the manufacturer's Web site for important program updates.

Tips & Tricks

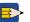

If your new computer comes with a newer version of a program, it is usually best to use the newer version than to reinstall the old one.

# Maintaining Your Notebook

This chapter provides basic information about maintaining your computer hardware and software.

# Caring for your computer

To extend the life of your system:

- Be careful not to bump or drop your computer, and do not put any objects on top of it. The case, although strong, is not made to support extra weight.
- When transporting your computer, we recommend that you put it in a carrying case.
- Keep diskettes, modular drives, and your computer away from magnetic fields. Magnetic fields can erase data on both diskettes and hard drives.
- Never turn off your computer when the hard drive indicator is on because data on the hard drive could be lost or corrupted.
- Avoid subjecting your computer to extreme temperature changes. The case and LCD panel can become very brittle and easy to break in cold temperatures and can melt or warp in high temperatures. Damage due to either extreme is not covered by your warranty. As a general rule, your computer is safest at temperatures that are comfortable for you.
- Keep all liquids away from your computer. When spilled onto computer components, almost any liquid can result in extremely expensive repairs that are not covered under your warranty.

- Avoid dusty or dirty work environments. Dust and dirt can clog the internal mechanisms.
- Set up a regular maintenance schedule according to the table below to keep your computer running at its best.

| Maintenance task             | Immediately after purchase | Monthly | When needed | See      |
|------------------------------|----------------------------|---------|-------------|----------|
| Create an emergency diskette | Х                          |         |             | page 245 |
| Check for viruses            |                            | Х       | Χ           | page 247 |
| Manage hard drive space      |                            |         | Χ           | page 250 |
| Clean up hard drives         |                            | Х       | Χ           | page 251 |
| Scan hard drive for errors   |                            | Х       | Χ           | page 252 |
| Defragment hard drive        |                            | Х       | Χ           | page 253 |
| Back up files                |                            | Х       | Χ           | page 255 |
| Recalibrate the battery      |                            |         | Χ           | page 126 |
| Clean computer case          |                            |         | Χ           | page 257 |
| Clean keyboard               |                            |         | Χ           | page 258 |
| Clean screen                 |                            |         | Χ           | page 258 |
| Clean mouse                  |                            |         | Χ           | page 258 |

# Creating an emergency startup diskette

An *emergency startup diskette* is a diskette that contains critical information that you need to start your computer if Windows fails to start. You should create a startup diskette as soon as you get your computer.

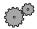

# To create an emergency startup diskette in Windows XP:

1 Place a blank diskette labeled **Startup** into the diskette drive.

#### **Important**

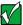

The diskette drive is a module that is used in the right-side modular bay. If the diskette drive is not in the bay, you will need to swap modules to use it. For more information about swapping modules, see "Changing drives" on page 168.

- **2** Click **Start**, then click **My Computer**. The *My Computer* window opens.
- **3** Right-click **3½ Floppy (A:)**, then click **Format**. The *Format 3½ Floppy (A:)* dialog box opens.

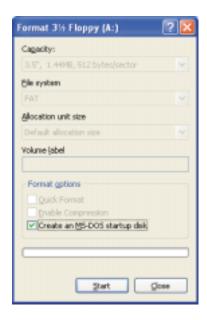

4 Click Create an MS-DOS startup disk, then click Start.

- **5** When you see the warning message, click **OK**. Windows copies files to the emergency startup diskette.
- **6** When Windows finishes copying files, remove the diskette from the diskette drive.
- **7** To prevent the diskette from being erased or infected by viruses, you should write-protect it by sliding the write-protect tab up.

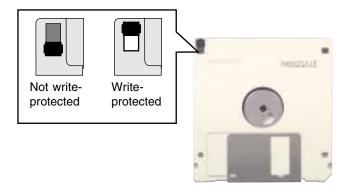

8 Store your emergency startup diskette in a safe place with your other backup software media.

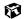

# Protecting your computer from viruses

A *virus* is a program that attaches itself to a file on a computer, then spreads from one computer to another. Viruses can damage data or cause your computer to malfunction. Some viruses go undetected for a period of time, because they are activated on a certain date.

Protect your computer from a virus by:

- Using your Norton<sup>®</sup> AntiVirus program to check files and programs that are on diskettes, attached to e-mail messages, or downloaded from the Internet.
- Checking all programs for viruses before installing them.
- Disabling macros on suspicious Microsoft Word and Excel files. These programs will warn you if a document that you are opening contains a macro that might have a virus.
- Periodically updating your Norton AntiVirus program to protect against the latest viruses.

Help and Support

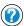

For more information about protecting your computer from viruses in Windows XP, click **Start**, then click **Help and Support**.

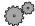

# To scan for viruses:

1 Click Start, All Programs, Norton AntiVirus, then click Norton AntiVirus 2002. Norton AntiVirus opens.

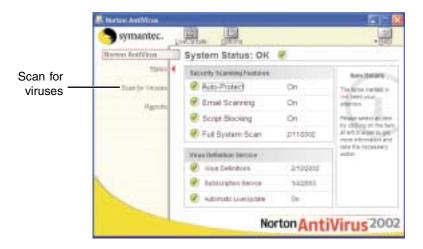

2 Click Scan for Viruses.

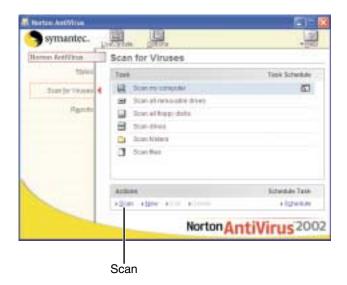

**3** Click the type of scan you want to make in the Scan area, then under **Actions**, click **Scan**.

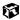

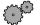

# To remove a virus:

- **1** Find and remove the virus immediately using Norton AntiVirus.
- **2** Turn off your computer and leave it off for at least 30 seconds.
- **3** Turn on the computer and rescan for the virus.

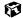

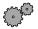

# To update Norton AntiVirus:

- 1 Click Start, All Programs, Norton AntiVirus, then click LiveUpdate Norton AntiVirus. The *LiveUpdate* wizard opens.
- **2** Follow the on-screen instructions to update your Norton AntiVirus program with the latest virus protection files.
- **3** When the program has finished, click **Finish**.

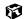

# Managing hard drive space

Windows provides several utilities you can use to manage your hard drive.

# Checking hard drive space

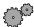

# To check hard drive space:

- 1 In Windows XP, click Start, then click My Computer.
  - OR -

In Windows 2000, double-click the My Computer icon.

2 Right-click the drive that you want to check for available file space, then click **Properties**. Drive space information appears.

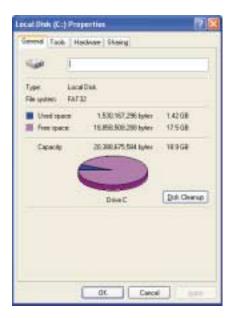

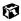

# **Using Disk Cleanup**

Delete unneeded files, such as temporary Windows files, to free hard drive space.

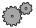

# To use the Windows Disk Cleanup program:

- 1 In Windows XP, click **Start**, then click **My Computer**.
  - OR -

In Windows 2000, double-click the My Computer icon.

2 Right-click the hard drive that you want to delete files from, for example Local Disk (C:), then click **Properties**. The *Properties* dialog box opens at the General tab.

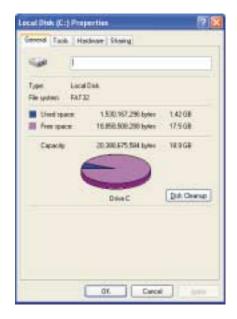

- **3** Click **Disk Cleanup**. The *Disk Cleanup* dialog box opens.
- 4 Click the check box beside each file type you want to delete. For more information about file types you can delete, read the descriptions in the *Disk Cleanup* dialog box.
- 5 Click **OK**, then click **Yes**.

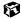

# Checking the hard drive for errors

The Error-checking program examines the hard drive for physical flaws and file and folder problems. This program corrects file and folder problems and mark flawed areas on the hard drive so that Windows does not use them.

If you use your computer several hours every day, you probably want to run Error-checking once a week. If you use your computer less frequently, once a month may be adequate. Also use Error-checking if you encounter hard drive problems.

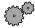

# To check the hard drive for errors:

- 1 In Windows XP, click Start, then click My Computer.
  - OR -

In Windows 2000, double-click the My Computer icon.

- 2 Right-click the hard drive that you want to check for errors, for example Local Disk (C:), then click **Properties**. The *Properties* dialog box opens.
- 3 Click the **Tools** tab.

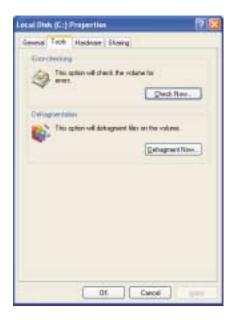

4 Click Check Now.

- 5 Click the options to use, then click **Start**. For help, press **F1**. Windows checks the drive for errors. This process may take several minutes.
- 6 Correct any problems that are found by following the on-screen instructions. After Windows has finished checking the drive for errors, it provides a summary of the problems that it found.
- 7 Click **OK**.

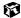

# Defragmenting the hard drive

When working with files, sometimes Windows divides the file information into pieces and stores them in different places on the hard drive. This is called *fragmentation*, and it is normal. In order for the computer to use a file, Windows must search for the pieces of the file and put them back together. This process slows the hard drive performance.

The Disk Defragmenter program organizes the data on the drive so that each file is stored as one unit rather than as multiple pieces scattered across different areas of the drive. Defragmenting the information stored on the drive can improve hard drive performance.

While the Disk Defragmenter program is running, do not use your keyboard or mouse because using them may continuously stop and restart the defragmenting process. Also, if you are connected to a network, log off before starting Disk Defragmenter. Network communication may stop the defragmentation process and cause it to start over.

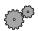

# To run Disk Defragmenter:

- 1 In Windows XP, click Start, then click My Computer.
  - OR -

In Windows 2000, double-click the  ${\it My\ Computer}$  icon.

**2** Right-click the hard drive that you want to defragment, for example Local Disk (C:), then click **Properties**. The *Properties* dialog box opens.

**3** Click the **Tools** tab.

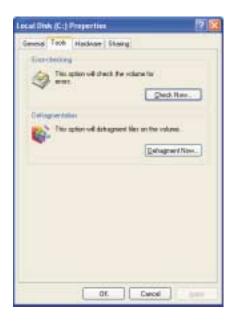

- 4 Click Defragment Now.
- 5 If Disk Defragmenter does not start automatically, click **Start** or **Defragment**.

Disk Defragmenter shows its progress on the screen. When finished, Disk Defragmenter asks if you want to quit the program.

6 Click Close or Yes.

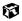

# **Backing up files**

Backing up files and removing them from the hard drive frees space for new files on the hard drive. It also protects you from losing important information if the hard drive fails or you accidentally delete files.

You should back up your files regularly to a writable CD (if you have a CD-RW or combination DVD/CD-RW drive) or to diskettes. Use a backup device, such as a CD-R, CD-RW, or Zip drive, to do a complete hard drive backup (see "Creating CDs using your CD-RW or DVD/CD-RW drive" on page 77). If you do not have a high-capacity backup device and you want to purchase one, you can contact Gateway's Add-on Sales department or visit our Web site at <a href="https://www.gateway.com">www.gateway.com</a>.

Help and Support

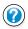

For more information about backing up files in Windows XP, click **Start**, then click **Help and Support**.

# **Using the Scheduled Task Wizard**

The Scheduled Task Wizard lets you schedule maintenance tasks such as running Disk Defragmenter and Error-checking or ScanDisk.

Help and Support

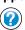

For more information about using the Scheduled Task Wizard in Windows XP, click **Start**, then click **Help and Support**.

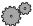

# To start the Scheduled Task Wizard:

- 1 Click Start, All Programs, Accessories, System Tools, then click Scheduled Tasks. The *Scheduled Tasks* window opens.
- **2** Double-click **Add Scheduled Task**. The *Scheduled Tasks Wizard* opens.

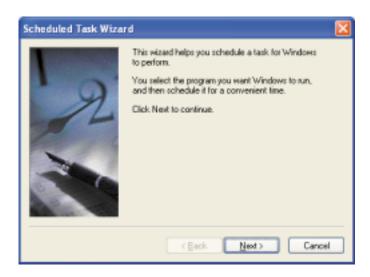

3 Click **Next**, then click the task you want to schedule and follow the on-screen instructions to customize the task.

**Important** 

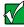

Your computer must be on during scheduled tasks.

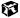

# Cleaning your computer

Keeping your computer clean and the vents free from dust helps keep your system performing at its best. You may want to gather these items and put together a computer cleaning kit:

- A soft, lint-free cloth
- An aerosol can of air that has a narrow, straw-like extension
- Isopropyl alcohol
- Cotton swabs
- A CD/DVD drive cleaning kit

# Cleaning the exterior

### Warning

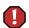

When you shut down your computer, the power turns off, but some electrical current still flows through the computer. To avoid possible injury from electrical shock, unplug the power cord and modem cable from the wall outlets.

Always turn off the computer and other peripherals and remove the battery before cleaning any components.

Use a damp, lint-free cloth to clean the computer and other parts of your system. Do not use abrasive or solvent cleaners because they can damage the finish on components.

Your computer is cooled by air circulated through the vents on the case, so keep the vents free of dust. With the computer turned off and unplugged, brush the dust away from the vents with a damp cloth. Be careful not to drip any water into the vents. Do not attempt to clean dust from the inside the computer.

# Cleaning the keyboard

You should clean the keyboard occasionally by using an aerosol can of air with a narrow, straw-like extension to remove dust and lint trapped under the keys.

If you spill liquid on the keyboard, turn off the computer and turn the unit upside down. Let the liquid drain, then let the keyboard dry before trying to use it again. If the keyboard does not work after it dries, you may need to replace it.

# Cleaning the screen

Use a soft cloth and water to clean the screen. Squirt a little water on the cloth (never directly on the screen), and wipe the screen with the cloth.

Caution

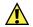

An LCD screen is made of specially coated glass and can be scratched or damaged by abrasive or ammonia-based window cleaners.

# Cleaning the mouse

If you have a mouse and the mouse pointer begins moving erratically across the screen or becomes difficult to control precisely, then cleaning the mouse will likely improve its accuracy.

Help and Support

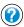

For a video demonstration on cleaning the mouse in Windows XP, click **Start**, then click **Help and Support**.

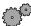

# To clean your mouse:

- 1 Turn the mouse upside down.
- 2 Rotate the retaining ring on the bottom of the mouse counter-clockwise.

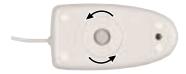

**3** Remove the retaining ring and mouse ball.

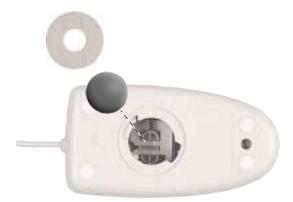

- 4 Remove any dust, lint, or dirt from the mouse ball with a soft cloth.
- **5** Clean the mouse rollers with a cotton swab dipped in isopropyl alcohol.

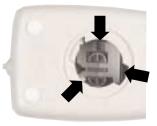

**6** Replace the mouse ball and lock the retaining ring into place.

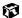

# Restoring Software

# **Using the Restoration CDs**

Use the Gateway *Restoration CDs* to reinstall device drivers, your operating system, and other programs that were preinstalled at the factory.

### **Important**

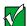

Before you try to fix a problem by reinstalling software from your Gateway *Restoration CDs*, make sure that you have tried these steps first:

- Use the diagnostics and troubleshooting tools found in HelpSpot (click Start, then click Help and Support).
- Refer to the Troubleshooting section of this guide.

If these steps do not resolve the problem, use the Gateway *Restoration CDs* to reinstall device drivers or programs.

If reinstalling device drivers does not resolve the problem, reinstall Windows.

# Reinstalling device drivers

Device drivers are programs that control devices such as monitors, CD, CD-RW, DVD, or combination DVD/CD-RW drives, and modems. Drivers translate information between computer devices and programs.

Drivers for your original computer hardware are installed at Gateway. If you install a new device, you need to install the drivers provided by the device manufacturer.

You should reinstall device drivers:

- If directed to do so while troubleshooting
- If you have reinstalled Windows 2000
- If you see a message indicating that there is a problem with a device driver

If you just reinstalled Windows XP, the device drivers were automatically reinstalled. If you just reinstalled Windows 2000, reinstall the device drivers by following the steps in "To reinstall device drivers:" on page 263.

If you need to reinstall device drivers because you are directed to do so while troubleshooting or if a message tells you that there is a problem with a device driver, reinstall the device drivers by following the steps in "To reinstall device drivers:" on page 263.

Help and Support

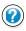

For more information about reinstalling device drivers in Windows XP, click **Start**, then click **Help and Support**.

If you are not comfortable with the procedures covered in this section, seek help from a more experienced computer user or a computer service technician.

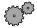

# To reinstall device drivers:

- 1 Insert the red *Drivers* CD into your CD, CD-RW, DVD, or combination DVD/CD-RW drive. The System Restoration Kit program starts. Go to Step 5.
  - OR -

If the program does not start automatically, go to Step 2.

### **Important**

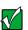

If the drive you want to use is not in one of the bays, you will need to swap modules. For more information about swapping modules, see "Changing drives" on page 168.

- **2** Click **Start**, then click **Run**. The *Run* dialog box opens.
- **3** In the **Open** text box, type **d:\runmenu.exe** (where **d** is the drive letter of your CD, CD-RW, DVD, or combination DVD/CD-RW drive).
- **4** Click **OK**. The System Restoration Kit program starts.
- **5** If the *Welcome to the System Restoration Kit* window opens, close it by clicking **OK**.
- **6** Click the **Reinstall Drivers and Applications** tab.
- 7 If there is a **Find More** button at the bottom of the window, complete the list of available device drivers by clicking the button and following the on-screen instructions.
- **8** Click **Manual Installation**, then select a single device driver to reinstall.
  - OR -

Click **Automatic Installation**, then select multiple device drivers to reinstall. (Grayed out devices are not available for Automatic Installation. To select these devices, click **Manual Installation**.)

- 9 Click Install.
- 10 Follow any additional on-screen instructions. Depending on the device driver you are reinstalling, you may only need to restart your computer to complete the installation. However, if a setup wizard opens when you restart your computer, follow the on-screen instructions.

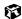

# **Updating device drivers**

The *Restoration CDs* contain a device driver update utility that works over the Internet. If you do not have an Internet Service Provider, the update utility works by direct-dialing the device driver update service.

# Help and Support

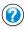

For more information about updating device drivers in Windows XP, click **Start**, then click **Help and Support**.

### **Important**

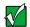

If your system came equipped with a wireless device, only use the drivers approved for the country the device will be used in. See the red *Drivers* CD or the Gateway Technical Support Web site (<a href="https://www.gateway.com/support">www.gateway.com/support</a>).

If your system came equipped with an internal embedded wireless device, see "Safety, Regulatory, and Legal Information" on page 297 for general wireless regulatory and safety guidelines. To find out if your system has an internal wireless device, check the label (see "Identifying your model" on page 10).

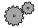

# To update device drivers:

- 1 Insert the red *Drivers* CD into your CD, CD-RW, DVD, or combination DVD/CD-RW drive. The System Restoration Kit program starts. Go to Step 5.
  - OR -

If the program does not start automatically, go to Step 2.

### **Important**

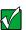

If the drive you want to use is not in one of the bays, you will need to swap modules. For more information about swapping modules, see "Changing drives" on page 168.

- **2** Click **Start**, then click **Run**. The *Run* dialog box opens.
- **3** In the **Open** text box, type **d:\runmenu.exe** (where **d** is the drive letter of your CD, CD-RW, DVD, or combination DVD/CD-RW drive).
- **4** Click **OK**. The System Restoration Kit program starts.
- **5** If the *Welcome to the System Restoration Kit* window opens, close it by clicking **OK**.
- 6 Click the **Update** tab.
- 7 Click **Check Now.** The *Connect* window opens.
- 8 Install available updated device drivers by following the on-screen instructions. Depending on the device driver you are updating, you may only need to restart your computer to complete the installation. However, if a setup wizard opens when you restart your computer, follow the on-screen instructions.

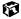

# **Reinstalling programs**

If you have problems running a program or if you have reinstalled your operating system, you can reinstall programs from the yellow *Applications* CD and the program CDs. Follow the installation instructions on each CD.

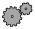

# To reinstall programs from the Applications CD:

1 Insert a yellow *Applications* CD into your CD, CD-RW, DVD, or combination DVD/CD-RW drive. The System Restoration Kit program starts. Go to Step 5.

- OR -

If the program does not start automatically, go to Step 2.

### **Important**

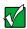

If the drive you want to use is not in one of the bays, you will need to swap modules. For more information about swapping modules, see "Changing drives" on page 168.

- 2 Click **Start**, then click **Run**. The *Run* dialog box opens.
- **3** In the **Open** text box, type **d:\runmenu.exe** (where **d** is the drive letter of your CD, CD-RW, DVD, or combination DVD/CD-RW drive).
- **4** Click **OK**. The System Restoration Kit program starts.
- **5** If the *Welcome to the System Restoration Kit* window opens, close it by clicking **OK**.
- **6** Click the **Reinstall Drivers and Applications** tab.
- 7 If you do not see the program you want to reinstall, eject the CD and insert the other yellow *Applications* CD to complete the list of available programs.
- 8 Click Manual Installation, then select a single program to reinstall.
  - OR -

Click **Automatic Installation**, then select multiple programs to reinstall. (Grayed out programs are not available for Automatic Installation. To select these programs, click **Manual Installation**.)

9 Click Install.

10 Follow any additional on-screen instructions. Depending on the programs you are reinstalling, you may only need to restart your computer to complete the installation. However, if a setup wizard opens when you restart your computer, follow the on-screen instructions.

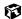

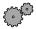

# To reinstall Works Suite (including Word), games, or other programs from a CD:

- 1 If you just reinstalled Windows, go to Step 5. Otherwise, go to the next step.
- 2 Uninstall the program you want to reinstall by clicking **Start**, then click **Control Panel**.
- 3 Click/Double-click Add or Remove Programs.
- 4 In the *Currently Installed Programs* list, click the program you want to uninstall, then click **Change/Remove** and follow the on-screen instructions.
- 5 Insert the program CD into your CD, CD-RW, DVD, or combination DVD/CD-RW drive.
- **6** Complete the program reinstallation by following the instructions included with the program CD.

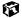

# **Reinstalling Windows**

If your computer is not working properly, try the following options to correct the problem:

- Troubleshooting. For more information, see "Troubleshooting" on page 271.
- Reinstalling device drivers. For more information, see "Reinstalling device drivers" on page 262.

If the options above do not correct the problem, you can use the *Restoration CDs* to reinstall Windows and other software.

The *Restoration CDs* step you through reinstalling Windows 2000 or Windows XP. If you are reinstalling Windows XP, the *Restoration CDs* automatically reinstall the hardware device drivers and some programs as well. If you are reinstalling Windows 2000, you need to install the hardware device drivers and your programs. To reinstall the device drivers, follow the instructions in "Reinstalling device drivers" on page 262.

To reinstall your programs, follow the instructions in "Reinstalling programs" on page 266. You can install any remaining programs by using the program CDs that came with your computer.

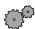

### To reinstall Windows XP and the device drivers:

**1** Insert the red *Drivers* CD into your CD, CD-RW, DVD, or combination DVD/CD-RW drive.

### Important

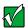

If the drive you want to use is not in one of the bays, you will need to swap modules. For more information about swapping modules, see "Changing drives" on page 168.

- 2 Restart the computer.
- **3** Select **Option 2. Boot from CD-ROM**.
- 4 Select Option 1. Delete all files.

### Warning

Back up your personal files before you use this option.

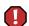

All files on your computer will be deleted!

- 5 Select Option 1. Continue deleting all files and restart.
- **6** When prompted, press any key to continue.
- 7 Select Option 2. Boot from CD-ROM.
- 8 Select Option 2. Automatic installation of Windows XP.
- **9** Remove the red *Drivers* CD and insert the blue *Operating System* CD into your CD, CD-RW, DVD, or combination DVD/CD-RW drive, then press any key to continue.
- 10 Wait while the setup program copies files to your hard drive. When the computer restarts, do NOT press any key to boot from CD.
- 11 When prompted, accept the *License Agreement* by clicking I accept the agreement, then click Next to continue.
- **12** When prompted, insert the red *Drivers* CD(s), then click **Continue**.
- **13** When prompted, insert the yellow *Applications* CD(s), then click **Continue**.
- 14 The Gateway Application Loader automatically installs your drivers and programs. The computer restarts several times during this process. Do **not** press any keys or buttons during this process unless prompted to do so.
- **15** When the Gateway Application Loader has finished, go to the Windows desktop by clicking **OK**.
- 16 Install additional programs by following the instructions in "To reinstall programs from the Applications CD:" on page 266.
- 17 Install other software, such as Microsoft Works Suite and gaming software, by following the instructions in "To reinstall Works Suite (including Word), games, or other programs from a CD:" on page 267.

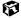

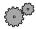

# To reinstall Windows 2000 and the device drivers:

**1** Insert the red *Drivers* CD into the CD, CD-RW, DVD, or combination DVD/CD-RW drive. If you have an additional recordable/rewritable CD drive, make sure you do not insert the red *Drivers* CD into it.

### Important

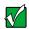

A CD, CD-RW, DVD, or combination DVD/CD-RW drive is a module that is used in either of the modular bays. If the drive you want to use is not in one of the bays, you will need to swap modules. For more information about swapping modules, see "Changing drives" on page 168.

- **2** Restart the computer.
- **3** Select **Option 2. Boot from CD-ROM**.
- **4** Follow the on-screen instructions. The on-screen instructions step you through the operating system installation.
- 5 Reinstall your device drivers by following the instructions in "Reinstalling device drivers" on page 262.

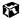

# 17

# **Troubleshooting**

This chapter provides some solutions to common computer problems. Use the information to troubleshoot and correct typical hardware and software issues.

This chapter also includes information about:

- Telephone support
- Automated troubleshooting systems
- Tutoring and training

If the suggestions in this chapter do not correct the problem, see "Getting Help" on page 35 for more information about how to get help.

Help and Support

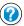

For more information about troubleshooting your notebook in Windows XP, click **Start**, then click **Help and Support**.

# Safety guidelines

While troubleshooting your computer, follow these safety guidelines:

- Never remove the memory bay or hard drive bay cover while your computer is turned on, while the battery is installed, and while the modem cable, network cable, and AC power adapter are connected.
- Make sure you are correctly grounded before accessing internal components. For more information about preventing damage from static electricity, see "Preventing static electricity discharge" on page 170.

# First steps

If you have problems with your computer, try these things first:

- Make sure that the AC power adapter is connected to your computer and an AC outlet and that the AC outlet is supplying power.
- If you use a power strip or surge protector, make sure it is turned on.
- If a peripheral device (such as a keyboard or mouse) does not work, make sure that all connections are secure.
- Make sure that your hard drive is not full.
- If an error message appears on the screen, write down the exact message. The message may help Gateway Technical Support in diagnosing and fixing the problem.
- If you added or removed modules or peripheral devices, review the installation procedures you performed and make sure you followed each instruction.
- If an error occurs in a program, consult the program's printed documentation or the online help.

### Important

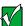

Do not try to troubleshoot your problem if power cords or plugs are damaged, if your computer was dropped, or if the case was damaged. Instead, unplug your computer and contact a qualified computer technician.

# Help and Support

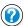

For more information about troubleshooting your notebook in Windows XP, click **Start**, then click **Help and Support**.

# Software support tools

Your system *may* include the following support tool to help you diagnose and fix problems:

■ *PC Doctor* is a comprehensive hardware diagnostic and system information tool that can test your computer and determine its configuration. PC Doctor provides 85 professional diagnostic tests directly from your computer.

This support tool is available from HelpSpot or by clicking **Start**, **All Programs**, then clicking **Gateway Utilities**.

Help and Support

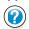

For more information on using PC Doctor in Windows XP, click **Start**, then click **Help and Support**.

# **Troubleshooting**

# CD, DVD, CD-RW, or DVD/CD-RW drives

### The computer does not recognize a disc or the drive

- The disc may not be correctly seated in the tray. When you place a disc on the tray, make sure that you press the disc firmly onto the spindle so that the retainers hold the disc in place.
- The modular drive may not be completely inserted into the drive bay. Press the drive into the bay, then try to access the disc again.
- Make sure the disc label is facing up.
- Try a different disc. Occasionally discs are flawed and cannot be read by the drive.
- Clean the disc. For more information, see "To clean a CD or DVD:" on page 276.
- Your computer may be experiencing some temporary memory problems. Shut down and restart your computer.

### An audio CD does not produce sound

- Make sure the CD label is facing up.
- Make sure the Windows volume control is turned up. For more information, see "Adjusting the volume in Windows XP" on page 94 and "Adjusting the volume in Windows 2000" on page 96.
- Make sure that **Mute** is not selected. For more information, see "Adjusting the volume in Windows XP" on page 94 and "Adjusting the volume in Windows 2000" on page 96.
- Clean the CD. For more information, see "To clean a CD or DVD:" on page 276.
- Your computer may be experiencing some temporary memory problems. Shut down and restart your computer.
- Reinstall the audio device drivers. For more information, see "Reinstalling device drivers" on page 262.

### A DVD movie will not play

- Make sure the label or side you want to play is facing up.
- Shut down and restart your computer.
- The DVD's regional code and your computer's regional code may not match. *Regional codes* help control DVD title exports and help reduce illegal disc distribution. To be able to play a DVD, the regional code on the disc and the regional code for the DVD drive must match.

The regional code on your DVD drive is determined by delivery address for your computer. The regional code for the disc is on the disc, disc documentation, or packaging.

### A DVD does not produce sound on a TV

■ Audio is not transmitted through the TV out jack. Use the built-in speakers, a set of headphones or external powered speakers, or connect your notebook to a stereo system to hear sound while playing a DVD.

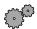

# To clean a CD or DVD:

■ Wipe from the center to the edge, not around in a circle, using a product made especially for the purpose.

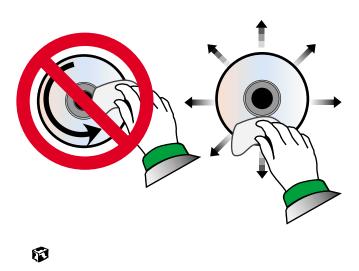

# **Device installation**

### You have computer problems after adding a new device

Sometimes a new device, such as a PC Card, can cause a system resource (IRQ) conflict. Check IRQ usage to determine if there is an IRQ conflict.

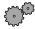

# To check IRQ usage in Windows XP:

- 1 Click Start, then click Control Panel. The *Control Panel* window opens. If your Control Panel is in Category View, click Performance and Maintenance.
- 2 Click/Double-click the **System** icon, click the **Hardware** tab, then click **Device Manager**. The *Device Manager* window opens.
- 3 Click View, Resources by type, then double-click Interrupt request (IRQ). All IRQs and their hardware assignments are displayed.

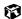

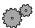

# To check IRQ usage in Windows 2000:

- 1 Click **Start**, **Settings**, then click **Control Panel**. The *Control Panel* window opens.
- 2 Double-click the **System** icon, click the **Hardware** tab, then click **Device Manager**. The *Device Manager* window opens.
- 3 Click View, Resources by type, then double-click Interrupt request (IRQ). All IRQs and their hardware assignments are displayed.

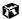

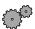

# To free IRQ resources for the new device:

- 1 In the *Device Manager* window, check the device list for a resource conflict. A resource conflict appears as a black exclamation point in a yellow circle.
- 2 Remove the device you are trying to install, then determine which one of the existing devices or ports you can disable.
- 3 Right-click the device or port you want to disable, then click **Disable**. The device or port is disabled.

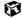

# Diskette drive

### The diskette drive is not recognized

- Shut down and restart your computer.
- The modular drive may not be completely inserted into the drive bay. Press the drive into the bay, then try to access the diskette again.

### You receive a "Access Denied" or "Write protect" error message

- Move the write-protection tab in the upper-right corner of the diskette down (unprotected).
- The diskette may be full. Delete unnecessary files on the diskette and try again.
- Not all diskettes are IBM-compatible. Make sure the diskette you are using is IBM-compatible.
- Try a different diskette. Occasionally diskettes are flawed and cannot be read by the diskette drive.

### You receive a "Disk is full" error message

- Delete unnecessary files on the diskette.
- Try a different diskette. Occasionally diskettes are flawed and cannot be read by the diskette drive.
- Run Error checking or ScanDisk on the diskette. For more information, see "Checking the hard drive for errors" on page 252. If errors are detected and corrected, try using the diskette again.

# You receive a "Non-system disk" or "Disk error" error message

- Eject the diskette from the diskette drive, then press ENTER.
- Make sure the diskette you are using is IBM-compatible.

# The light on the diskette drive is lit continuously

■ Remove the diskette from the drive. If the light stays on, try restarting your computer.

# Display

### The screen is too dark

■ Adjust the brightness using the system keys. For more information, see "System key combinations" on page 25.

### The screen resolution is not correct

■ Change the screen resolution and color depth from the *Display Properties* dialog box. For more information, see "Adjusting the color depth" on page 148 and "Adjusting the screen resolution" on page 150.

### The text on the display is dim or difficult to read

- Adjust the brightness using the system keys. For more information, see "System key combinations" on page 25.
- Move the computer away from sources of electrical interference such as televisions, unshielded speakers, microwaves, fluorescent lights, and metal beams or shelves.
- Change the display settings. For more information, see "Adjusting the screen and desktop settings" on page 148.

### The screen has pixels that are always dark or too bright

■ This condition is normal and inherent in the TFT technology used in active-matrix LCD screens. Gateway's inspection standards keep these to a minimum. If you feel these pixels are unacceptably numerous or dense on your display, contact Gateway Technical Support to identify whether a repair or replacement is justified based on the number of pixels affected.

# File management

# A file was accidentally deleted

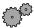

# To restore deleted files:

- 1 Double-click the **Recycle Bin** icon.
- **2** Right-click the file you want to restore, then click **Restore**. The file is restored to the place where it was originally deleted from. If the Recycle Bin was emptied before you tried to restore a file, the file cannot be recovered.

# **Hard drive**

### You receive an "Insufficient disk space" error message

- Delete unnecessary files from the hard drive using Disk Cleanup. For more information, see "Using Disk Cleanup" on page 251.
- Empty the Recycle Bin by right-clicking the Recycle Bin icon and clicking Empty Recycle Bin.

Caution

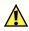

All deleted files will be lost when you empty the Recycle Bin.

- If possible, save your files to a diskette or another drive.
- If the hard drive is full, copy any files not regularly used to diskettes or other backup media, then delete them from the hard drive.

### You receive a "Data error" message

■ This may be the result of a defective area on the hard drive. To fix hard drive problems, run the Error checking or the ScanDisk program. For more information, see "Checking the hard drive for errors" on page 252.

# The hard drive cannot be accessed, or you receive a "General failure reading drive C" error message

- If a diskette is in the diskette drive, eject it and restart the computer.
- Make sure that the hard drive is correctly installed. Remove it, firmly reinsert it, then restart your computer. For more information, see "Replacing the main hard drive" on page 174.
- If your computer has been subjected to static electricity or physical shock, you may need to reinstall the operating system.

# The secondary hard drive is not recognized

■ The modular drive may not be completely inserted into the drive bay. Press the drive into the bay, then try to access the hard drive again.

# Internet

### You cannot connect to the Internet

- Make sure the modem cable is plugged into the modem jack and not the Ethernet network jack. See "Back" on page 6 to make sure that the connections have been made correctly.
- Make sure your computer is connected to the telephone line and the telephone line has a dial tone.
- If you have the call waiting feature on your telephone line, make sure it is disabled.
- Make sure your account with your Internet Service Provider (ISP) is set up correctly. Contact your ISP technical support for help.
- Make sure you do not have a problem with your modem. For information about solving modem problems, see "Modem" on page 283.

# You receive an "Unable to locate host" message and are unable to browse the Internet

This problem can occur when you have typed a URL (Web address) incorrectly, you have lost your Internet connection, or your ISP is having technical difficulties.

- Double-check the URL or try a different URL.
- If the error message still appears, disconnect from the ISP connection and close your browser, then reconnect and open the browser. If you still get the error, your ISP may be having technical difficulties.

# Connecting to a Web site takes too long

Many factors can affect Internet performance:

- The condition of the telephone lines in your residence or at your local telephone company
- The condition of the Internet computers to which you connect and the number of users accessing those computers
- The complexity of graphics and multimedia on Web pages
- Having multiple Web browsers open, performing multiple downloads, and having multiple programs open on your computer

# People are sending you e-mail messages, but you have not received any mail

- Click the receive button in your e-mail program.
- Make sure your account with your Internet Service Provider (ISP) is set up correctly. Contact your ISP technical support for help.

# **Keyboard**

### The built-in keyboard does not work

■ Attaching a PS/2 keyboard to your notebook or port replicator while the notebook is running may deactivate the built-in keyboard.

### The external keyboard does not work

- Make sure the keyboard cable is plugged in correctly.
- Try a keyboard that you know works to make sure the keyboard port works.
- If you spilled liquid in the keyboard, turn off the computer and unplug the keyboard. Clean the keyboard and turn it upside down to drain it. Let the keyboard dry before using it again.

# A keyboard character keeps repeating or you receive a "Keyboard stuck" or "Key failure" error message

- Make sure that nothing is resting on the keyboard.
- Make sure a key is not stuck. Press each key to loosen a key that might be stuck, then restart the computer.

# Memory

# You receive a "Memory error" message

- Make sure the memory modules are inserted correctly in the memory bay slot. For more information, see "Installing memory" on page 171.
- Use diagnostic programs to help determine if a memory module is failing. For more information, see "Software support tools" on page 274.

# You receive a "Not enough memory" error message

■ Close all programs, then restart the computer.

# Modem

#### Your modem does not dial or does not connect

- Make sure the modem cable is plugged into the modem jack and not the Ethernet network jack. See "Back" on page 6 to make sure that the connections have been made correctly.
- Make sure your computer is connected to the telephone line and the telephone line has a dial tone.
- Make sure that the modem cable is less than 6 feet (1.8 meters) long.
- Remove any line splitters or surge protectors from your telephone line, then check for a dial tone by plugging a working telephone into the telephone wall jack.
- If you have additional telephone services such as call waiting, call messaging, or voice mail, make sure that all messages are cleared and call waiting is disabled before using the modem. Contact your telephone service to get the correct code to temporarily disable the service. Also make sure the modem dialing properties are set appropriately.

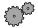

## To check the dialing properties:

1 In Windows XP, click **Start**, then click **Control Panel**. The *Control Panel* window opens. If your Control Panel is in Category View, click **Printers and Other Hardware**.

- OR -

In Windows 2000, click **Start**, **Settings**, then click **Control Panel**. The *Control Panel* window opens.

- **2** Click/Double-click the **Phone and Modem Options** icon, then click the **Dialing Rules** tab.
- **3** Select the location from which you are dialing, then click **Edit**.
- 4 Make sure all settings are correct.

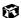

- Disconnect any answering machine, fax machine, or printer that is on the same line as the modem. You should not have these devices plugged into the same telephone line as the modem.
- Make sure that you are not using a digital, rollover, or PBX line. These lines do not work with your modem.

- Check for line noise (scratchy, crackling, or popping sounds). Line noise is a common problem that can cause the modem to connect at a slower rate, abort downloads, or even disconnect. The faster the modem, the less line noise it can tolerate and still work correctly.
- Listen to the line using your telephone. Dial a single number (such as 1). When the dial tone stops, listen for line noise. Wiggle the modem cable to see if that makes a difference. Make sure the connectors are free from corrosion and all screws in the wall or telephone wall jack are secure.
- You can also call your telephone service and have them check the telephone line for noise or low line levels.
- Try another telephone line (either a different telephone number in your house or a telephone line at a different location). If you can connect on this line, call your telephone company.
- Try connecting with the modem at a lower connection speed. If reducing the connect speed lets you connect, contact your telephone company. The telephone line may be too noisy.

#### You cannot connect to the Internet

- The ISP may be having technical difficulties. Contact your ISP technical support for help.
- See if the modem works with a different communications program. The problem may be with just one program.

#### Your 56K modem does not connect at 56K

Current FCC regulations restrict actual data transfer rates over public telephone lines to 53K. Other factors, such as line noise, telephone service provider equipment, or ISP limitations, may lower the speed even further.

If your system has a v.90 modem, the speed at which you can upload (send) data is limited to 33.6K. If your system has a v.92 modem, the speed at which you can upload data is limited to 48K. Your ISP may not support 48K uploads.

You can check modem connection speeds and dial-up network (DUN) connections by accessing the *gateway.your.way dial-up server*. The server also contains drivers, patches, and updates for current Gateway hardware and software.

The server provides a secure connection and is a stand-alone server. You cannot use it to access the Internet. The server cannot be accessed Mondays from 8:00 a.m. to 12:00 p.m. CST.

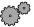

## To access the gateway.your.way dial-up server:

- 1 Insert the red *Drivers* CD of the *System Restoration Kit*.
- Click Help.
- 3 Click **Support Web Site**, then follow the on-screen instructions.
- 4 To check your modem connection speed, select the **Direct Dial** option. After your modem connects, move the mouse pointer over the **Dial-Up Networking** icon (located next to the clock on your Taskbar). Your modem connection speed appears.

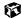

### Your fax communications program only sends and receives faxes at 14,400 bps when you have a 56K modem

Current fax technology only supports a maximum send and receive rate of 14,400 bps.

#### The modem is not recognized by the computer

- Make sure the line connected to the modem is working and plugged into the appropriate port on the modem. See "Back" on page 6 to make sure that the connections have been made correctly.
- If the modem shares the telephone line with another device, make sure the telephone line is not in use (for example, someone is on the telephone, or another modem is in use).
- Use the modem cable that came with your computer. Some telephone cables do not meet required cable standards and may cause problems with the modem connection.
- Shut down and restart your computer.
- Run Windows modem diagnostics.

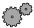

# To run modem diagnostics:

- 1 Close all open programs.
- 2 In Windows XP, click **Start**, then click **Control Panel**. The *Control Panel* window opens. If your Control Panel is in Category View, click Printers and Other Hardware.

- OR -

- In Windows 2000, click **Start**, **Settings**, then click **Control Panel**. The *Control Panel* window opens.
- **3** Click/Double-click the **Phone and Modem Options** icon, then click the **Modems** tab.
- **4** Click to select your modem, then click **Properties**. The *Modem Properties* window opens.
- 5 Click the **Diagnostic** tab, then click **Query Modem**. If information about the modem appears, the modem passed diagnostics. If no modem information is available, a white screen appears with no data, or if you get an error such as *port already open* or *the modem has failed to respond*, the modem did not pass diagnostics. Contact Gateway Technical Support.

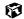

#### The modem is noisy when it dials and connects

When your modem tries to connect to another modem, it begins *handshaking*. Handshaking is a digital "getting acquainted" conversation between the two modems that establishes connection speeds and communication protocols. You may hear unusual handshaking sounds when the modems first connect. If the handshaking sounds are too loud, you can turn down the modem volume.

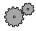

### To turn down the modem volume:

- 1 In Windows XP, click Start, then click Control Panel. The *Control Panel* window opens. If your Control Panel is in Category View, click Printers and Other Hardware.
  - OR -
  - In Windows 2000, click **Start**, **Settings**, then click **Control Panel**. The *Control Panel* window opens.
- **2** Click/Double-click the **Phone and Modem Options** icon, then click the **Modems** tab.
- **3** Select the modem you want to adjust, then click **Properties**.
- 4 Click the Modem tab, then adjust the Speaker volume control.
- **5** Click **OK** twice to exit the *Phone and Modem Options* dialog box.

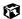

# Mouse

#### The external mouse does not work

- Make sure that the mouse cable is plugged in correctly.
- Try a mouse you know is working to make sure the mouse port works.
- Shut down and restart your computer.

#### The external mouse works erratically

■ Clean the mouse. For more information, see "Cleaning the mouse" on page 258.

# **Networks**

#### You cannot connect to your company network

■ Every network is unique. Contact your company computer department or network administrator for help.

# **Passwords**

### The computer does not accept your password

■ Make sure that CAPS LOCK and PAD LOCK are turned off, then retype the password.

### You forgot your startup password

■ The password feature (which is set in the BIOS Setup utility) is very secure, with no easy way to recover a forgotten password. You must return your computer for repair. Call Gateway Technical Support for instructions.

# **PC Cards**

### You installed a PC Card and now your computer is having problems

- Make sure you have correctly installed required software for the PC Card. For more information, see your PC Card's documentation.
- Make sure that the PC Card you installed is not causing a system resource conflict. For more information on resource conflicts, see "Device installation" on page 277.

# **Power**

#### Your computer is not working on AC power

- Make sure your AC power adapter is connected correctly to your computer. For more information, see "Connecting the AC adapter" on page 16.
- If your system is plugged into a surge protector, make sure the surge protector is securely connected to an electrical outlet, switched on, and working correctly. To test the outlet, plug a working device, such as a lamp, into the outlet and turn it on.
- Make sure the AC power adapter cables are free from cuts or damage. Replace any damaged cables.

#### Your computer is not working on battery power

- Make sure the battery is installed correctly. For more information, see "Changing batteries" on page 127.
- Make sure the secondary battery is installed correctly. for more information, see "Installing a secondary battery" on page 129.
- Make sure the battery is fully recharged. For more information, see "Recharging the battery" on page 125.
- Make sure the battery is calibrated correctly. For more information, see "Recalibrating the battery" on page 126.

# Your computer will not turn off, even after pressing the power button for five seconds

■ If your system has "frozen," and pressing the power button for five seconds does not turn it off, insert a straightened paper clip into the reset hole on the bottom of your notebook. For the location of the reset hole, see "Bottom" on page 7.

# **Printer**

## The printer will not turn on

■ Make sure the power cable is plugged into an AC power source.

### The printer is on but will not print

■ Check the cable between the printer and the computer. Make sure it is connected to the proper port.

- Most printers have an online/offline button that you may need to press so the printer can start printing. Press the button to put the printer online.
- Check the connector and cable for bent or broken pins.
- If the printer you want to print to is not the default printer, make sure you have selected it in the printer setup.

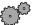

# To set a default printer in Windows XP:

- 1 Click **Start**, then click **Control Panel**. The *Control Panel* window opens. If your Control Panel is in Category View, click Printers and Other Hardware.
- **2** Click/Double-click the **Printers and Faxes** icon. The *Printers and Faxes* window opens.
- **3** Right-click the name of the printer you want to be the default printer, then click Set as Default Printer.

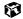

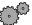

### To set a default printer in Windows 2000:

- 1 Click Start, Settings, then click Printers.
- 2 Right-click on the name of the printer you want to be the default printer, then click **Set as Default**.

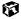

■ Reinstall the printer driver. Use the guide that came with your printer for instructions on installing the printer driver.

### You receive a "Printer queue is full" error message

■ Make sure the printer is not set to work offline.

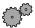

# To make sure the printer is not set to work offline in Windows XP:

- 1 Click Start, then click Control Panel. The Control Panel window opens. If your Control Panel is in Category View, click Printers and Other Hardware.
- **2** Click/Double-click the **Printers and Faxes** icon. The *Printers and Faxes* window opens.

**3** Right-click the name of the printer you want to use. If the menu shows a check mark next to Use Printer Offline, click Use Printer Offline to clear the check mark.

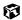

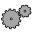

### To make sure the printer is not set to work offline in Windows 2000:

- 1 Click Start, Settings, then click Printers.
- 2 Double-click the icon for the printer you want to use.
- **3** Right-click the name of the printer you want to use. If the menu shows a check mark next to Use Printer Offline, click Use Printer Offline to clear the check mark.

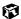

- Wait until files have been printed before sending additional files to the printer.
- If you print large files or many files at one time, you may want to add additional memory to the printer. Consult the printer documentation for instructions for adding additional memory.

### You receive a "Printer is out of paper" error message

■ After adding paper, make sure the printer is online. Most printers have an online/offline button that you need to press after adding paper.

# Sound

### You are not getting sound from the built-in speakers

- Make sure headphones are not plugged into the headphone jack. For the location of the headphone jack, see "Left side" on page 3.
- Make sure the Windows volume control is turned up. For more information, see "Adjusting the volume in Windows XP" on page 94 and "Adjusting the volume in Windows 2000" on page 96.
- Make sure that **Mute** is not selected. For more information, see "Adjusting" the volume in Windows XP" on page 94 and "Adjusting the volume in Windows 2000" on page 96.

# **Touchpad**

#### The touchpad does not work

Attaching a PS/2 mouse to your notebook may deactivate the touchpad.

# **Video**

### The external monitor is not working

- Make sure you have pressed FN+LCD/CRT to activate the external monitor option.
- Make sure that the monitor is turned on and that the video cable is correctly connected.

#### TV out is not working

- Make sure you have activated TV out. For more information, see "Viewing the display on a television" on page 112.
- Make sure that the television is turned on and that the RCA video cable is correctly connected.
- Televisions in different countries use different standards. If you are traveling, you may need to change the TV Out Mode. For more information, see "Viewing the display on a television" on page 112.

# **Telephone support**

# **Before calling Gateway Technical Support**

If you have a technical problem with your computer, follow these recommendations before contacting Gateway Technical Support:

- Make sure that your computer is connected correctly to a grounded AC outlet that is supplying power. If you use a power strip, make sure that it is switched on.
- If a peripheral device, such as a keyboard or mouse does not appear to work, make sure that all cables are plugged in securely.
- If you have recently installed hardware or software, make sure that you have installed it according to the instructions provided with it. If you did not purchase the hardware or software from Gateway, refer to the manufacturer's documentation and technical support resources.
- If you have "how to" questions about using a program, consult:
  - Online Help
  - Printed documentation
  - The Microsoft Windows documentation
  - The software publisher's Web site
- Consult the troubleshooting section of this chapter.

#### Warning

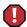

To avoid bodily injury, do not attempt to troubleshoot your computer problem if:

- Power cords or plugs are damaged
- Liquid has been spilled into your computer
- Your computer was dropped
- The case was damaged

Instead, unplug your computer and contact a qualified computer technician.

- Have your customer ID, serial number, and order number available, along with a detailed description of your issue, including the exact text of any error messages, and the steps you have taken.
- Make sure that the computer is nearby at the time of your call. The technician may have you follow appropriate troubleshooting steps while on the line.

# **Telephone numbers**

You can access the following services through your telephone to get answers to your questions:

| Resource                                               | Service description                                                                                                    | How to reach                                                                                                    |
|--------------------------------------------------------|----------------------------------------------------------------------------------------------------|----------------------------------------------------------------------------------------------------|
| Automated<br>troubleshooting<br>system (ATS)           | Use an automated menu system and your telephone keypad to find answers to common problems.                                                                                                    | 800-846-2118 (US)<br>877-709-2945 (Canada)                                                                                   |
| Fax on demand support                                  | Order a catalog of documents on common problems, then order documents by document numbers. The documents will be faxed to you.                                                                                                    | 800-846-4526 (US)<br>877-709-2951 (Canada)                                                                                   |
| Gateway's<br>fee-based<br>software<br>tutorial service | Get tutorial assistance for software issues billed by the minute.                                                                                                    | 800-229-1103 (charged to<br>your credit card)<br>900-555-4695 (charged to<br>your telephone bill)                            |
| Gateway<br>Technical<br>Support                        | Talk to a Gateway Technical Support representative about a non-tutorial technical support question. (Refer to "Before calling Gateway Technical Support" on page 292 before calling.)  TDD Technical Support (for hearing impaired) is available:  Weekdays 6:00 a.m 8:00 p.m. Central Time Weekends 6:00 a.m 5:00 p.m. Central Time | 800-846-2301 (US)<br>800-846-3609 (Canada<br>and Puerto Rico)<br>605-232-2191 (all other<br>countries)<br>800-846-1778 (TDD) |
| America Online                                         | Get support for your America Online ISP account                                                                                                    | 800-827-6364 (US)<br>888-265-4357 (Canada)                                                                                   |
| CompuServe                                             | Get support for your CompuServe ISP account                                                                                                    | 800-848-8990 (US)                                                                                                    |
| Sales,<br>accounting,<br>and warranty                  | Get information about available systems, pricing orders, billing statements, warranty service, or other non-technical issues.                                                                                                    | 800-846-2000 (US)<br>888-888-2037 (Canada)                                                                                   |

# **Tutoring and training**

Gateway's Technical Support professionals cannot provide hardware and software training or tutorial services. Instead, Gateway recommends the following tutoring and training resources.

# Self-help

If you have *how-to* questions about using your Gateway-supplied hardware or software, consult the following resources:

- The printed or online documentation that came with your hardware or software. In many cases, additional product information and online documentation for Gateway-supplied hardware can be found in our Web site's Documentation Library
- This user's guide
- The software publisher's Web site

# **Tutoring**

For help on using hardware or software that came with your Gateway computer, contact Gateway's fee-based tutorial hotline:

- 800-229-1103 (rate charged per minute; charged to a major credit card)
- 900-555-4695 (rate charged per minute; charged to your telephone bill)

# **Training**

Gateway provides the following in-person and computerized training:

| Resource                                          | Service description                                                                                                    | For more information     |
|---------------------------------------------------|----------------------------------------------------------------------------------------------------|--------------------------|
| In-Store Training<br>at Gateway<br>Country stores | Our friendly and knowledgeable software trainers can teach you how to use the Internet and the most popular software programs, including Microsoft Word, Excel, and PowerPoint.                                                                       | www.gateway.com/country  |
| Gateway<br>Learning<br>Libraries                  | A variety of courses and tutorials are available on CD. Select from several easy-to-use learning libraries.                                                                                                    | www.gateway.com/training |
| Online Training<br>from<br>Learn@Gateway          | More than 450 online courses are available from Learn@Gateway. All you have to do is go online and log in. You select the subject matter and the learning format (self-paced tutorials or virtual classrooms), all from the comfort of your computer. | www.learnatgateway.com/  |

# Safety, Regulatory, and Legal Information

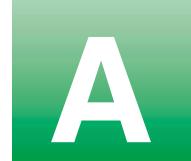

# Important safety information

Your Gateway system is designed and tested to meet the latest standards for safety of information technology equipment. However, to ensure safe use of this product, it is important that the safety instructions marked on the product and in the documentation are followed.

#### Warning

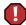

Always follow these instructions to help guard against personal injury and damage to your Gateway system.

#### Setting up your system

- Read and follow all instructions marked on the product and in the documentation before you
  operate your system. Retain all safety and operating instructions for future use.
- Do not use this product near water or a heat source such as a radiator.
- Set up the system on a stable work surface.
- The product should be operated only from the type of power source indicated on the rating label.
- If your computer has a voltage selector switch, make sure that the switch is in the proper position for your area. The voltage selector switch is set at the factory to the correct voltage.
- Openings in the computer case are provided for ventilation. Do not block or cover these openings. Make sure you provide adequate space, at least 6 inches (15 cm), around the system for ventilation when you set up your work area. Never insert objects of any kind into the computer ventilation openings.

- Some products are equipped with a three-wire power cord to make sure that the product is properly grounded when in use. The plug on this cord will fit only into a grounding-type outlet. This is a safety feature. If you are unable to insert the plug into an outlet, contact an electrician to install the appropriate outlet.
- If you use an extension cord with this system, make sure that the total ampere rating on the products plugged into the extension cord does not exceed the extension cord ampere rating.
- If your system is fitted with a TV Tuner, cable, or satellite receiver card, make sure that the antenna or cable system is electrically grounded to provide some protection against voltage surges and buildup of static charges.

#### Care during use

- Do not walk on the power cord or allow anything to rest on it.
- Do not spill anything on the system. The best way to avoid spills is to avoid eating and drinking near your system.
- Some products have a replaceable CMOS battery on the system board. There is a danger of explosion if the CMOS battery is replaced incorrectly. Replace the battery with the same or equivalent type recommended by the manufacturer. Dispose of batteries according to the manufacturer's instructions.
- When the computer is turned off, a small amount of electrical current still flows through the computer. To avoid electrical shock, always unplug all power cables and modem cables from the wall outlets before cleaning the system.
- Unplug the system from the wall outlet and refer servicing to qualified personnel if:
  - The power cord or plug is damaged.
  - Liquid has been spilled into the system.
  - ■The system does not operate properly when the operating instructions are followed.
  - The system was dropped or the cabinet is damaged.
  - ■The system performance changes.

#### Replacement parts and accessories

Use only replacement parts and accessories recommended by Gateway.

#### **Important**

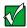

Do not use Gateway products in areas classified as hazardous locations. Such areas include patient care areas of medical and dental facilities, oxygen-laden environments, or industrial facilities.

#### Caution

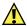

To reduce the risk of fire, use only No. 26 AWG or larger telecommunications line cord.

# Regulatory compliance statements

# **Wireless Guidance**

Low power, Radio LAN type devices (radio frequency (RF) wireless communication devices), operating in the 2.4 GHz Band, may be present (embedded) in your notebook system. The following section is a general overview of considerations while operating a wireless device.

Additional limitations, cautions, and concerns for specific countries are listed in the specific country sections (or country group sections). The wireless devices in your system are only qualified for use in the countries identified by the Radio Approval Marks on the system rating label. If the country you will be using the wireless device in, is not listed, please contact your local Radio Approval agency for requirements. Wireless devices are closely regulated and use may not be allowed.

The power output of the wireless device or devices that may be embedded in your notebook is well below the RF exposure limits as known at this time. Because the wireless devices (which may be embedded into your notebook) emit less energy than is allowed in radio frequency safety standards and recommendations, Gateway believes these devices are safe for use. Regardless of the power levels, care should be taken to minimize human contact during normal operation.

As a general guideline, a separation of 20 cm (8 inches) between the wireless device and the body, for use of a wireless device near the body (this does not include extremities) is typical. This device should be used more than 20 cm (8 inches) from the body when wireless devices are on and transmitting.

Some circumstances require restrictions on wireless devices. Examples of common restrictions are listed below:

#### Warning

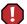

Radio frequency wireless communication can interfere with equipment on commercial aircraft. Current aviation regulations require wireless devices to be turned off while traveling in an airplane. 802.11B (also known as wireless Ethernet or Wifi) and Bluetooth communication devices are examples of devices that provide wireless communication.

#### Warning

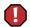

In environments where the risk of interference to other devices or services is harmful or perceived as harmful, the option to use a wireless device may be restricted or eliminated. Airports, Hospitals, and Oxygen or flammable gas laden atmospheres are limited examples where use of wireless devices may be restricted or eliminated. When in environments where you are uncertain of the sanction to use wireless devices, ask the applicable authority for authorization prior to use or turning on the wireless device.

#### Warning

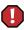

Every country has different restrictions on the use of wireless devices. Since your system is equipped with a wireless device, when traveling between countries with your system, check with the local Radio Approval authorities prior to any move or trip for any restrictions on the use of a wireless device in the destination country.

#### Warning

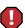

If your system came equipped with an internal embedded wireless device, do not operate the wireless device unless all covers and shields are in place and the system is fully assembled.

#### Warning

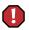

Wireless devices are not user serviceable. Do not modify them in any way. Modification to a wireless device will void the authorization to use it. Please contact Gateway for service.

#### Warning

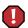

Only use drivers approved for the country in which the device will be used. See the Gateway System Restoration Kit, or contact Gateway Technical Support for additional information.

#### Warning

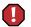

In order to comply with FCC requirements, this transmitter must not be operated (or co-located) in conjunction with any other transmitter or antenna installed in the notebook.

# **United States of America**

# Federal Communications Commission (FCC) Intentional emitter per FCC Part 15

Low power, Radio LAN type devices (radio frequency (RF) wireless communication devices), operating in the 2.4 GHz Band, may be present (embedded) in your notebook system. This section is only applicable if these devices are present. Refer to the system label to verify the presence of wireless devices.

Wireless devices that may be in your system are only qualified for use in the United States of America if an FCC ID number is on the system label.

The FCC has set a general guideline of 20 cm (8 inches) separation between the device and the body, for use of a wireless device near the body (this does not include extremities). This device should be used more than 20 cm (8 inches) from the body when wireless devices are on. The power output of the wireless device (or devices), which may be embedded in your notebook, is well below the RF exposure limits as set by the FCC.

Operation of this device is subject to the following two conditions: (1) This device may not cause harmful interference, and (2) this device must accept any interference received, including interference that may cause undesired operation of the device.

#### Warning

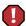

Wireless devices are not user serviceable. Do not modify them in any way. Modification to a wireless device will void the authorization to use it. Contact Gateway for service.

#### **Unintentional emitter per FCC Part 15**

This device has been tested and found to comply with the limits for a Class B digital device, pursuant to Part 15 of the FCC rules. These limits are designed to provide reasonable protection against harmful interference in a residential installation. This equipment generates, uses, and can radiate radio frequency energy and, if not installed and used in accordance with the instructions, may cause harmful interference to radio or television reception. However, there is no guarantee that interference will not occur in a particular installation. If this equipment does cause interference to radio and television reception, which can be determined by turning the equipment off and on, the user is encouraged to try to correct the interference by one or more of the following measures:

- Reorient or relocate the receiving antenna
- Increase the separation between the equipment and receiver
- Connect the equipment into an outlet on a circuit different from that to which the receiver is connected
- Consult the dealer or an experienced radio/TV technician for help.

Compliance Accessories: The accessories associated with this equipment are: shielded video cable when an external monitor is connected. These accessories are required to be used in order to ensure compliance with FCC rules.

### FCC declaration of conformity

#### Responsible party:

Gateway Companies, Inc. 610 Gateway Drive, North Sioux City, SD 57049 (605) 232-2000 Fax: (605) 232-2023

#### Product:

■ Gateway 600YGR

This device complies with Part 15 of the FCC Rules. Operation of this product is subject to the following two conditions: (1) this device may not cause harmful interference, and (2) this device must accept any interference received, including interference that may cause undesired operation.

#### Caution

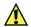

Changes or modifications not expressly approved by Gateway could void the FCC compliance and negate your authority to operate the product.

# Telecommunications per FCC part 68 (applicable to products fitted with USA modems)

Your modem complies with Part 68 of the Federal Communications Commission (FCC) rules. On the computer or modem card is a label that contains the FCC registration number and Ringer Equivalence Number (REN) for this device. If requested, this information must be provided to the telephone company.

An FCC-compliant telephone line cord with a modular plug is required for use with this device. The modem is designed to be connected to the telephone network or premises wiring using a compatible modular jack which is Part 68-compliant. See installation instructions for details.

The Ringer Equivalence Number (REN) is used to determine the number of devices which may be connected to the telephone line. Excessive RENs on a telephone line may result in the devices not ringing in response to an incoming call. In most areas, the sum of RENs should not exceed five (5.0). To be certain of the number of devices that may be connected to a line, as determined by the total RENs, contact the local telephone company.

If this device causes harm to the telephone network, the telephone company will notify you in advance that temporary discontinuance of service may be required. The telephone company may request that you disconnect the equipment until the problem is resolved.

The telephone company may make changes in its facilities, equipment, operations, or procedures that could affect the operation of this equipment. If this happens, the telephone company will provide advance notice in order for you to make necessary modifications to maintain uninterrupted service.

This equipment cannot be used on telephone company-provided coin service. Connection to party line service is subject to state tariffs. Contact the state public utility commission or public service commission for information.

When programming or making test calls to emergency numbers:

- Remain on the line and briefly explain to the dispatcher the reason for the call.
- Perform such activities in the off-peak hours such as early morning or late evenings.

The United States Telephone Consumer Protection Act of 1991 makes it unlawful for any person to use a computer or other electronic device to send any message via a telephone fax machine unless such message clearly contains, in a margin at the top or bottom of each transmitted page or on the first page of the transmission, the date and time it is sent, an identification of the business, other entity, or other individual sending the message, and the telephone number of the sending machine or such business, other entity, or individual. Refer to your fax communication software documentation for details on how to comply with the fax-branding requirement.

# Canada

# Industry Canada (IC) Intentional emitter per RSS 210

Low power, Radio LAN type devices (radio frequency (RF) wireless communication devices), operating in the 2.4 GHz Band, may be present (embedded) in your notebook system. This section is only applicable if these devices are present. Refer to the system label to verify the presence of wireless devices.

Wireless devices that may be in your system are only qualified for use in Canada if an Industry Canada ID number is on the system label.

As a general guideline, a separation of 20 cm (8 inches) between the wireless device and the body, for use of a wireless device near the body (this does not include extremities) is typical. This device should be used more than 20 cm (8 inches) from the body when wireless devices are on. The power output of the wireless device (or devices), which may be embedded in your notebook, is well below the RF exposure limits as set by Industry Canada.

Operation of this device is subject to the following two conditions: (1) This device may not cause harmful interference, and (2) this device must accept any interference received, including interference that may cause undesired operation of the device.

#### Warning

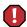

To prevent radio interference to licensed service, this device is intended to be operated indoors and away from windows to provide maximum shielding. Equipment (or its transmit antenna) that is installed outdoors is subject to licensing.

#### Warning

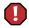

Wireless devices are not user serviceable. Do not modify them in any way. Modification to a wireless device will void the authorization to use it. Contact Gateway for service.

#### **Unintentional emitter per ICES-003**

This digital apparatus does not exceed the Class B limits for radio noise emissions from digital apparatus as set out in the radio interference regulations of Industry Canada.

Le présent appareil numérique n'émet pas de bruits radioélectriques dépassant les limites applicables aux appareils numériques de Classe B prescrites dans le règlement sur le brouillage radioélectrique édicté par Industrie Canada.

# Telecommunications per DOC notice (for products fitted with an IC-compliant modem)

The Industry Canada label identifies certified equipment. This certification means that the equipment meets certain telecommunications network protective, operation, and safety requirements. The Department does not guarantee the equipment will operate to the users' satisfaction.

Before installing this equipment, users should make sure that it is permissible to be connected to the facilities of the local telecommunications company. The equipment must also be installed using an acceptable method of connection. In some cases, the inside wiring associated with a single-line individual service may be extended by means of a certified connector assembly. The customer should be aware that compliance with the above conditions may not prevent degradation of service in some situations.

Repairs to certified equipment should be made by an authorized Canadian maintenance facility designated by the supplier. Any repairs or alterations made by the user to this equipment, or equipment malfunctions, may give the telecommunications company cause to request the user to disconnect the equipment.

Users should make sure, for their own protection, that the electrical ground connections of the power utility, telephone lines, and internal metallic water pipe system, if present, are connected together. This precaution may be particularly important in rural areas.

#### Warning

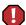

To avoid electrical shock or equipment malfunction do not attempt to make electrical ground connections by yourself. Contact the appropriate inspection authority or an electrician, as appropriate.

The **Ringer Equivalence Number** (REN) assigned to each terminal device provides an indication of the maximum number of terminals allowed to be connected to a telephone interface. The termination on an interface may consist of any combination of devices subject only to the requirement that the sum of the Ringer Equivalence Numbers of all the devices does not exceed 5.

# **Mexico**

#### Intentional emitter

Low power, Radio LAN type devices (radio frequency (RF) wireless communication devices), operating in the 2.4 GHz Band, may be present (embedded) in your notebook system. This section is only applicable if these devices are present. Refer to the system label to verify the presence of wireless devices.

Wireless devices that may be in your system are only qualified for use in Mexico if a SCT ID is on the system label.

As a general guideline, a separation of 20 cm (8 inches) between the wireless device and the body, for use of a wireless device near the body (this does not include extremities) is typical. This device should be used more than 20 cm (8 inches) from the body when wireless devices are on. The power output of the wireless device (or devices), which may be embedded in your notebook, is well below the RF exposure limits as set by SCT.

#### **Unintentional emitter**

At this time there are no mandatory requirements for Unintentional Emitters. However, this device does comply with multiple requirements for other countries and regions as listed on the system label and in the user's manual.

# Laser safety statement

All Gateway systems equipped with CD and DVD drives comply with the appropriate safety standards, including IEC 825. The laser devices in these components are classified as "Class 1 Laser Products" under a US Department of Health and Human Services (DHHS) Radiation Performance Standard. Should the unit ever need servicing, contact an authorized service location.

#### Warning

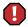

Use of controls or adjustments or performance of procedures other than those specified in this manual may result in hazardous radiation exposure. To prevent exposure to laser beams, do not try to open the enclosure of a CD or DVD drive.

# **Notices**

Copyright © 2002 Gateway, Inc. All Rights Reserved 14303 Gateway Place Poway, CA 92064 USA

#### **All Rights Reserved**

This publication is protected by copyright and all rights are reserved. No part of it may be reproduced or transmitted by any means or in any form, without prior consent in writing from Gateway.

The information in this manual has been carefully checked and is believed to be accurate. However, changes are made periodically. These changes are incorporated in newer publication editions. Gateway may improve and/or change products described in this publication at any time. Due to continuing system improvements, Gateway is not responsible for inaccurate information which may appear in this manual. For the latest product updates, consult the Gateway Web site at <a href="https://www.gateway.com">www.gateway.com</a>. In no event will Gateway be liable for direct, indirect, special, exemplary, incidental, or consequential damages resulting from any defect or omission in this manual, even if advised of the possibility of such damages.

In the interest of continued product development, Gateway reserves the right to make improvements in this manual and the products it describes at any time, without notices or obligation.

#### **Trademark Acknowledgments**

1-800-GATEWAY, ActiveCPR, ALR, AnyKey, black-and-white spot design, CrystalScan, Destination, DestiVu, EZ Pad, EZ Point, Field Mouse, Gateway 2000, Gateway Country, gateway.net, Gateway stylized logo, Perfect Scholar, Solo, TelePath, Vivitron, stylized "G" design, and "You've got a friend in the business" slogan are registered trademarks and black-and-white spotted box logo, GATEWAY, Gateway Astro, Gateway @Work, Gateway Connected touch pad, Gateway Connected music player, Gateway Cyber:)Ware, Gateway Education:)Ware, Gateway Flex Case, Gateway Gaming:)Ware, Gateway GoBack, Gateway Gold, Gateway Learning:)Ware, Gateway Magazine, Gateway Micro Server, Gateway Money:)Ware, Gateway Music:)Ware, Gateway Networking Solutions, Gateway Online Network (O.N.) solution, Gateway Photo:)Ware, Gateway Professional PCs, Gateway Profile, Gateway Solo, green stylized GATEWAY, green stylized Gateway logo, Gateway Teacher:)Ware, Gateway Video:)Ware, HelpSpot, InforManager, Just click it!, Learn @ Gateway, Kids BackPack, SERVE-TO-ORDER, Server Watchdog, SpotShop, Spotshop.com, and Your:)Ware are trademarks of Gateway, Inc. Intel, Intel Inside logo, and Pentium are registered trademarks and MMX is a trademark of Intel Corporation. Microsoft, MS, MS-DOS, and Windows are trademarks or registered trademarks of Microsoft Corporation. All other product names mentioned herein are used for identification purposes only, and may be the trademarks or registered trademarks of their respective companies.

# **Macrovision statement**

#### If your computer has a DVD drive and an analog TV Out port, the following paragraph applies:

This product incorporates copyright protection technology that is protected by method claims of certain U.S. patents and other intellectual property rights owned by Macrovision Corporation and other rights owners. Use of this copyright protection technology must be authorized by Macrovision Corporation, and is intended for home and other limited viewing uses only unless otherwise authorized by Macrovision Corporation. Reverse engineering or disassembly is prohibited.

# Index

| AC adapter connecting 16 connector 6, 180 damaged 16 defective 17 international adapters 132 AC-3 digital audio jack 3, 180 access point 204, 223 accessories 12 safety precautions 298 | controls 2, 90 playing CD 89 power indicator 90 using 89 Audio DJ controls 2 back 90 next 91 pause 90 play 90 power button 90 stop 90 volume down 91 |
|----------------------------------------------------------------------------------------------------|----------------------------------------------------------------------------------------------------|
| accounts America Online 65                                                                                                    | volume up 91                                                                                                    |
| ISP 65                                                                                                    | audio file                                                                                                    |
| user 162                                                                                                    | streaming 187                                                                                                    |
| ad hoc networking 210, 224                                                                                                    | automobile power adapter 12, 132                                                                                                    |
| airplane power adapter 12, 132                                                                                                    | AVI file 102                                                                                                    |
| alarms 134, 136                                                                                                    | В                                                                                                    |
| America Online 66, 186                                                                                                    | background 154                                                                                                    |
| application key 24 arrow keys 24                                                                                                    | backing up files 255                                                                                                    |
| AU file 102                                                                                                    | battery 12                                                                                                    |
| audio                                                                                                    | alarm options 134, 136                                                                                                    |
| digital jack 3, 180                                                                                                    | bay 7                                                                                                    |
| headphone jack 4                                                                                                    | changing 127                                                                                                    |
| microphone jack 3                                                                                                    | charge indicator 2, 17, 124                                                                                                    |
| playing 98, 100, 104, 105                                                                                                    | charge status 124                                                                                                    |
| recording 100                                                                                                    | conserving power 132                                                                                                    |
| troubleshooting 290                                                                                                    | installing 127                                                                                                    |
| audio CD                                                                                                    | installing secondary 129                                                                                                    |
| adding tracks to your library 108                                                                                                    | managing power 132                                                                                                    |
| cleaning 276                                                                                                    | meter 17, 125 monitoring charge 124                                                                                                    |
| copying 86                                                                                                    | recalibrating 126                                                                                                    |
| creating music CD 81 editing track information 107                                                                                                    | recharging 16, 125                                                                                                    |
| inserting 76                                                                                                    | secondary 129                                                                                                    |
| playing 89, 98, 104, 105                                                                                                    | bays                                                                                                    |
| troubleshooting 275                                                                                                    | battery 7, 127                                                                                                    |
| Audio DJ                                                                                                    | CD drive 3, 5, 168                                                                                                    |
| channels 91, 93                                                                                                    | CD-RW drive 3, 5, 168                                                                                                    |
|                                                                                                    |                                                                                                    |

| diskette drive 3, 5, 168              | troubleshooting 275             |
|---------------------------------------|---------------------------------|
| DVD drive 3, 5, 168                   | using 75                        |
| DVD/CD-RW drive 3, 5, 168             | CD Player 99                    |
| hard drive 7, 174                     | CD-RW                           |
| memory 7, 171                         | copying CDs 86                  |
| module 3, 5, 168                      | creating data CD 77             |
| replacing modules 168                 | creating music CD 81            |
| second hard drive 3, 5, 168           | drive 3, 5, 75, 132             |
| secondary battery 3, 5, 129, 168      | eject button 76                 |
| break key 25                          | identifying drive 75            |
| brightness 25                         | inserting 76                    |
| broadband Internet connection 32, 190 | manual eject hole 76            |
|                                       | replacing drive module 168      |
| C                                     | status indicator 21, 22, 76     |
| cable lock                            | troubleshooting 275             |
| notebook 5                            | using 75                        |
| port replicator 183                   | Certificate of Authenticity 11  |
| using while traveling 145             | changing bay modules 168        |
| cable modem 32, 64, 190               | cleaning                        |
| Caps Lock indicator 22                | case 257                        |
| capturing video 115                   | component exteriors 257         |
| cards                                 | keyboard 258                    |
| adding PC Card 166                    | mouse 258                       |
| inserting PC Card 166                 | screen 258                      |
| removing PC Card 167                  | clicking 28                     |
| slots 3, 166                          | close button 48                 |
| troubleshooting 287                   | color                           |
| carrying case 12                      | changing depth 149              |
| CD                                    | changing number of 149          |
| adding tracks to your library 108     | changing scheme 152, 153        |
| cleaning 276                          | composite video (TV) out 6, 112 |
| copying 86                            | connecting                      |
| creating data CD 77                   | AC adapter 16                   |
| creating music CD 81                  | digital camera 33               |
| drive 3, 5, 75, 132                   | external keyboard 23            |
| editing track information 107         | keyboard 23                     |
| eject button 76                       | modem 30                        |
| identifying drive 75                  | port replicator 181             |
| inserting 76                          | printer 33                      |
| manual eject hole 76                  | scanner 33                      |
| playing music 89, 98, 104, 105        | to Ethernet 31                  |
| replacing drive module 168            | to Internet 66                  |
| status indicator 21, 22, 76           | to network 31                   |

| video camera 33, 115         | copyright notice 308                   |
|------------------------------|----------------------------------------|
| connections                  | creating                               |
| AC-3 digital audio 3, 180    | data CDs 77                            |
| audio 3, 180                 | music CDs 81                           |
| composite video out 6        | music files 106                        |
| digital audio out 3, 180     | Customer Service 292, 293              |
| digital camera 5, 33, 179    | Accounting 293                         |
| docking 7                    | Sales 293                              |
| docking station 178          | Warranty 293                           |
| Ethernet 6, 31, 180          | customizing 147                        |
| external audio 4, 179        | cutting                                |
| Firewire 4, 33, 115          | files and folders 51, 62               |
| headphone 4, 179             | text and graphics 62                   |
| i.Link 4, 33, 115            | <b>.</b>                               |
| IEEE 1394 4, 33, 115         | D                                      |
| keyboard 5, 6, 33, 179, 180  | data transfer speed 192                |
| Line in 4, 179               | default printer 289                    |
| microphone 3, 179            | defragmenting hard drive 253           |
| modem 6, 30, 180             | deleting files and folders 52, 62, 251 |
| monitor (VGA) 6, 180         | desktop 44                             |
| mouse 5, 6, 33, 179, 180     | adjusting settings 148                 |
| network 6, 180               | changing background 154                |
| NTSC/PAL out 6               | changing color depth 149               |
| parallel 6, 180              | changing color scheme 152, 153         |
| port replicator 7, 178       | changing number of colors 149          |
| power 6, 180                 | device drivers                         |
| printer 5, 6, 33, 180        | reinstalling 262                       |
| PS/2 6, 179, 180             | updating 264                           |
| S/PDIF 3, 180                | devices 12, 33                         |
| scanner 5, 33, 179           | dialing codes 144                      |
| serial 6, 180                | digital audio S/PDIF jack 3, 180       |
| speaker 4, 179               | Disk Cleanup 251                       |
| S-Video out 112, 180         | Disk Defragmenter 253                  |
| Toslink digital audio 3, 180 | diskette                               |
| TV out 6                     | inserting 74                           |
| USB 5, 33, 179               | write-protect 246                      |
| VGA 6, 180                   | diskette drive 5, 74                   |
| video out 6                  | eject button 74                        |
| Zip drive 5, 33, 179         | replacing drive module 168             |
| copying                      | status indicator 22                    |
| CDs 86                       | troubleshooting 278                    |
| files and folders 51, 62     | display                                |
| text and graphics 62         | switching 25                           |

| troubleshooting 279                           | manual eject hole 76              |
|-----------------------------------------------|-----------------------------------|
| docking port 7, 178                           | playing 103                       |
| docking release latch 178                     | replacing drive module 168        |
| documentation                                 | status indicator 21, 22, 76       |
| Gateway Web site 41                           | using 75                          |
| help 36                                       | DVD/CD-RW                         |
| HelpSpot 36                                   | copying CDs 86                    |
| online help 40                                | creating data CD 77               |
| documents                                     | creating music CD 81              |
| creating 58                                   | drive 3, 5, 75, 132               |
| opening 60                                    | eject button 76                   |
| printing 61                                   | identifying drive 75              |
| saving 59                                     | manual eject hole 76              |
| double-clicking 28                            | replacing drive module 168        |
| downloading 69                                | status indicator 21, 22, 76       |
| dragging 29                                   | troubleshooting 275               |
| drivers                                       | using 75                          |
| reinstalling 262                              | 40116 7 0                         |
| updating 264, 265                             | E                                 |
| drives 49                                     | electrostatic discharge (ESD) 170 |
| CD 3, 5, 75                                   | e-mail 65, 70                     |
| CD/DVD 3, 5, 75                               | address 70                        |
| CD-RW 3, 5, 75                                | button 26                         |
| changing modular drives 168                   | checking for messages 71          |
| diskette 5, 74                                | programming button 160            |
| DVD 3, 5, 75                                  | sending 71                        |
| DVD/CD-RW 3, 5, 75                            | emergency startup diskette 245    |
| hard drive 7, 174                             | EmPower power adapter 132         |
| identifying drive types 75                    | Error-checking 252                |
| replacing hard drive 174                      | Ethernet 189, 191, 234            |
| sharing 186                                   | connecting to 31                  |
| status indicators 22                          | jack 6, 180                       |
| troubleshooting 275, 278, 280                 | wireless 195, 220, 235            |
| types 75                                      |                                   |
| , <u>, , , , , , , , , , , , , , , , , , </u> | external audio jack 4, 179        |
| viewing contents 49                           | external monitor 6, 25, 180       |
| viewing files and folders 50                  | EZ Pad touchpad 9, 27             |
| DSL modem 32, 64, 190                         | F                                 |
| DVD                                           | ·                                 |
| cleaning 276                                  | fan 5, 6                          |
| drive 3, 5, 75, 132                           | Fast Ethernet 189, 191, 234       |
| eject button 76                               | faxes 117                         |
| identifying drive 75                          | failed transmission 121           |
| inserting 76                                  | receiving and viewing 122         |

| sending 120                            | model number 7, 10                  |
|----------------------------------------|-------------------------------------|
| sending from a program 122             | serial number 10                    |
| setting up cover page 118              | Web address 41                      |
| troubleshooting 285                    | Web site 41                         |
| files 49, 50                           | gateway.your.way dial-up server 284 |
| backing up 255                         |                                     |
| copying 51, 62                         | H                                   |
| cutting 62                             | hard drive 7                        |
| deleting 52, 62, 251                   | backing up files 255                |
| finding 54, 55                         | checking for errors on 252          |
| moving 51, 238                         | checking for free space 250         |
| opening 28                             | defragmenting 253                   |
| pasting 62                             | indicator 21                        |
| renaming 62                            | replacing 174                       |
| searching for 54, 55                   | scanning for errors on 252          |
| transferring 145, 238                  | scheduling tasks 256                |
| troubleshooting 279                    | troubleshooting 280                 |
| viewing list 50°                       | headphone jack 4, 179               |
| Files and Settings Transfer Wizard 237 | help                                |
| finding                                | button 26                           |
| files and folders 54, 55               | online 40                           |
| HelpSpot topics 38                     | programming button 160              |
| Firewire 4, 33, 115                    | using 36                            |
| Fn key 24                              | HelpSpot 36                         |
| folders 49, 50                         | playing a video 39                  |
| copying 51, 62                         | searching 38                        |
| creating 50                            | starting 36                         |
| cutting 62                             | Using your computer link 37         |
| deleting 52, 62                        | Hibernate mode 133, 138, 139        |
| finding 54, 55                         | home office network 186             |
| moving 51                              | HPNA 189, 191, 233                  |
| opening 28                             | hyperlinks 67                       |
| pasting 62                             |                                     |
| renaming 62                            | l                                   |
| searching for 54, 55                   | i.Link 4, 33, 115                   |
| viewing list 50                        | IEEE 1394 port 4, 33, 115           |
| fragmentation 253                      | IEEE 802.11b 190, 192               |
| function keys 24                       | using while traveling 144           |
|                                        | indicators                          |
| G                                      | battery charge 2, 124               |
| game                                   | Caps Lock 22                        |
| multi-player 187                       | CD 21, 22                           |
| Gateway                                | CD-RW 21, 22                        |

| diskette drive 22                  | setting up an account 65       |
|------------------------------------|--------------------------------|
| drive activity 21, 22              | IRQ conflicts 277              |
| DVD 21, 22                         |                                |
| DVD/CD-RW 21, 22                   | J                              |
| hard drive 21                      | jacks                          |
| modular drive 21, 22               | audio 3, 4                     |
| numeric keypad 22                  | composite video 6              |
| Pad Lock 22, 25                    | Ethernet 6, 180                |
| power 2                            | headphone 4, 179               |
| Scroll Lock 22, 25                 | Line in 4, 179                 |
| status 9, 21                       | microphone 3, 179              |
| installing                         | modem 6, 180                   |
| battery 127                        | network 6, 180                 |
| bay modules 168                    | NTSC/PAL 6                     |
| device drivers 262                 | S/PDIF 3, 180                  |
| devices 33, 241                    | speaker 4, 179                 |
| drives 168                         | S-Video out 112, 180           |
| hard drive 174                     | Toslink digital audio 3        |
| memory 171                         | TV out 6                       |
| PC Cards 166                       |                                |
| peripheral devices 33, 241         | K                              |
| printer 33, 241                    | Kensington cable lock 145, 183 |
| programs 266                       | lock slot 5                    |
| scanner 33, 241                    | port replicator 183            |
| software 266                       | key combinations 25            |
| Windows 268                        | keyboard 9, 23                 |
| Internal wireless label 11         | cleaning 258                   |
| Internet 64                        | connecting 23                  |
| account 65                         | port 5, 6, 179, 180            |
| button 26                          | programming buttons 160        |
| connecting to 66                   | shortcuts 62                   |
| programming button 160             | troubleshooting 282            |
| requirements to access 65          | keys                           |
| sharing access 186                 | application 24                 |
| transferring settings 240          | arrow 24                       |
| troubleshooting 281                | battery status 25              |
| Internet connection                | Break 25                       |
| broadband 32, 190                  | brightness 24, 25              |
| troubleshooting 281, 284           | Fn 24, 25                      |
| Internet radio 110                 | function 24                    |
| Internet service provider (ISP) 65 | LCD brightness 24, 25          |
| connecting to 66                   | LCD/CRT 25                     |
| disconnecting from 66              | navigation 24                  |
| 0                                  | U                              |

| numeric 24                            | defragmenting 253                        |
|---------------------------------------|------------------------------------------|
| Pad Lock 25                           | suggested schedule 244                   |
| Pause 25                              | using Scheduled Task Wizard 256          |
| power status 25                       | maximize button 48                       |
| Scroll Lock 25                        | Media Player 98, 102                     |
| Standby 25                            | memory 12                                |
| Status 25                             | bay 7                                    |
| system 24                             | installing 171                           |
| toggle display 25                     | removing 172                             |
| Windows 24                            | replacing 171                            |
|                                       | troubleshooting 282                      |
| L                                     | menu bar 48                              |
| labels                                | messages                                 |
| Microsoft Certificate of Authenticity | checking e-mail 71                       |
| 11                                    | sending e-mail 71                        |
| model number 7, 10                    | MGI VideoWave IV 115                     |
| serial number 10                      | microphone                               |
| wireless networking 11                | built-in 9                               |
| latch                                 | microphone jack 3, 179                   |
| docking release 178                   | Microsoft Certificate of Authenticity 11 |
| LCD panel release 2                   | MIDI file 102                            |
| LCD brightness keys 24                | minimize button 48                       |
| LCD panel                             | model number 10, 145                     |
| release latch 2                       | modem 65, 144                            |
| LCD/CRT key 25                        | cable 32, 64, 190                        |
| lights                                | connecting 30                            |
| battery charge 2                      | DSL 32, 64, 190                          |
| power 2                               | international adapter 144                |
| Line in jack 4, 179                   | jack 6, 180                              |
| line protector 144                    | protecting from power surge 18           |
| line tester 144                       | troubleshooting 283                      |
| lock                                  | modular bay 3, 5                         |
| Kensington cable 5, 145               | modular drive indicator 21, 22           |
|                                       | monitor (VGA) port 6, 180                |
| M                                     | switching display 25                     |
| maintenance                           | mouse                                    |
| backing up files 255                  | changing settings 158                    |
| checking drive for errors 252         | cleaning 258                             |
| cleaning component exteriors 257      | port 5, 6, 179, 180                      |
| cleaning the case 257                 | troubleshooting 287                      |
| cleaning the keyboard 258             | moving                                   |
| cleaning the mouse 258                | files 238                                |
| cleaning the screen 258               | Internet settings 240                    |

| pointer 28                          | Manager 221                          |
|-------------------------------------|--------------------------------------|
| screen objects 29                   | configuring Windows 2000 for         |
| MP3 file                            | wireless Ethernet 229                |
| creating 106                        | configuring Windows XP for wireless  |
| editing track information 107       | Ethernet 201                         |
| playing 102                         | connecting to wireless Ethernet 216, |
| streaming 187                       | 231                                  |
| MPEG file 102                       | creating wireless Ethernet network   |
| streaming 187                       | 204, 221                             |
| multi-function buttons 8, 26        | data transfer speed 192              |
| customizing 160                     | Ethernet 189, 191                    |
| multimedia                          | games 187                            |
| playing audio CD 98, 99             | HPNA 189, 191                        |
| playing DVD 103                     | installing ORiNOCO Client Manager    |
| recording audio 100                 | 220                                  |
| using Windows Media Player 98,      | internal wireless label 11           |
| 102                                 | peer-to-peer networking 210, 224     |
| multi-player game                   | residential gateway 223              |
| playing 187                         | setting up wireless Ethernet 195,    |
| music library                       | 220                                  |
| building 108                        | sharing devices 186                  |
| changing settings 109               | sharing drives 186                   |
| MusicMatch                          | sharing Internet connections 186     |
| building a music library 108        | sharing printers 186                 |
| creating music files 106            | signal strength 218, 231             |
| editing track information 107       | streaming audio 187                  |
| listening to Internet radio 110     | streaming video 187                  |
| playing audio CD 104                | turning off wireless Ethernet 218,   |
| mute 94, 96                         | 231                                  |
|                                     | turning on wireless Ethernet 218,    |
| N                                   | 231                                  |
| navigation keys 24                  | using a wireless Ethernet 194        |
| network                             | Windows XP Network Setup Wizard      |
| jack 6, 180                         | 196                                  |
| troubleshooting 287                 | wired connections 189                |
| network equipment shopping list 233 | wireless connections 190             |
| Network Setup Wizard 196            | Norton AntiVirus 247, 248            |
| networking                          | NTSC/PAL jack 6                      |
| access point 204, 223               | numeric keypad 24                    |
| ad hoc networking 210, 224          | numeric keypad indicator 22          |
| checking wireless Ethernet signal   |                                      |
| strength 218, 231                   | 0                                    |
| configuring ORiNOCO Client          | online help 36, 40                   |

| opening                          | music CD 98, 104                |
|----------------------------------|---------------------------------|
| documents 60                     | Windows Media Player file 102   |
| files 28                         | Plug and Play devices           |
| folders 28                       | Firewire support for 33         |
| LCD panel 2                      | i.Link support for 33           |
| notebook 2                       | IEEE 1394 support for 33        |
| programs 28, 46                  | USB support for 33              |
| shortcut menu 29                 | pointer 27                      |
| option bays                      | moving 28                       |
| changing modules 168             | port replicator 177             |
| ORiNOCO Client Manager           | attaching notebook 181          |
| configuring 221                  | docking port 7, 178             |
| installing 220                   | release latch 178               |
| Č                                | separating notebook 182         |
| P                                | using 12, 177                   |
| Pad Lock                         | ports                           |
| indicator 22, 25                 | digital camera 5, 33, 179       |
| system key 25                    | docking 7, 178                  |
| parallel port 6, 33, 180         | Firewire 4, 33, 115             |
| password 145, 287                | i.Link 4, 33, 115               |
| pasting                          | IEEE 1394 4, 33, 115            |
| files and folders 51, 62         | keyboard 5, 33, 179             |
| text and graphics 62             | monitor (VGA) 6, 180            |
| pause text scrolling 25          | mouse 5, 33, 179                |
| PC Cards                         | parallel 6, 33, 180             |
| adding 166                       | printer 5, 6, 33, 180           |
| eject buttons 3, 167             | PS/2 6, 179, 180                |
| inserting 166                    | scanner 5, 33, 179              |
| installing 166                   | serial 6, 33, 180               |
| removing 167                     | USB 5, 33, 179                  |
| slots 3, 166                     | Zip drive 5, 33, 179            |
| troubleshooting 287              | power                           |
| PC Doctor 274                    | AC adapter 16, 132              |
| PCMCIA slots 3, 166              | advanced settings 134, 137      |
| peer-to-peer networking 210, 224 | alarms 134, 136                 |
| peripheral devices 12, 33        | automobile/airplane adapter 132 |
| PhoneTools 117                   | battery 124, 132                |
| playing                          | button 9, 19, 25, 134           |
| audio CD in Windows XP 98        | changing modes 133              |
| audio CD with MusicMatch 104     | changing settings 134           |
| audio file 101                   | connector 6, 180                |
| DVD 103                          | conserving battery 146          |
| multimedia files 102             | damaged cord 16, 17             |

| EmPower adapter 132                  | recovering files and folders 53        |
|--------------------------------------|----------------------------------------|
| Hibernate mode 133, 138, 139         | reinstalling                           |
| indicator 2                          | battery 127                            |
| international adapter 146            | bay modules 168                        |
| management 132, 146                  | CD drive 168                           |
| schemes 134                          | CD-RW drive 168                        |
| SpeedStep settings 139               | device drivers 262                     |
| Standby/Resume 19, 20, 134           | devices 241                            |
| status indicator 2                   | diskette drive 168                     |
| status pop-up menu 25                | DVD drive 168                          |
| surge protector 18                   | DVD/CD-RW drive 168                    |
| troubleshooting 288                  | hard drive 174                         |
| turning on notebook 19               | memory 171                             |
| printer 13                           | PC Card 166                            |
| default 289                          | peripheral devices 241                 |
| installing 33                        | printer 241                            |
| parallel port 6, 180                 | programs 242, 266                      |
| sharing 186                          | scanner 241                            |
| troubleshooting 288                  | secondary battery 129                  |
| USB port 5, 33, 179                  | software 266                           |
| printing documents 61                | Windows 268                            |
| programs                             | removing files and folders 52, 62, 251 |
| closing 62                           | renaming files and folders 62          |
| installing 242, 266                  | replacing                              |
| opening 28, 46                       | battery 127                            |
| reinstalling 242, 266                | bay modules 168                        |
| PS/2 port 6, 179, 180                | CD drive 168                           |
| _                                    | CD-RW drive 168                        |
| R                                    | diskette drive 168                     |
| radio                                | DVD drive 168                          |
| listening with MusicMatch 110        | DVD/CD-RW drive 168                    |
| radio approval authorities 144       | hard drive 174                         |
| radio frequency wireless connections | memory 171                             |
| 144                                  | PC Card 166                            |
| RAM 171, 172                         | secondary battery 129                  |
| recalibrating the battery 126        | reset hole 7, 288                      |
| recharging the battery 125           | residential gateway 223                |
| recording                            | resolution                             |
| audio file 100                       | changing 150                           |
| CD tracks 106                        | restoration CDs 261                    |
| Recycle Bin 45                       | right-clicking 29                      |
| deleting files and folders 52        | rocker switch 27                       |
| emptying 53                          | changing settings 159                  |

| Roxio Easy CD Creator 77, 81, 86   | printer 186                   |
|------------------------------------|-------------------------------|
| •                                  | shortcut menus                |
| S                                  | accessing 29                  |
| S/PDIF digital audio jack 3, 180   | shortcuts                     |
| safety                             | buttons 26                    |
| general precautions 297            | closing programs 62           |
| guidelines for troubleshooting 272 | closing windows 62            |
| static electricity 170             | copying 62                    |
| saving documents 59                | cutting 62                    |
| scanner                            | deleting files and folders 62 |
| installing 33                      | keyboard 62                   |
| Scheduled Task Wizard 256          | opening menu 29               |
| screen                             | pasting 62                    |
| adjusting settings 148             | programming buttons 160       |
| changing color depth 149           | renaming files and folders 62 |
| changing number of colors 149      | selecting items in a list 62  |
| changing resolution 150            | signal strength 218, 231      |
| saver 156                          | small office network 186      |
| troubleshooting 279, 291           | SO-DIMM 171                   |
| screen objects                     | software                      |
| getting information 29             | closing 62                    |
| moving 29                          | installing 266                |
| selecting 28                       | opening 28, 46                |
| screen saver 156                   | reinstalling 266              |
| Scroll Lock                        | sound                         |
| status indicator 22, 25            | adjusting 91, 94, 96          |
| system key 25                      | controls 91, 94, 96           |
| Search utility 56                  | mute 94, 96                   |
| searching                          | troubleshooting 290           |
| for files and folders 54, 55       | Sound Recorder                |
| in HelpSpot 38                     | making audio recordings 100   |
| security features                  | playing file 101              |
| Kensington cable lock 5, 145       | speakers                      |
| Kensington lock ring 183           | built-in 9                    |
| security while travelling 145      | jack 4, 179                   |
| serial number 10, 145              | SpeedStep technology 139      |
| serial port 6, 33, 180             | Standby mode 25, 133          |
| setting up                         | Start button 45               |
| safety precautions 297             | Start menu 46                 |
| sharing                            | starting                      |
| devices 186                        | notebook 19                   |
| drives 186                         | programs 28, 46               |
| Internet connection 186            | startup diskette 245          |

| static electricity 170            | playing DVD on 112                   |
|-----------------------------------|--------------------------------------|
| status indicators 9, 21           | TV out jack 6                        |
| battery charge 2, 124             | viewing display on 112               |
| Caps Lock 22                      | title bar 48                         |
| CD 21, 22                         | Toslink digital audio jack 3, 180    |
| CD-RW 21, 22                      | touchpad 9, 27                       |
| diskette drive 22                 | buttons 27, 28                       |
| drive activity 21, 22             | changing settings 158                |
| DVD 21, 22 '                      | clicking 28                          |
| DVD/CD-RW 21, 22                  | double-clicking 28                   |
| hard drive 21                     | dragging objects 29                  |
| modular drive 21, 22              | moving pointer 28                    |
| numeric keypad 22                 | moving screen objects 29             |
| Pad Lock 22, 25                   | opening files, folders, and programs |
| power 2                           | 28                                   |
| Scroll Lock 22, 25                | opening shortcut menu 29             |
| support tool                      | right-clicking 29                    |
| PC Doctor 274                     | rocker switch 28                     |
| surge protector 18                | selecting screen objects 28          |
| Suspend 25                        | training                             |
| S-Video out 112, 180              | CD 295                               |
| system identification label 7, 10 | classroom 295                        |
| system key combinations 25        | Learn@Gateway 295                    |
| system keys 24                    | Learning Libraries 295               |
| -,                                | transferring                         |
| T                                 | files 238                            |
| taskbar 45                        | Internet settings 240                |
| technical support                 | travel tips 143                      |
| automated troubleshooting 293     | troubleshooting                      |
| FaxBack support 293               | audio 290                            |
| resources 292                     | CD drive 275                         |
| Technical Support 293             | CD-RW drive 275                      |
| tips before contacting 292        | device installation 277              |
| tutorial service 293              | diskette drive 278                   |
| telephone                         | display 279                          |
| line protector 144                | DVD drive 275                        |
| line tester 144                   | DVD/CD-RW drive 275                  |
| receiving and viewing faxes 122   | Error-checking 252                   |
| sending a fax 120                 | faxes 285                            |
| sending faxes from a program 122  | files 279                            |
| setting up fax cover page 118     | hard drive 280                       |
| telephone support 292             | Internet connection 281, 284         |
| television                        | IRQ conflict 277                     |
|                                   | -                                    |

| keyboard 282                    | streaming 187                     |
|---------------------------------|-----------------------------------|
| memory 282                      | VideoWave IV 115                  |
| modem 283                       | virus 247                         |
| mouse 287                       | protecting against 69, 247        |
| network 287                     | removing with Norton AntiVirus    |
| passwords 287                   | 248                               |
| PC Cards 287                    | volume                            |
| power 288                       | adjusting 94, 96                  |
| printer 288                     | adjusting modem 286               |
| screen 291                      | controls 91, 94, 96               |
| screen area 279                 | mute 94, 96                       |
| screen resolution 279           | •                                 |
| sound 290                       | W                                 |
| video 291                       | waking up your notebook 20        |
| Web site connection speed 281   | WAV file 102                      |
| turning off notebook 20         | Web browser 65, 67                |
| turning on notebook 19          | Web page 67                       |
| tutoring                        | Web site 67                       |
| fee-based 294                   | connecting to 68                  |
| TV out jack 6, 112              | Gateway 41                        |
| ,                               | window 47                         |
| U                               | close button 48                   |
| undocking 182                   | closing 62                        |
| upgrading 165                   | maximize button 48                |
| USB                             | menu bar 48                       |
| HPNA adapter 233                | minimize button 48                |
| port 5, 33, 179                 | title bar 48                      |
| user accounts                   | Windows                           |
| adding in Windows XP 162        | desktop 44                        |
| switching in Windows XP 163     | installing 268                    |
| user-defined shortcut button 26 | Product Key Code 11               |
| programming button 160          | reinstalling 268                  |
|                                 | reinstalling device drivers 262   |
| V                               | updating device drivers 264       |
| video                           | Windows key 24                    |
| capture 115                     | Windows Media Player 98, 102      |
| composite video out jack 6      | wireless Ethernet 190, 192        |
| S-Video out jack 180            | access point 204, 223             |
| troubleshooting 291             | ad hoc networking 210, 224        |
| TV out jack 6                   | checking signal strength 218, 231 |
| video camera                    | configuring Windows 2000 229      |
| connecting 33, 115              | configuring Windows XP 201        |
| video file                      | connecting to 216, 231            |
|                                 |                                   |

creating network 204, 221
label 11
peer-to-peer networking 210, 224
residential gateway 223
setting up 195, 220
signal strength 218, 231
turning off 218, 231
turning on 218, 231
using while traveling 144
World Wide Web (WWW) 67
downloading files 69
write-protection for diskettes 246